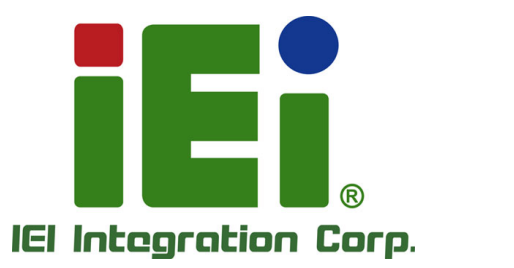

# **MODEL: WAFER-KBN-i1**

**3.5" SBC with AMD Embedded G-Series SoC, Dual PCIe GbE, VGA, LVDS, iDP, SATA 6Gb/s, USB 3.0, iRIS-1010, PCIe Mini, HD Audio and RoHS** 

# **User Manual**

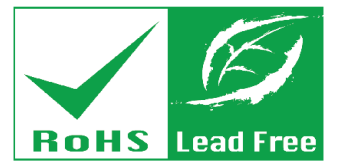

**Rev. 1.02 – June 30, 2017** 

# **Revision**

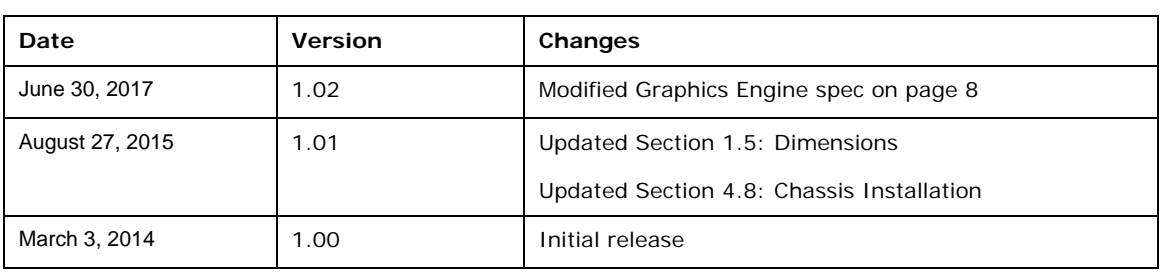

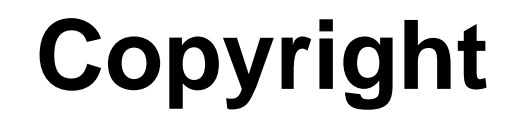

**Integration Corp.** 

#### **COPYRIGHT NOTICE**

The information in this document is subject to change without prior notice in order to improve reliability, design and function and does not represent a commitment on the part of the manufacturer.

In no event will the manufacturer be liable for direct, indirect, special, incidental, or consequential damages arising out of the use or inability to use the product or documentation, even if advised of the possibility of such damages.

This document contains proprietary information protected by copyright. All rights are reserved. No part of this manual may be reproduced by any mechanical, electronic, or other means in any form without prior written permission of the manufacturer.

#### **TRADEMARKS**

All registered trademarks and product names mentioned herein are used for identification purposes only and may be trademarks and/or registered trademarks of their respective owners.

# **Manual Conventions**

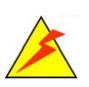

**Integration Corp.** 

#### **WARNING**

Warnings appear where overlooked details may cause damage to the equipment or result in personal injury. Warnings should be taken seriously.

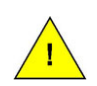

#### **CAUTION**

Cautionary messages should be heeded to help reduce the chance of losing data or damaging the product.

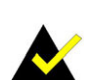

#### **NOTE**

These messages inform the reader of essential but non-critical information. These messages should be read carefully as any directions or instructions contained therein can help avoid making mistakes.

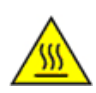

#### **HOT SURFACE**

This symbol indicates a hot surface that should not be touched without taking care.

**Page iv** 

**TET Integration Corp.** 

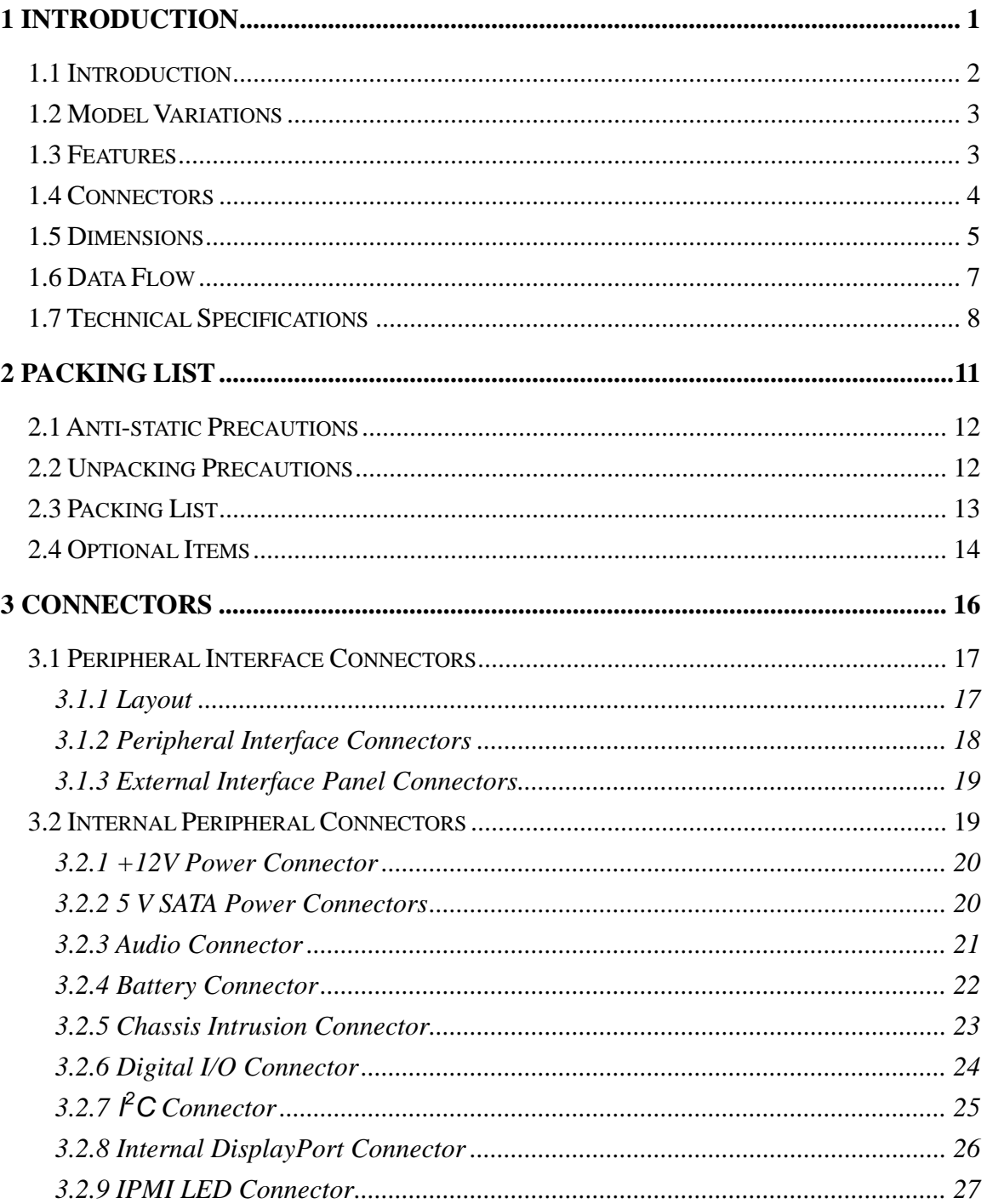

 $\frac{1}{2}$ 

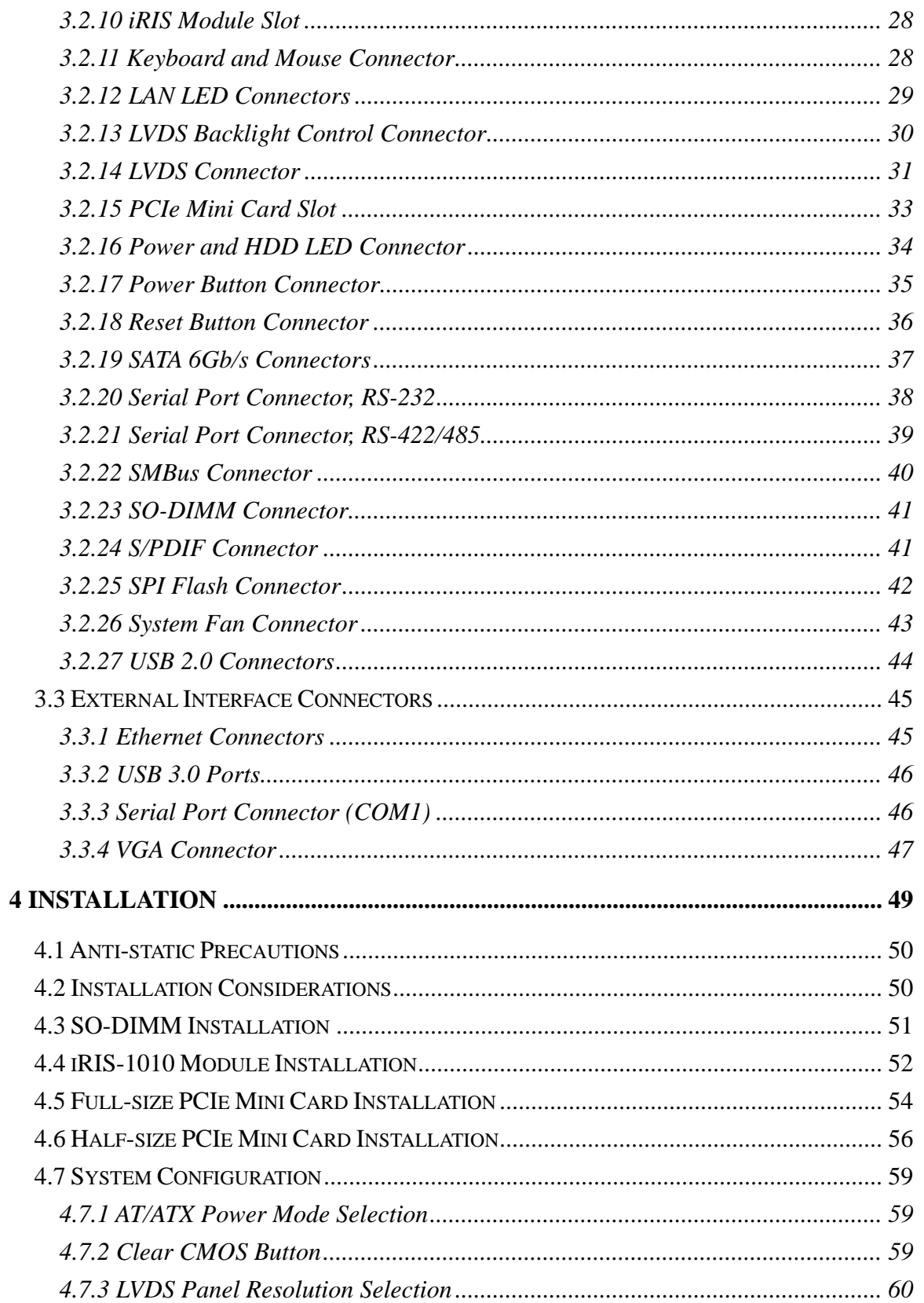

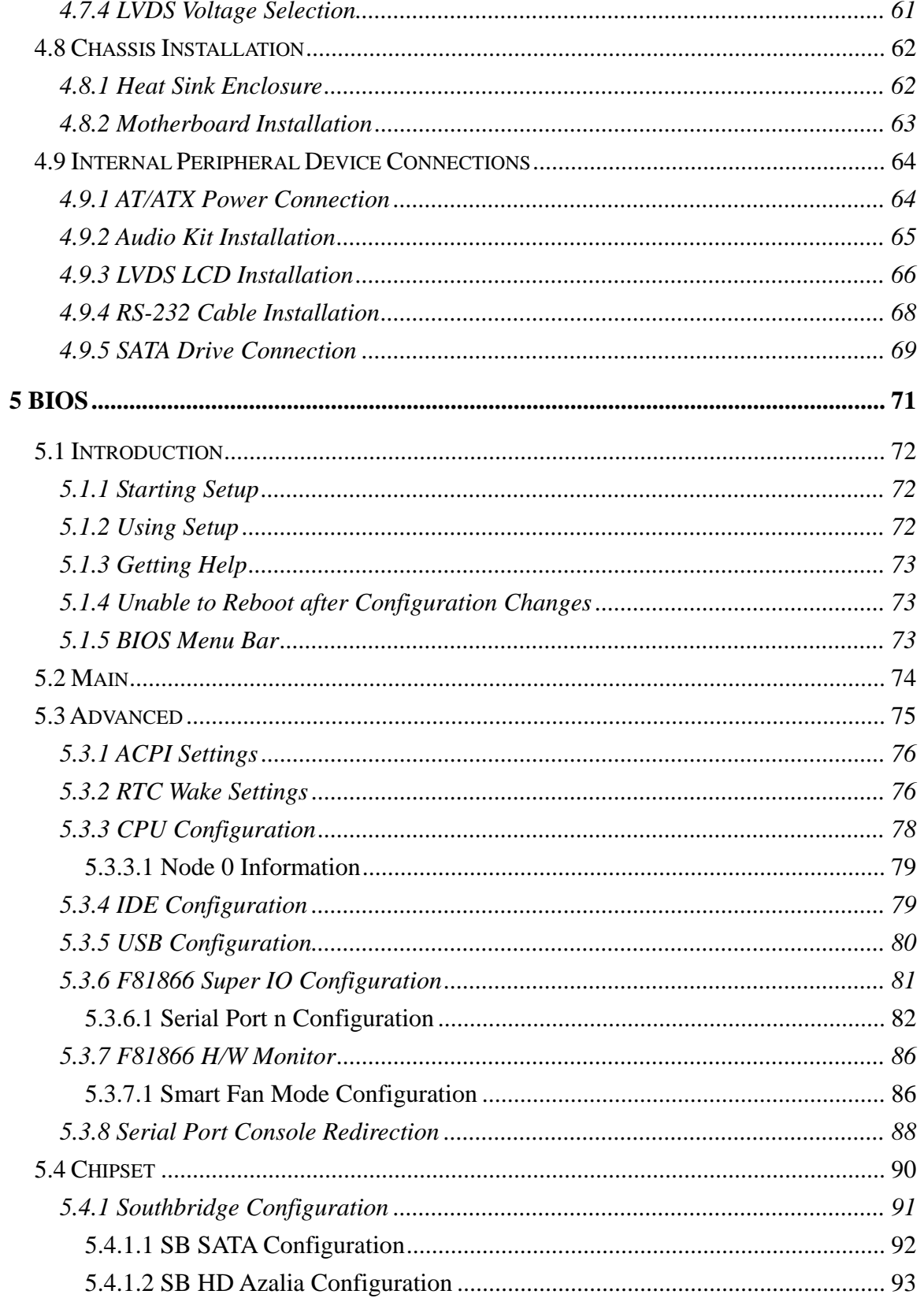

Page vii

**TET** Integration Corp.

 $\frac{1}{2}$   $\frac{1}{2}$   $\frac{1}{2}$ 

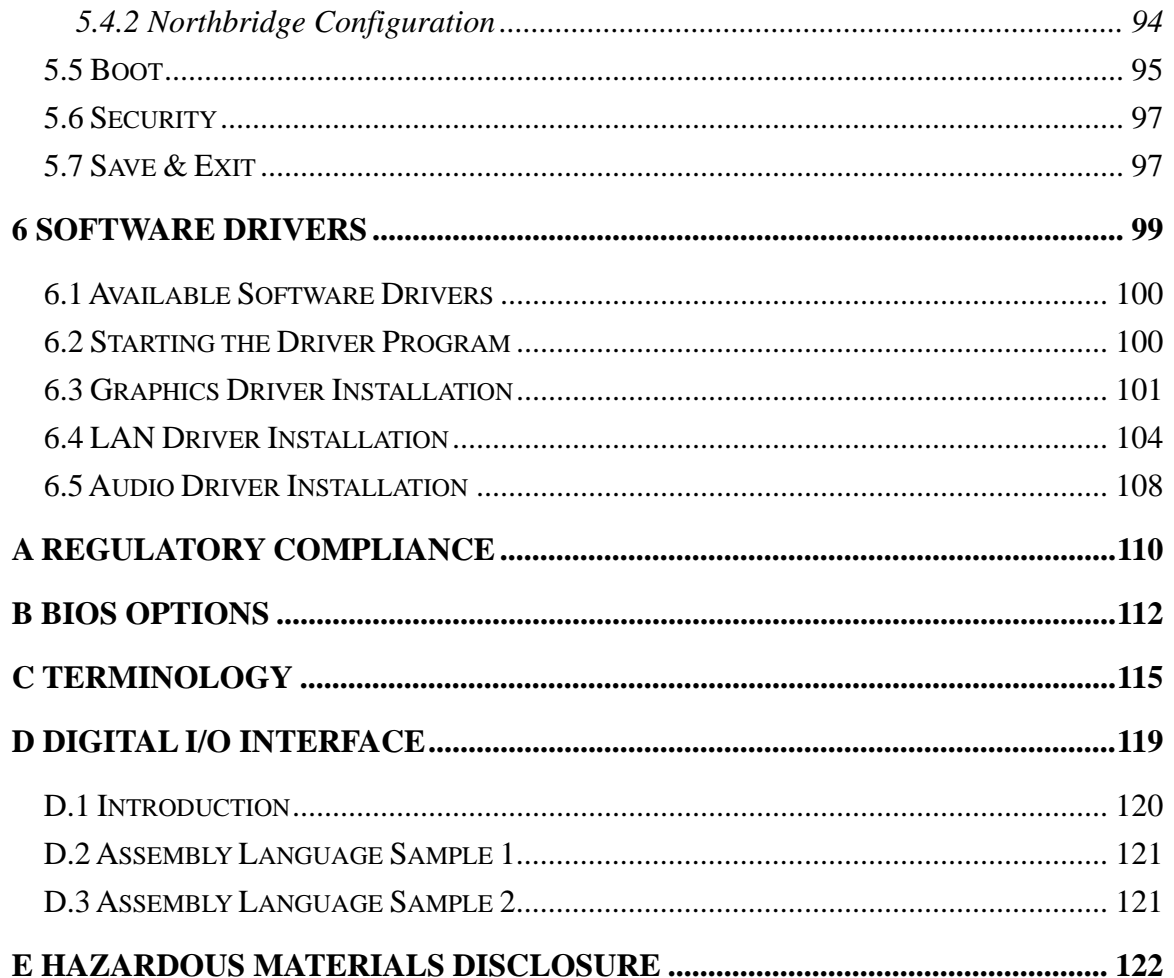

# **List of Figures**

**TET Integration Corp.** 

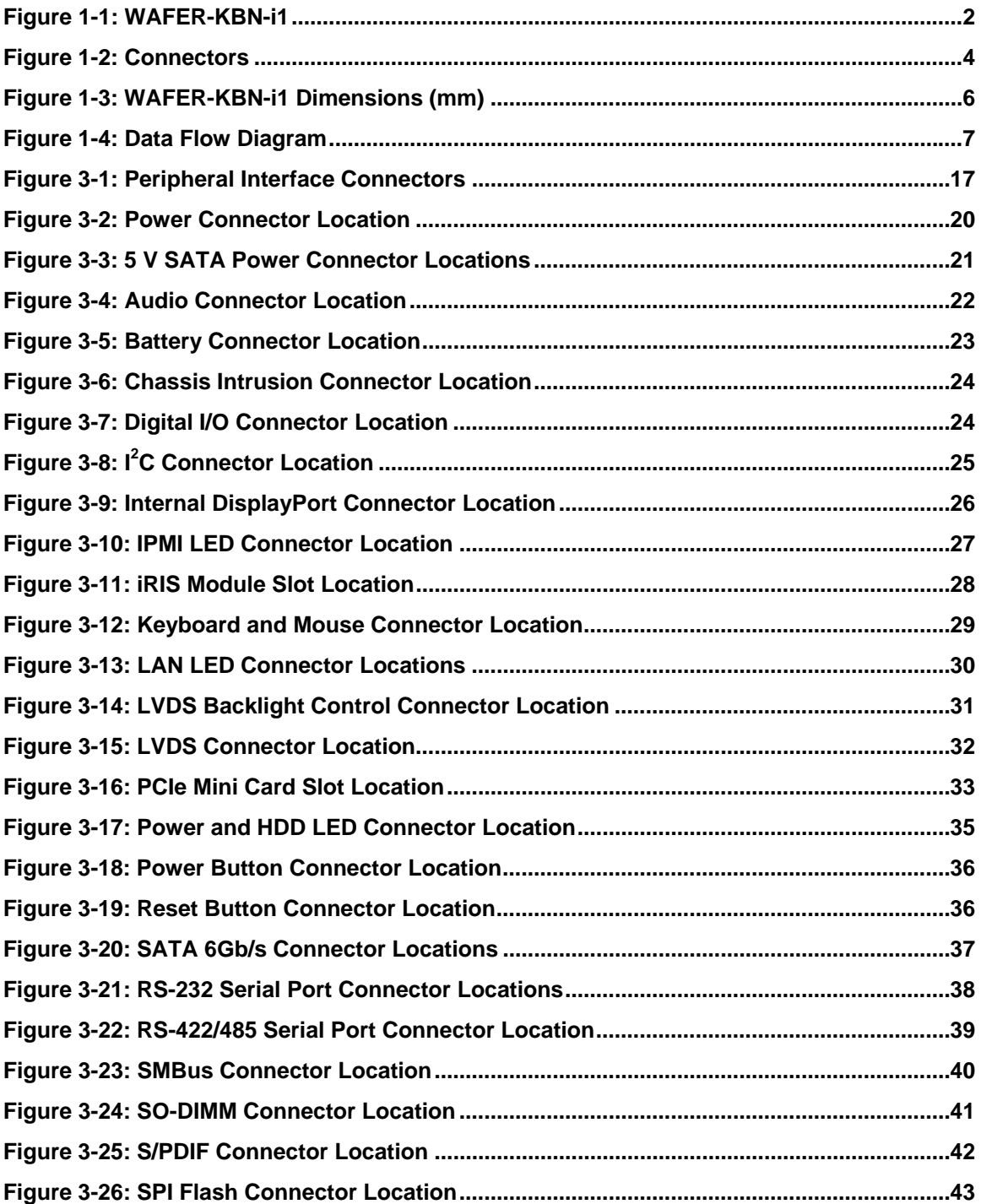

 $\frac{1}{2}$ 

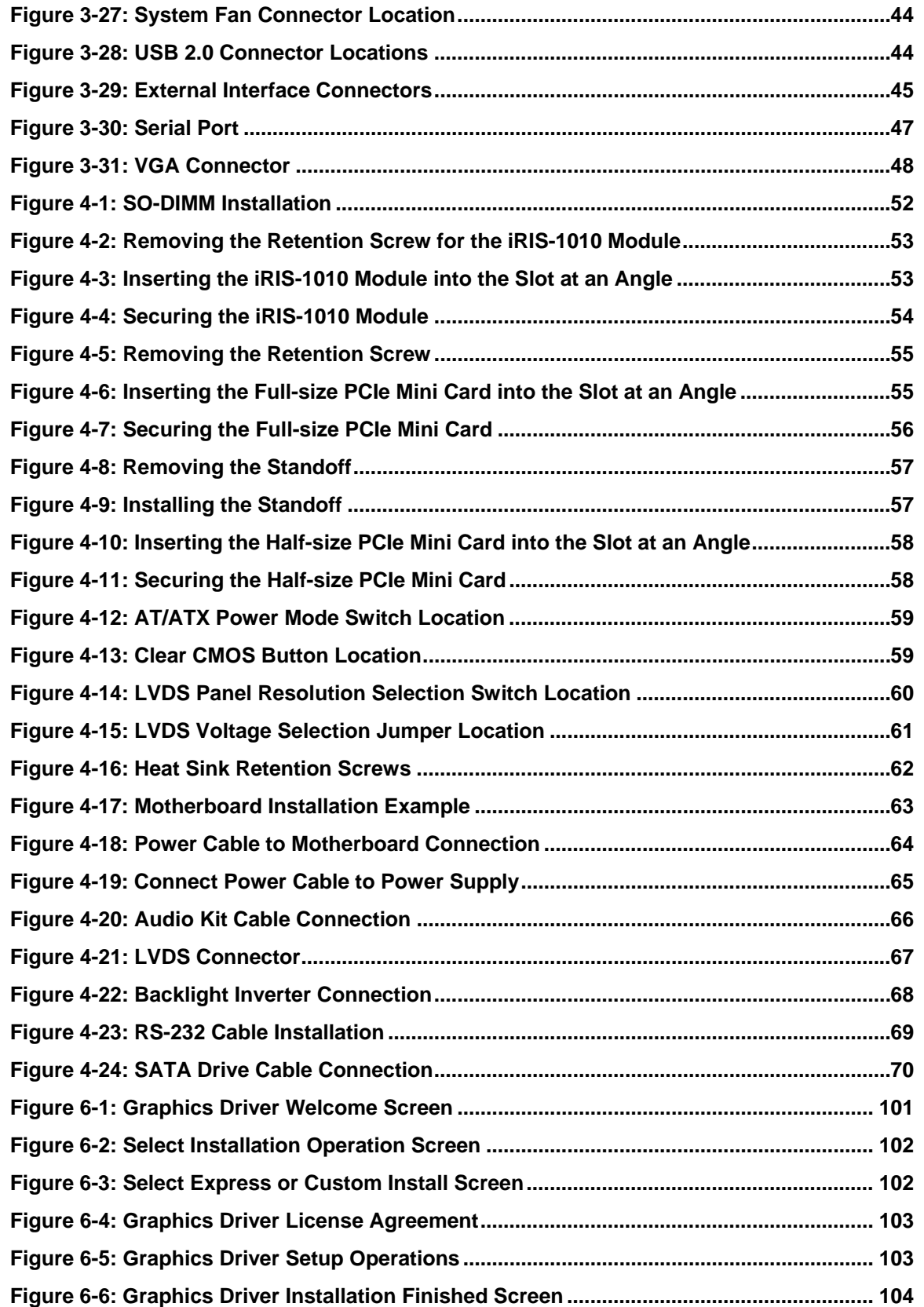

**The State** 

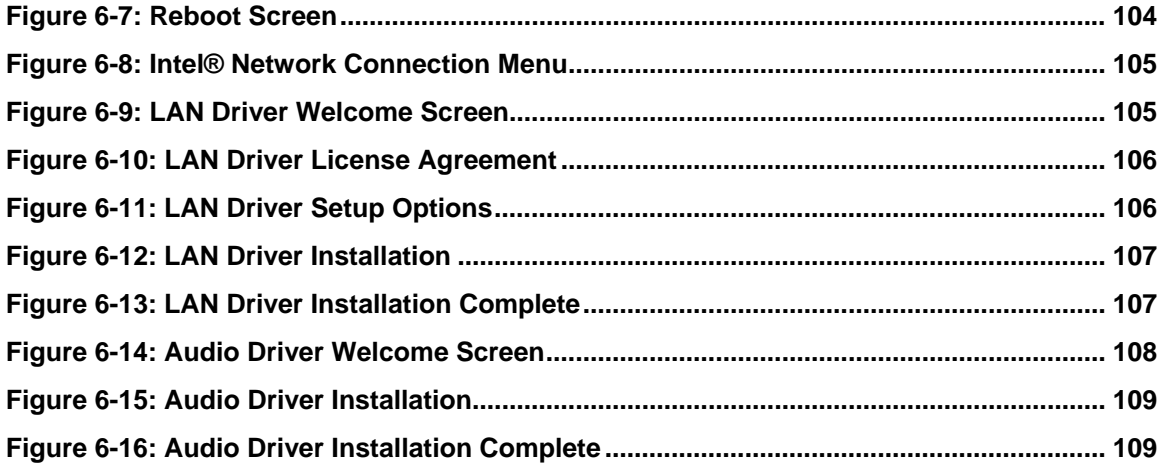

# **List of Tables**

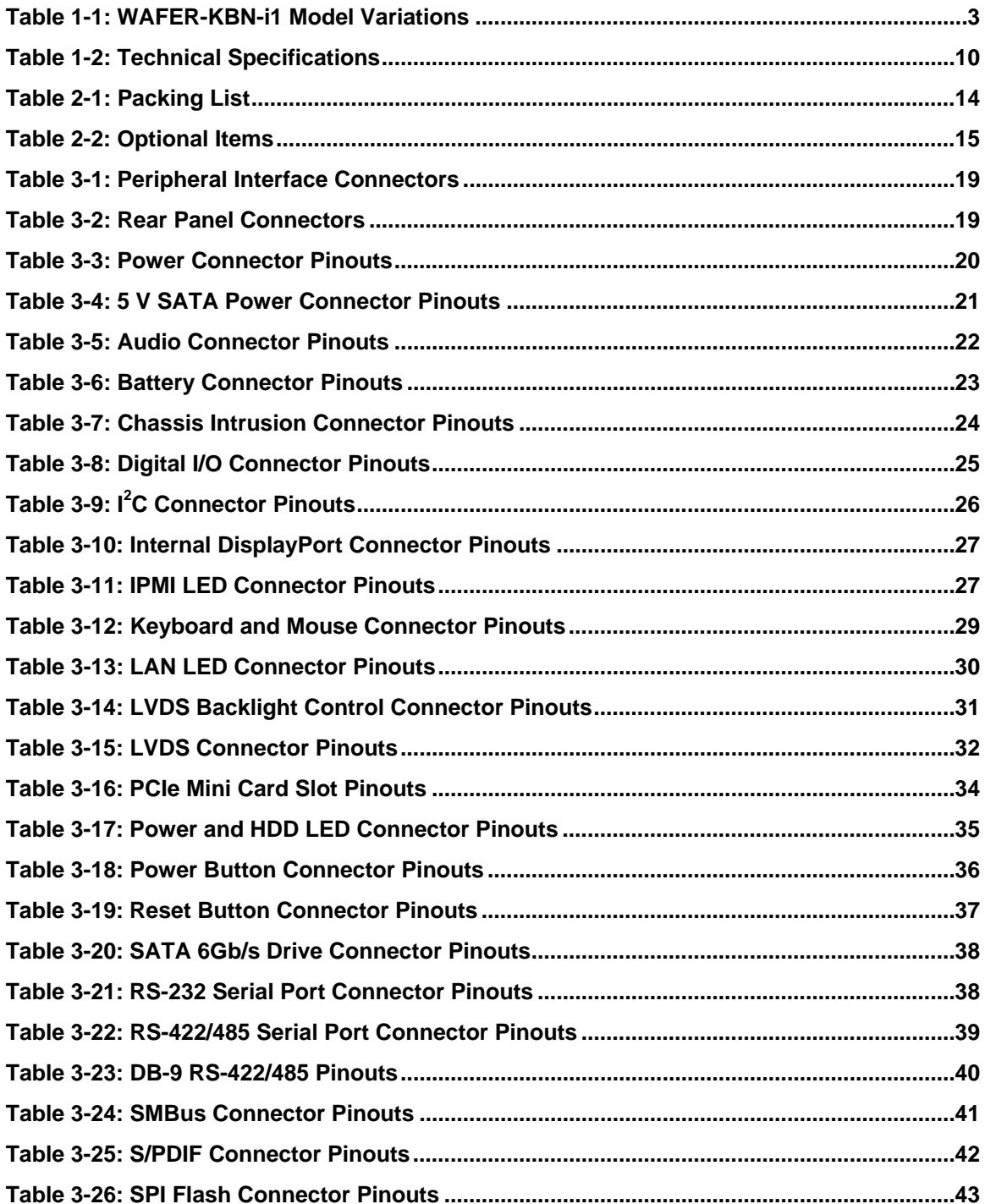

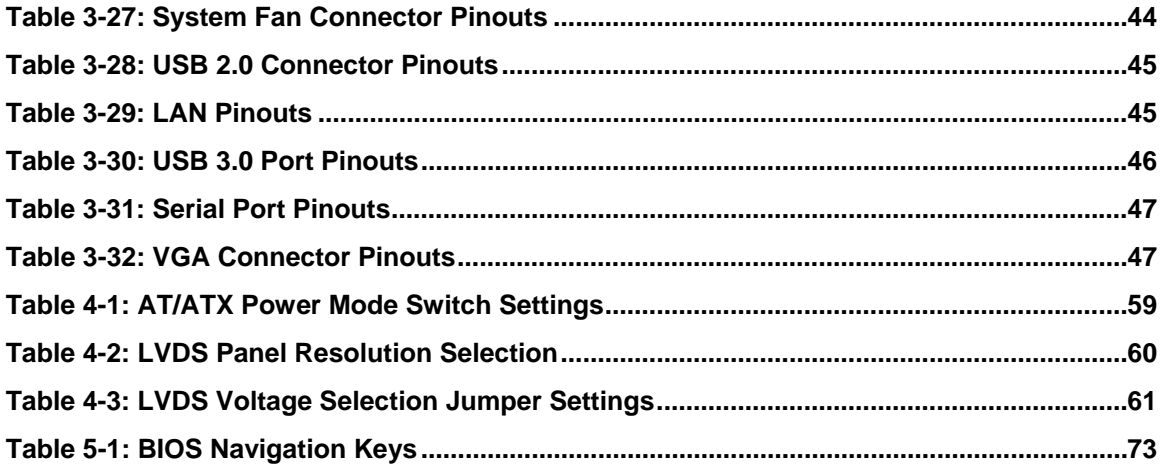

**TET** Integration Corp.

# **BIOS Menus**

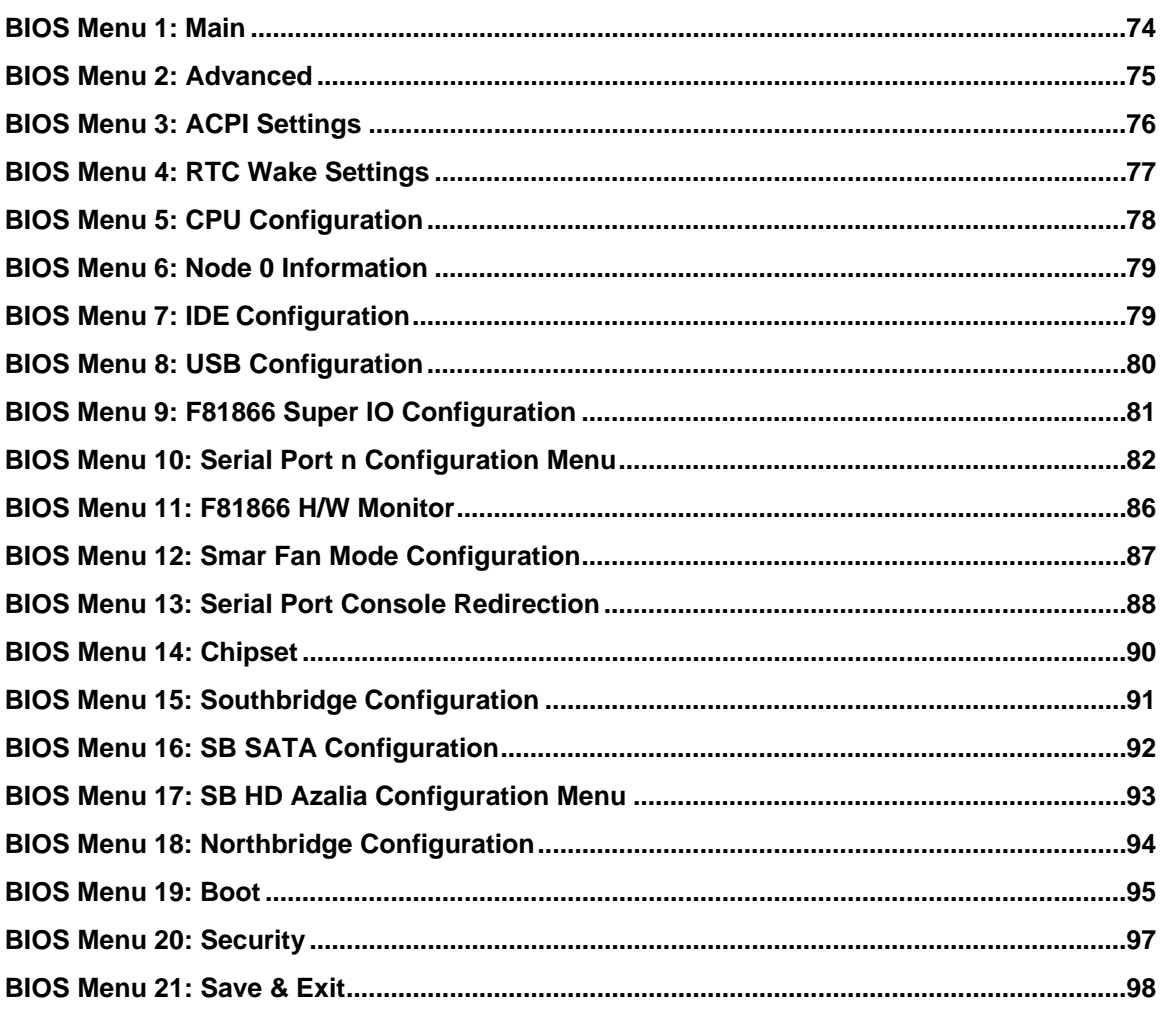

<span id="page-14-0"></span>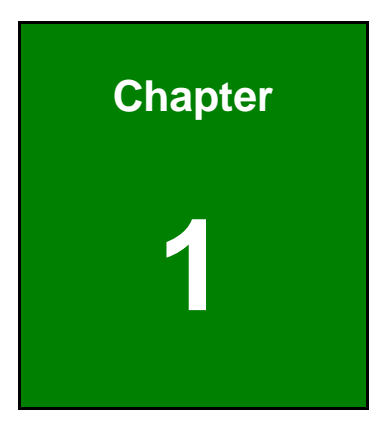

**TER Integration Corp.** 

# **1 Introduction**

**Page 1**

<span id="page-15-0"></span>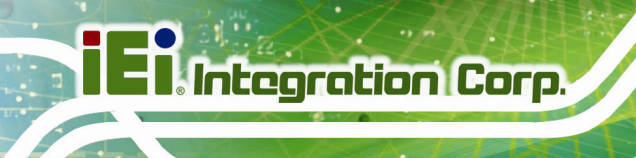

# **1.1 Introduction**

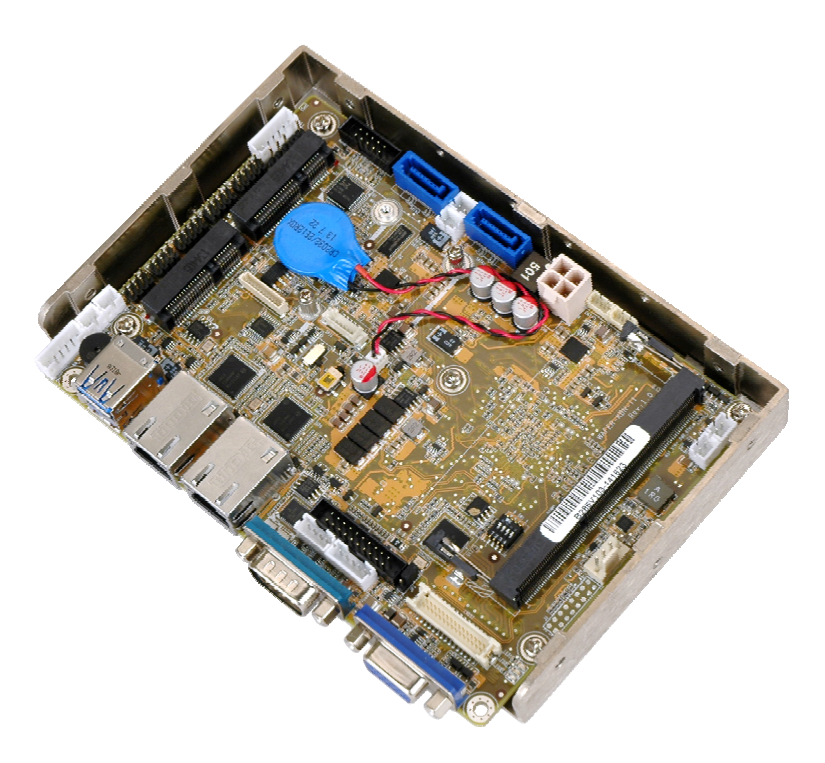

#### **Figure 1-1: WAFER-KBN-i1**

The WAFER-KBN-i1 3.5" SBC is an AMD Embedded G-Series SoC platform that supports one 1600 MHz or 1333 MHz DDR3 SO-DIMM memory. The WAFER-KBN-i1 provides two GbE interfaces through the Intel® I211 and the Intel® I210 GbE controllers. In addition, the WAFER-KBN-i1 includes VGA, LVDS and iDP interfaces for dual independent display. Two USB 3.0 on the rear panel, four USB 2.0 by pin headers, two SATA 6Gb/s, three RS-232, one RS-422/485, one PCIe Mini card slot and one audio connector provide flexible expansion options.

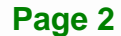

# <span id="page-16-0"></span>**1.2 Model Variations**

The model variations of the WAFER-KBN-i1 are listed below.

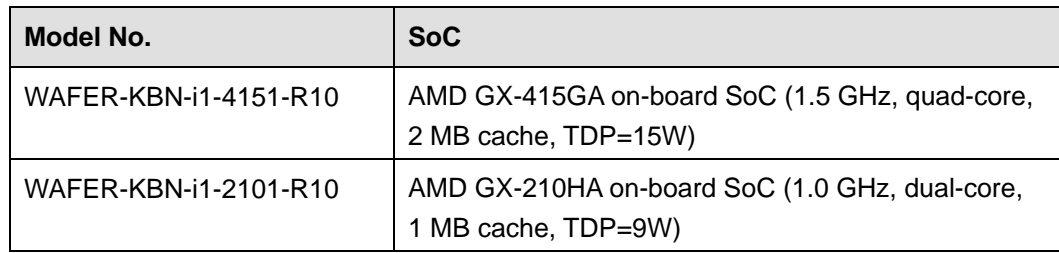

**Table 1-1: WAFER-KBN-i1 Model Variations** 

#### **1.3 Features**

Some of the WAFER-KBN-i1 motherboard features are listed below:

- 3.5" form factor
- AMD Embedded G-Series SoC
- **•** Outstanding graphics performance and power saving through integrated advanced graphics and hardware
- **•** Dual independent display by VGA, LVDS and iDP interfaces
- 18/24-bit dual-channel LVDS for high resolution panel
- **Supports IPMI 2.0 via the optional iRIS-1010 module**
- Two Intel® PCIe GbE connectors
- One PCIe Mini card slot with mSATA support
- High Definition Audio
- RoHS compliant

**Integration Corp.** 

# **1.4 Connectors**

<span id="page-17-0"></span>**I** Integration Corp.

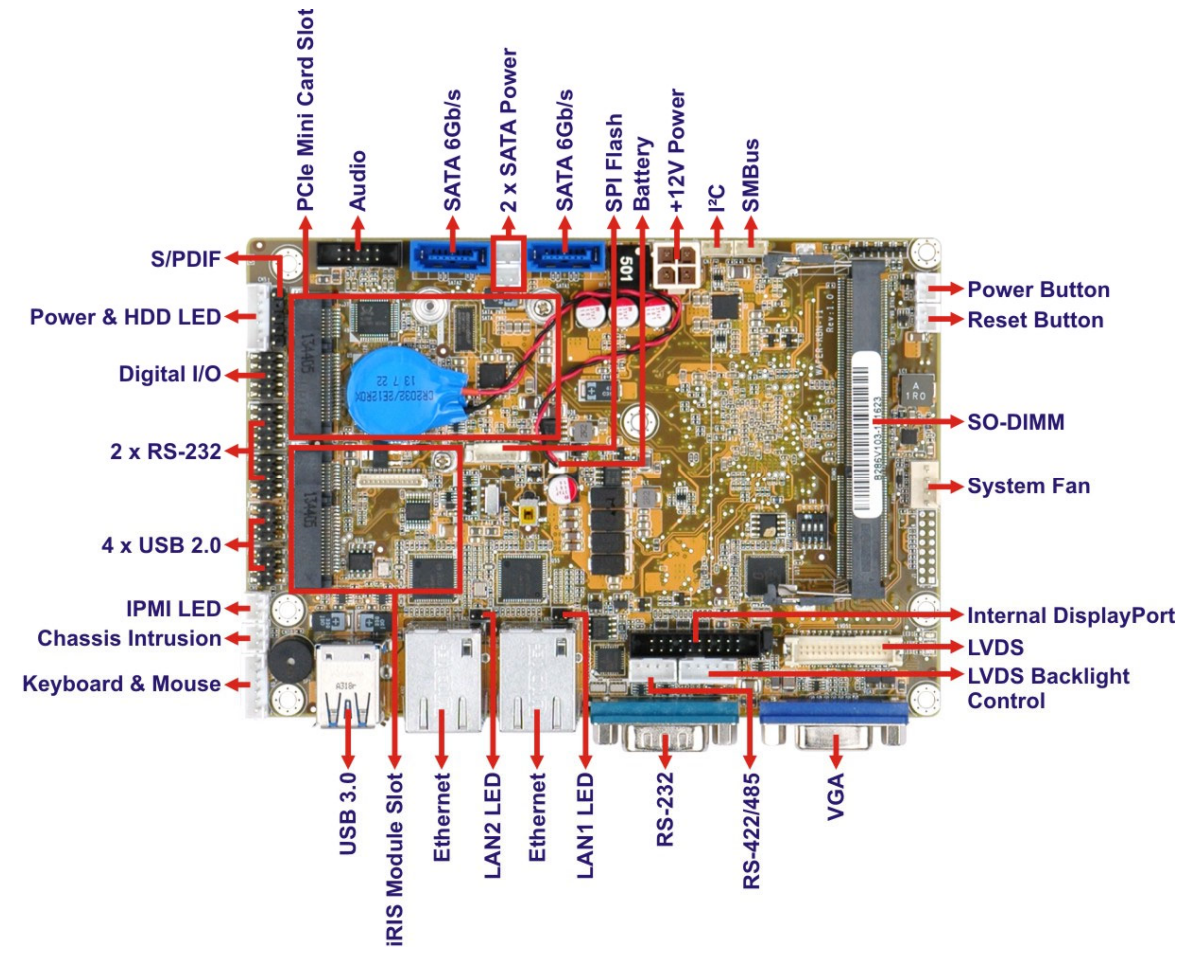

The connectors on the WAFER-KBN-i1 are shown in the figures below.

**Figure 1-2: Connectors** 

# <span id="page-18-0"></span>**1.5 Dimensions**

The main dimensions of the WAFER-KBN-i1 are shown in the diagram below.

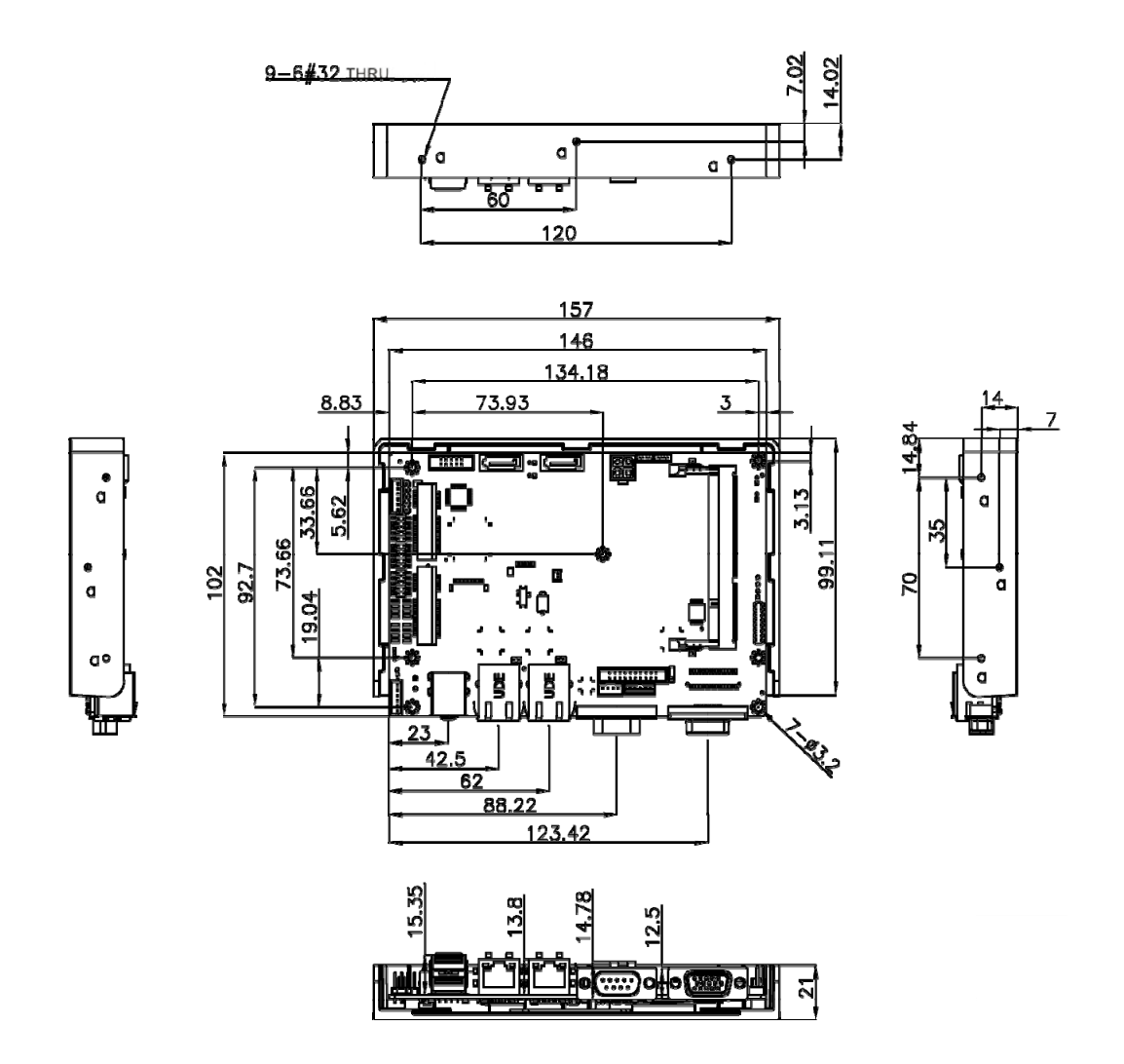

**Page 5**

**Integration Corp.** 

<span id="page-19-0"></span>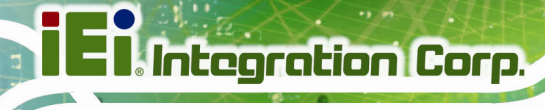

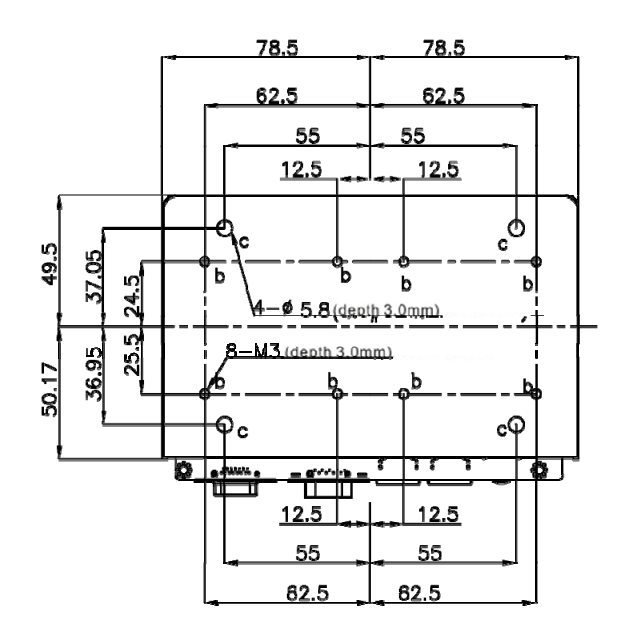

**Figure 1-3: WAFER-KBN-i1 Dimensions (mm)** 

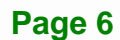

### <span id="page-20-0"></span>**1.6 Data Flow**

**[Figure 1-4](#page-20-0)** shows the data flow between the system chipset, the CPU and other components installed on the motherboard.

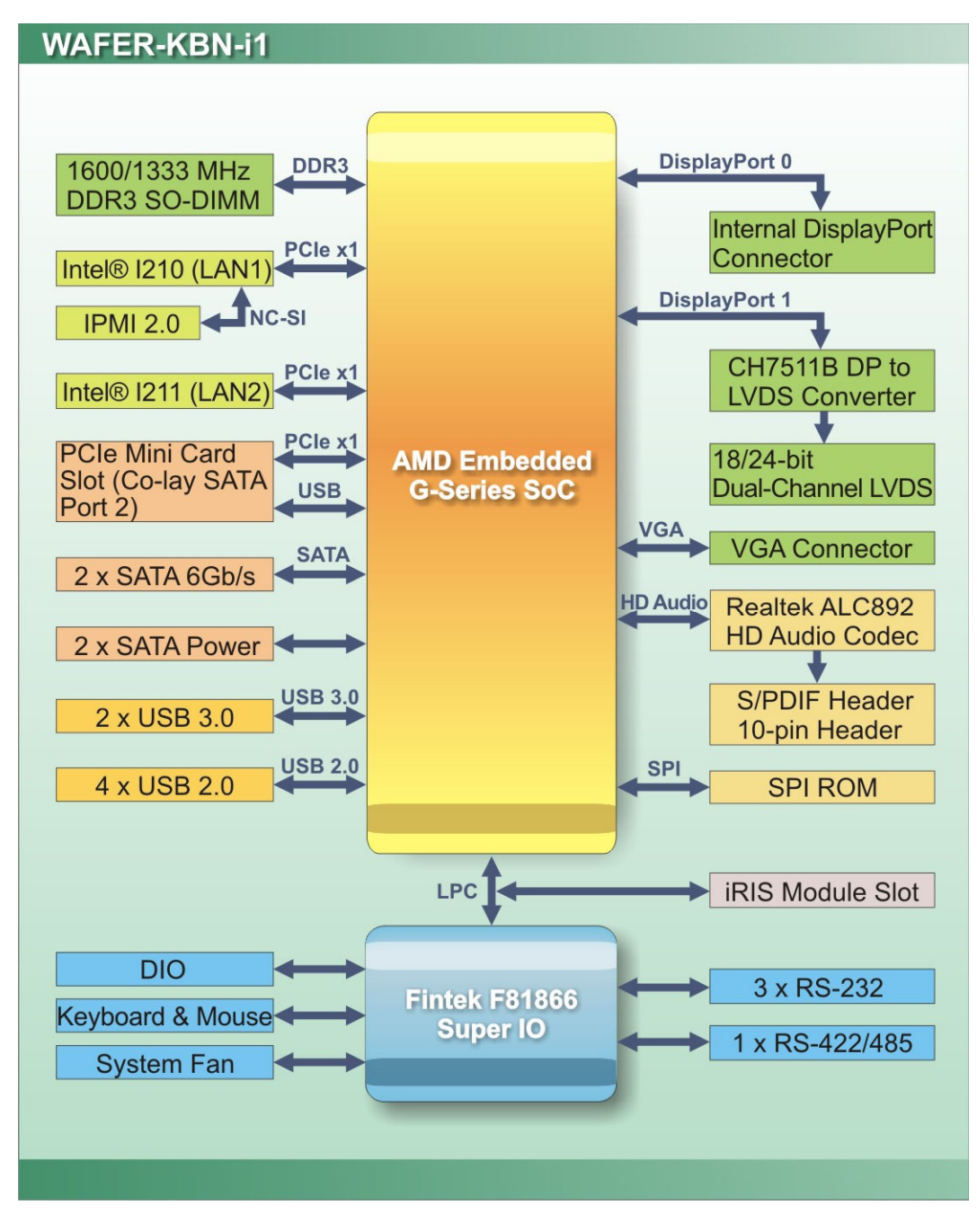

**Figure 1-4: Data Flow Diagram** 

**Integration Corp.** 

# <span id="page-21-0"></span>**1.7 Technical Specifications**

The WAFER-KBN-i1 technical specifications are listed in **[Table 1-2](#page-23-0)**.

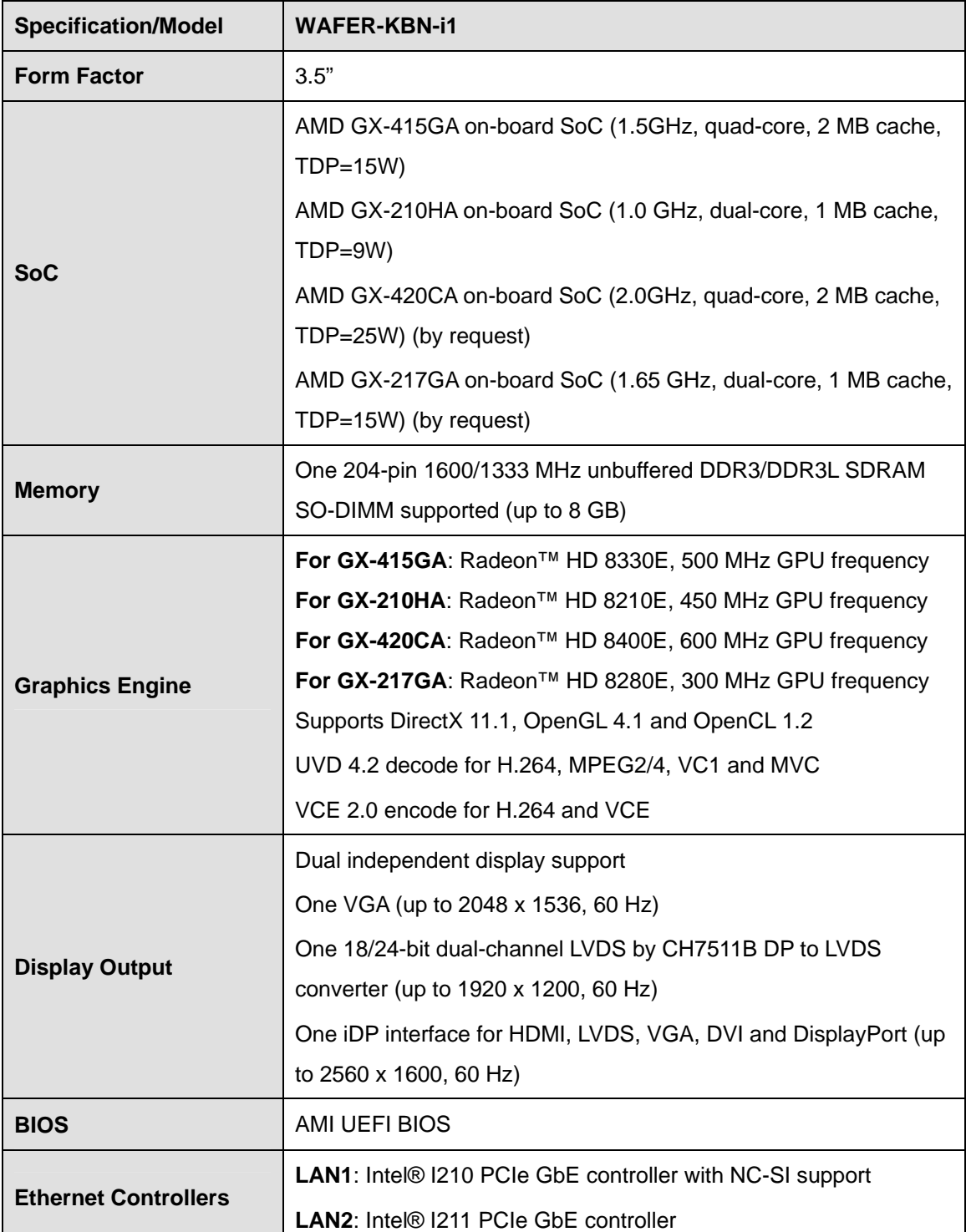

**Page 8** 

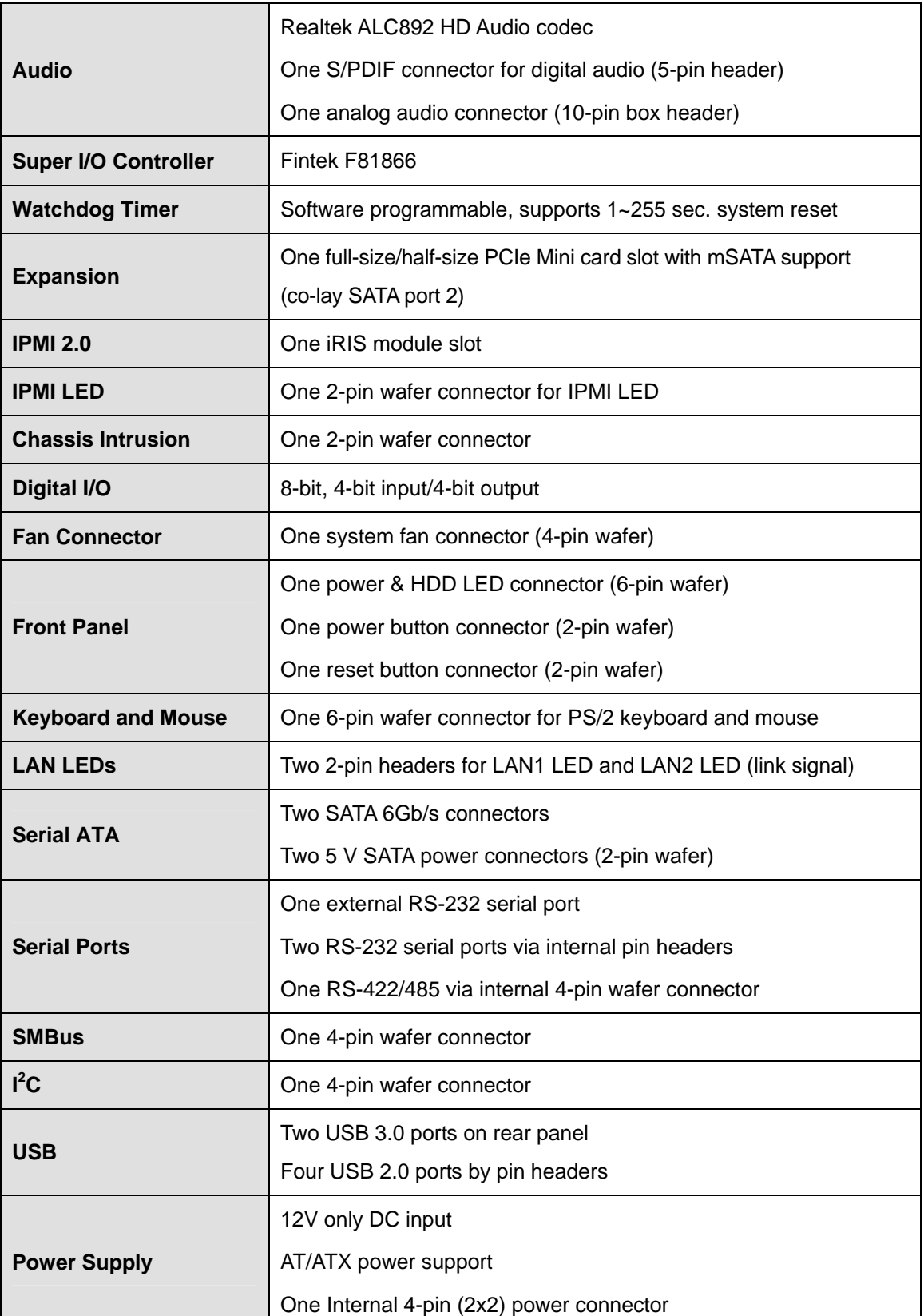

**Page 9**

**TET** Integration Corp.

<span id="page-23-0"></span>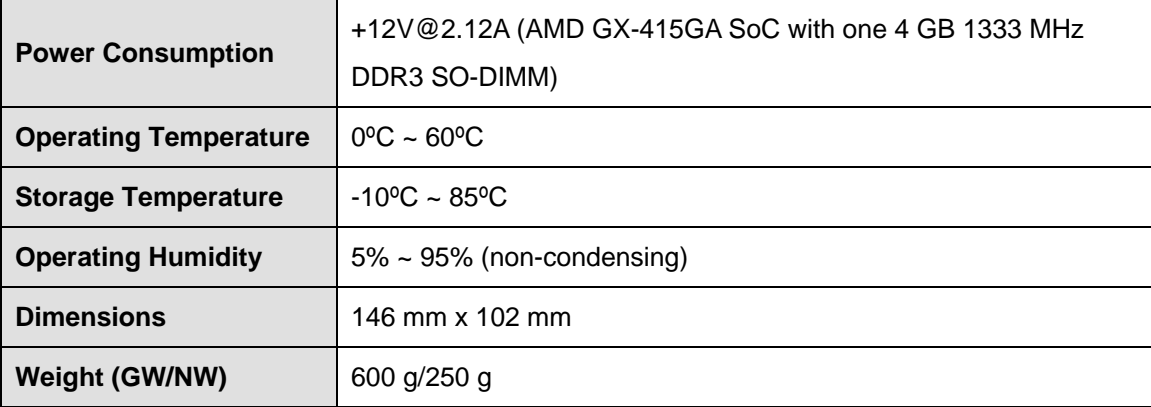

**Table 1-2: Technical Specifications** 

<span id="page-24-0"></span>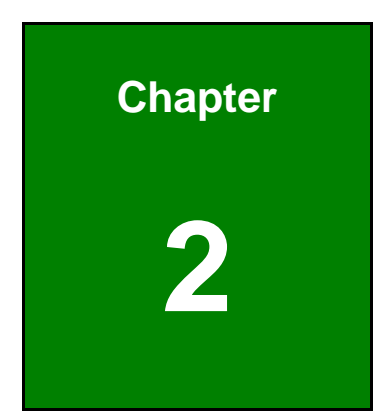

**TET Integration Corp.** 

# **2 Packing List**

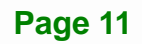

### <span id="page-25-0"></span>**2.1 Anti-static Precautions**

# **WARNING!**

Static electricity can destroy certain electronics. Make sure to follow the ESD precautions to prevent damage to the product, and injury to the user.

Make sure to adhere to the following guidelines:

- *Wear an anti-static wristband*: Wearing an anti-static wristband can prevent electrostatic discharge.
- *Self-grounding*: Touch a grounded conductor every few minutes to discharge any excess static buildup.
- *Use an anti-static pad*: When configuring any circuit board, place it on an anti-static mat.
- **Only handle the edges of the PCB**: Don't touch the surface of the motherboard. Hold the motherboard by the edges when handling.

### **2.2 Unpacking Precautions**

When the WAFER-KBN-i1 is unpacked, please do the following:

- Follow the antistatic guidelines above.
- Make sure the packing box is facing upwards when opening.
- Make sure all the packing list items are present.

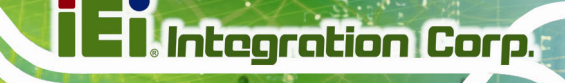

# <span id="page-26-0"></span>**2.3 Packing List**

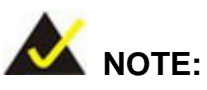

If any of the components listed in the checklist below are missing, do not proceed with the installation. Contact the IEI reseller or vendor the WAFER-KBN-i1 was purchased from or contact an IEI sales representative directly by sending an email to [sales@ieiworld.com](mailto:sales@ieiworld.com).

The WAFER-KBN-i1 is shipped with the following components:

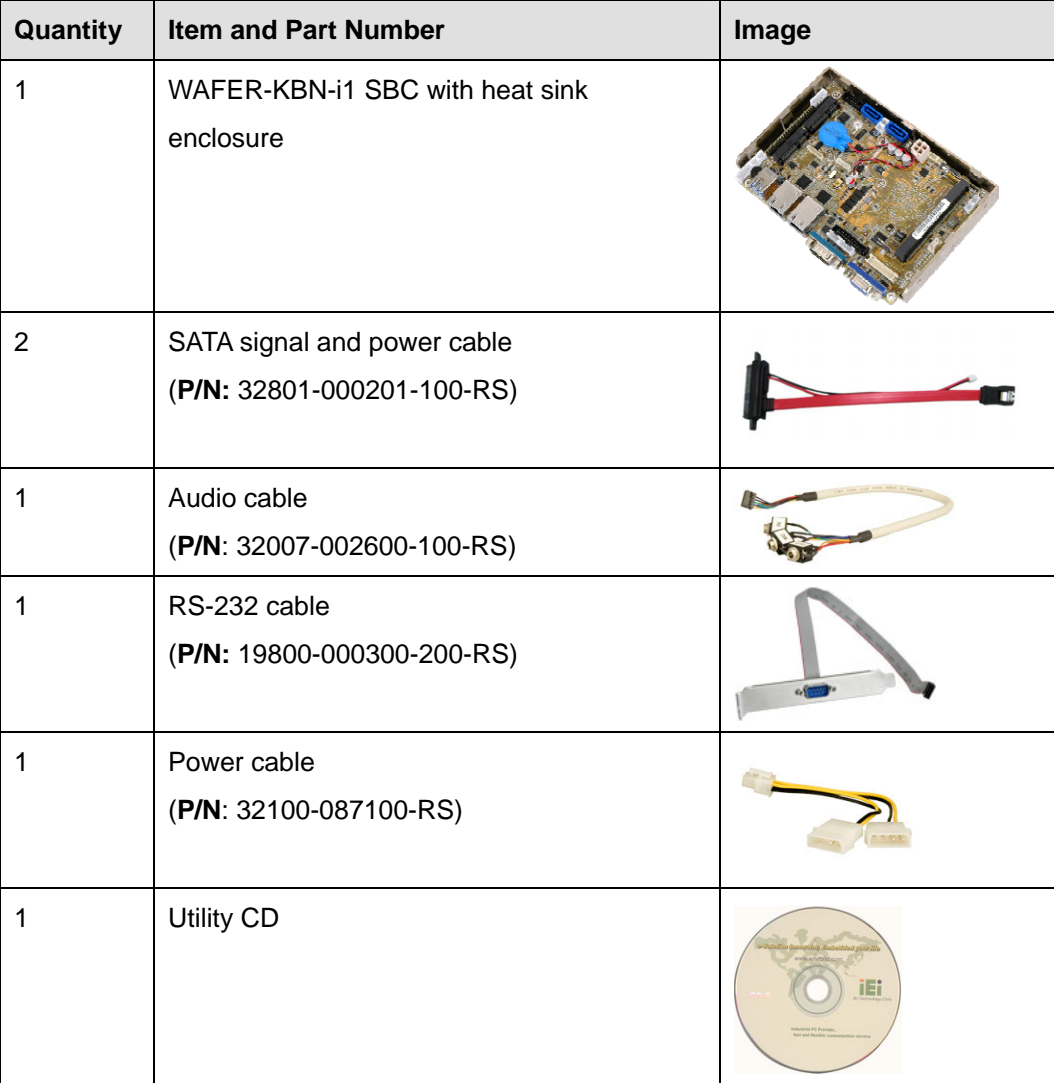

<span id="page-27-0"></span>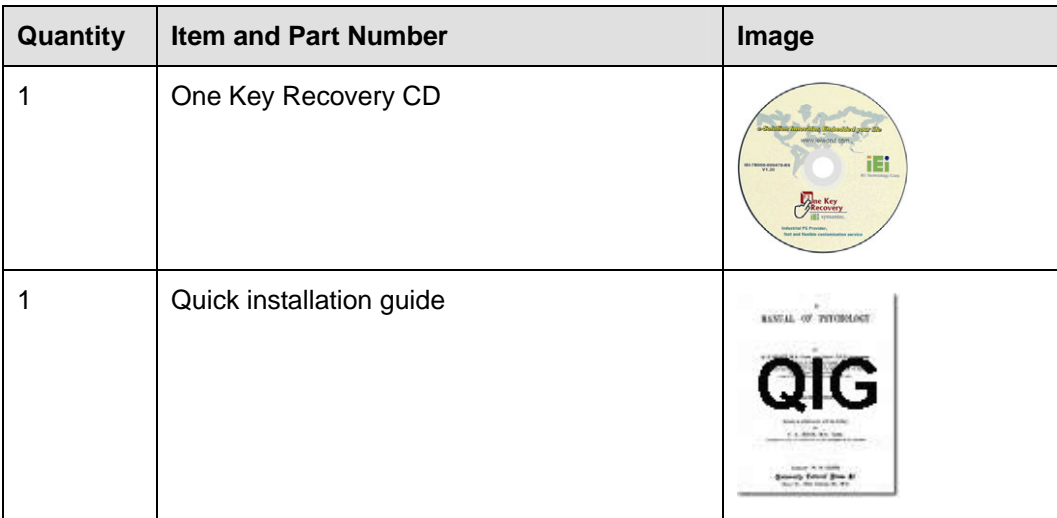

# **Table 2-1: Packing List**

# **2.4 Optional Items**

These optional items are available.

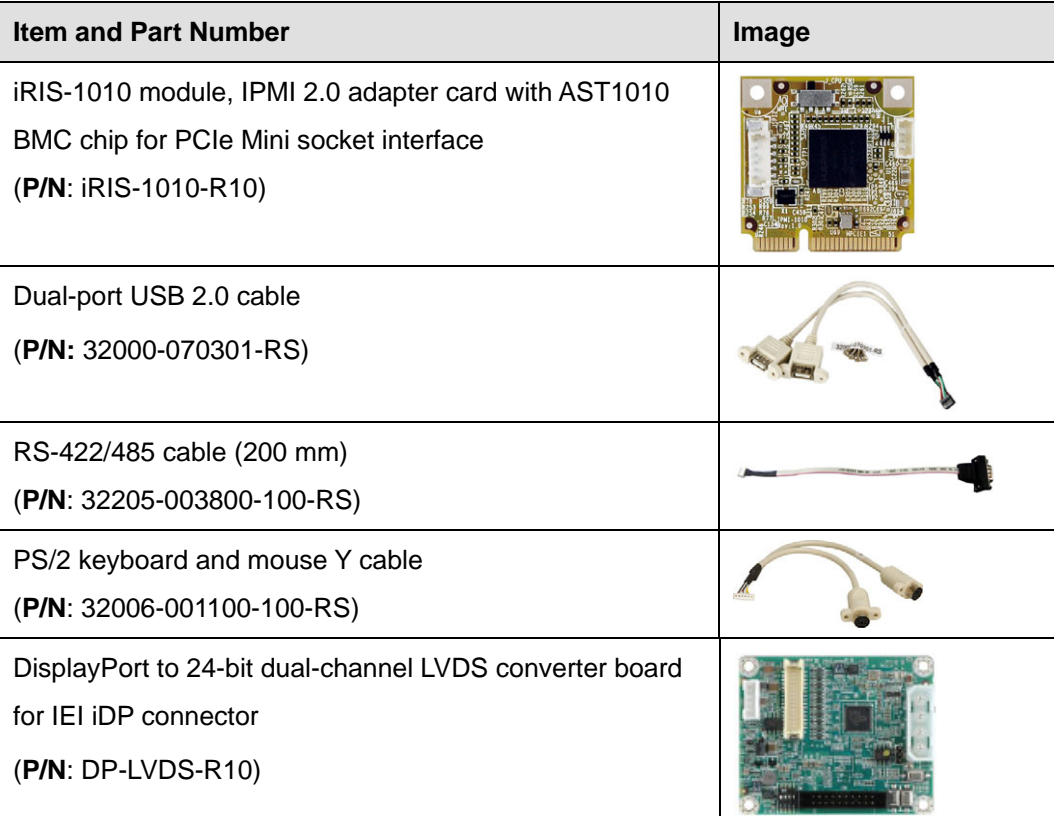

<span id="page-28-0"></span>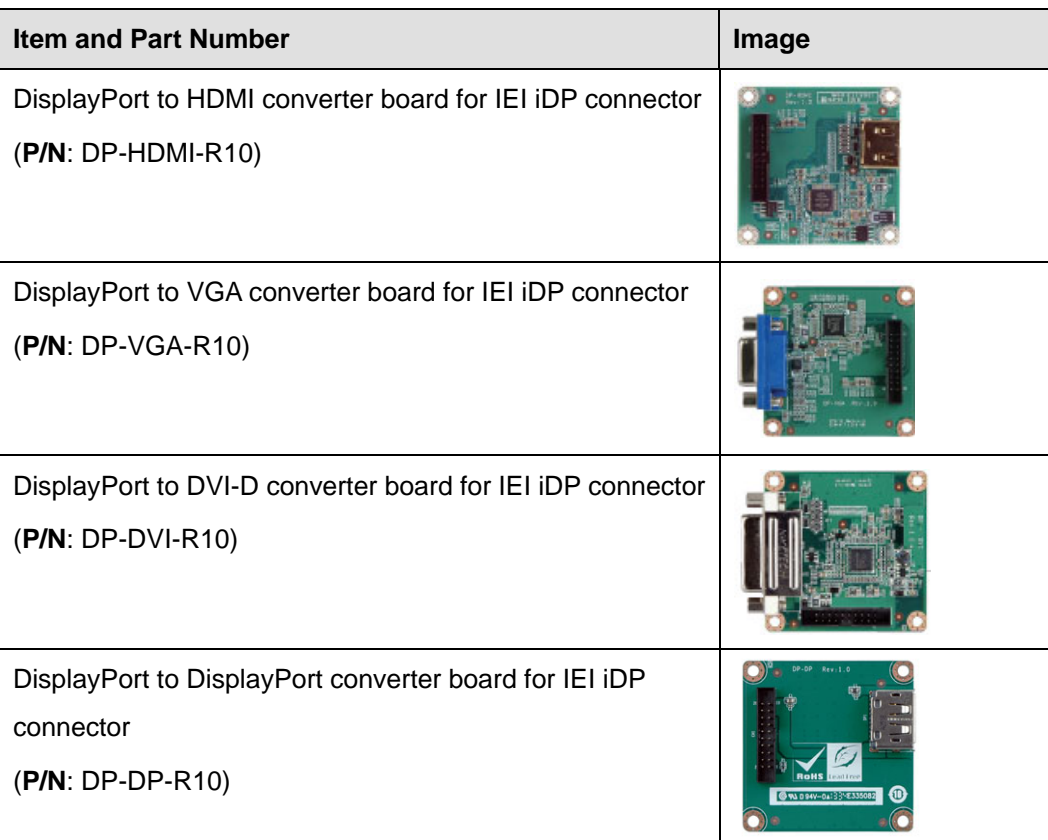

**Table 2-2: Optional Items** 

<span id="page-29-0"></span>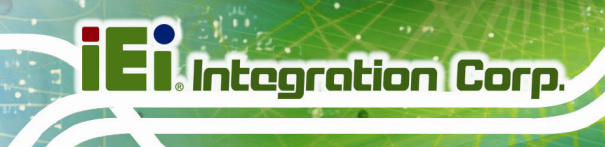

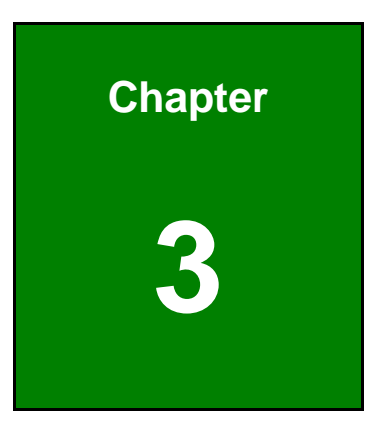

# **3 Connectors**

**Page 16** 

# <span id="page-30-0"></span>**3.1 Peripheral Interface Connectors**

This chapter details all the peripheral interface connectors.

#### **3.1.1 Layout**

The figures below show all the peripheral interface connectors.

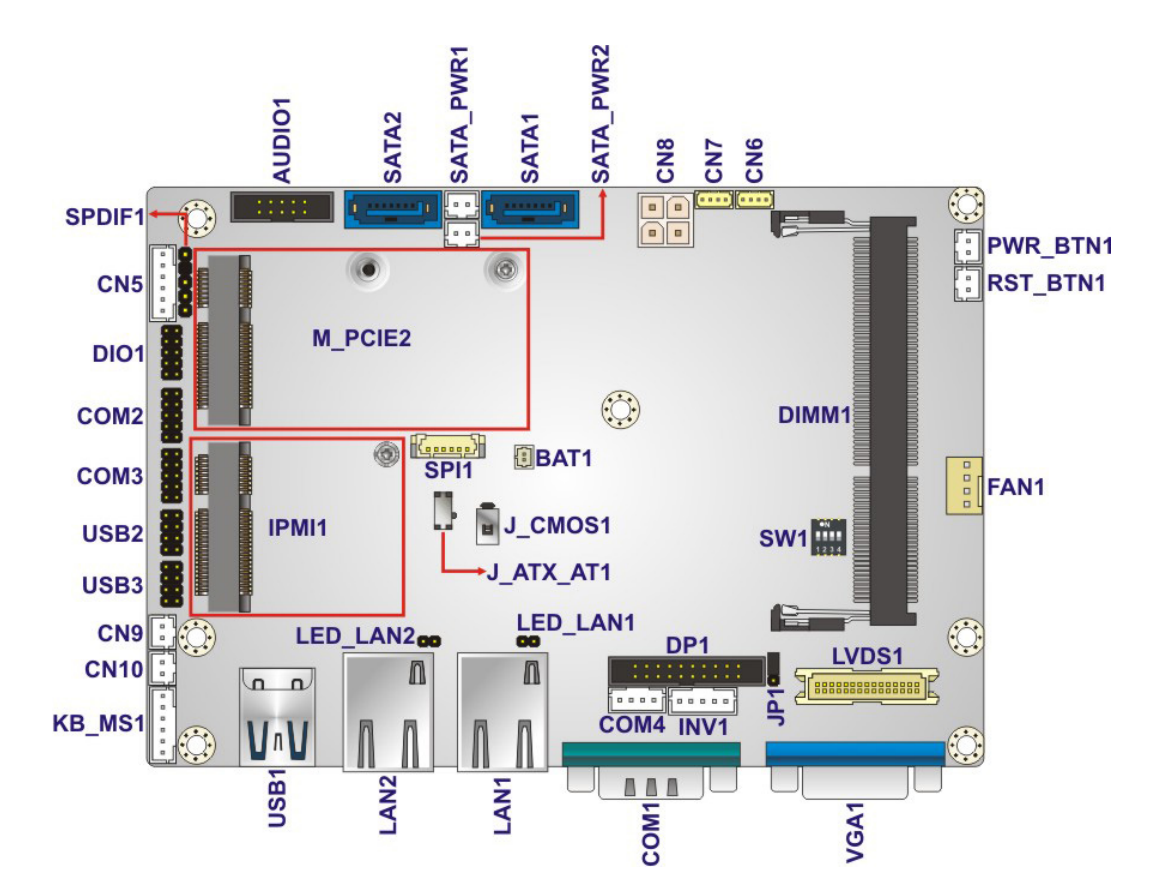

**Figure 3-1: Peripheral Interface Connectors** 

**Integration Corp.** 

### <span id="page-31-0"></span>**3.1.2 Peripheral Interface Connectors**

The table below shows a list of the peripheral interface connectors on the WAFER-KBN-i1. Detailed descriptions of these connectors can be found below.

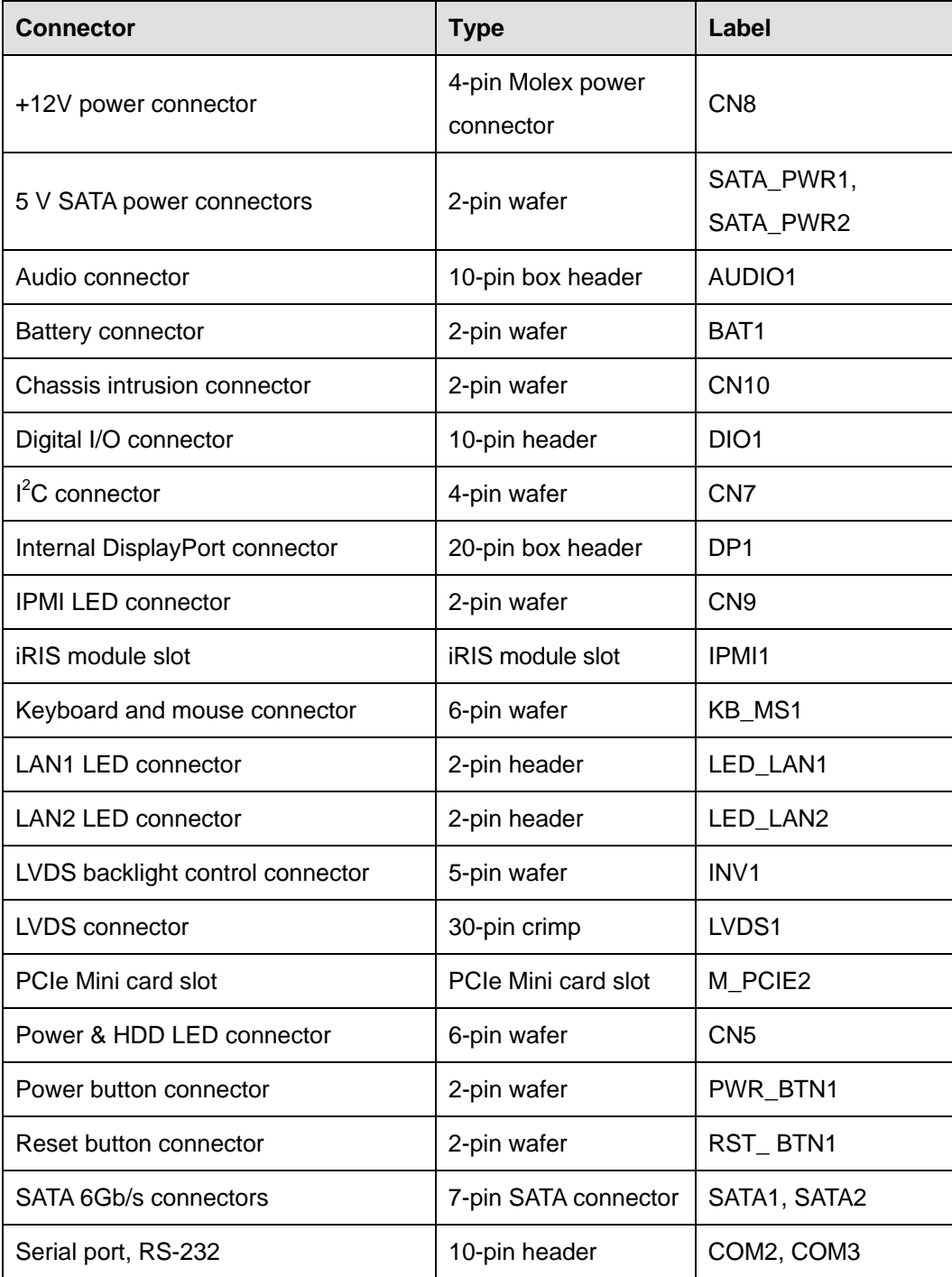

<span id="page-32-0"></span>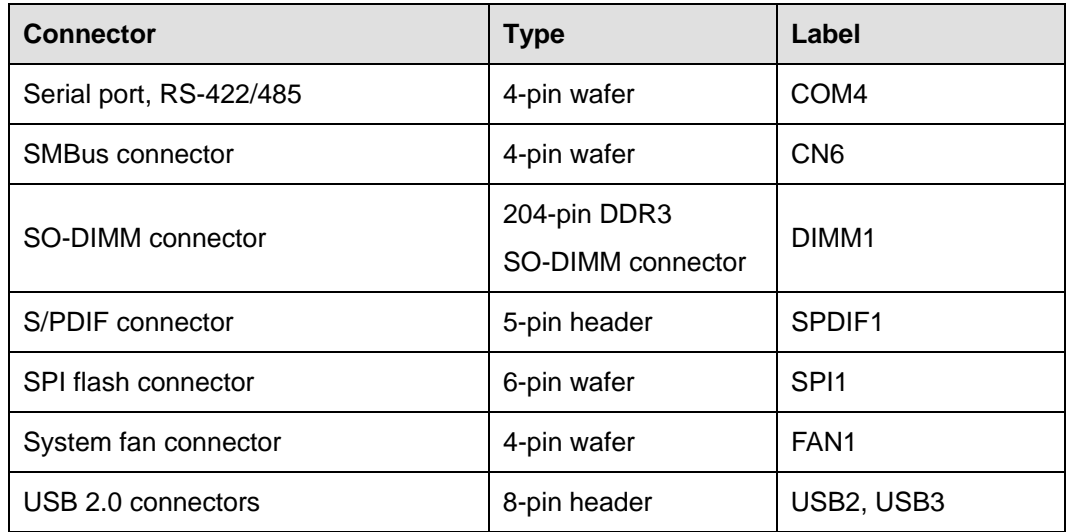

**Table 3-1: Peripheral Interface Connectors** 

#### **3.1.3 External Interface Panel Connectors**

The table below lists the rear panel connectors on the WAFER-KBN-i1. Detailed descriptions of these connectors can be found in a later section.

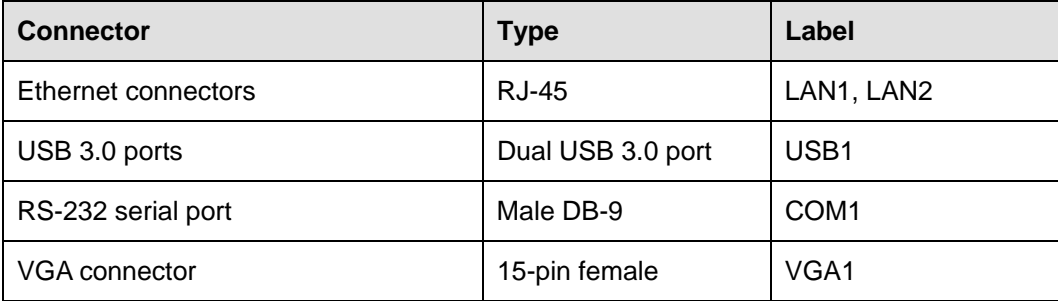

**Table 3-2: Rear Panel Connectors** 

### **3.2 Internal Peripheral Connectors**

Internal peripheral connectors are found on the motherboard and are only accessible when the motherboard is outside of the chassis. This section has complete descriptions of all the internal peripheral connectors on the WAFER-KBN-i1.

### <span id="page-33-0"></span>**3.2.1 +12V Power Connector**

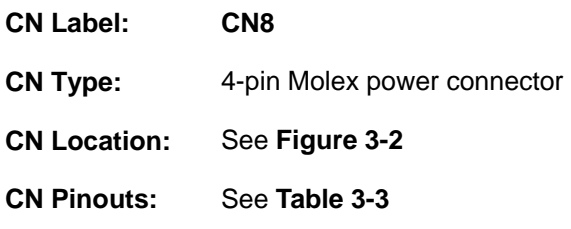

The power connector is connected to an external power supply and supports +12V power input. Power is provided to the system, from the power supply through this connector.

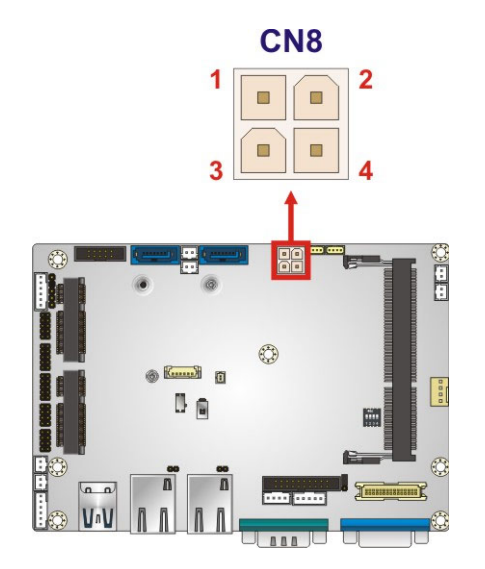

**Figure 3-2: Power Connector Location** 

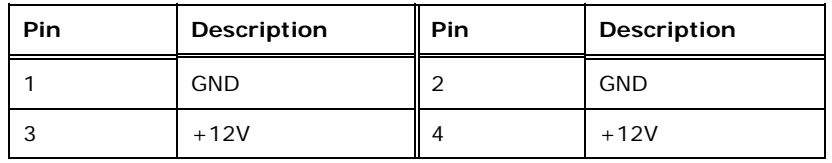

**Table 3-3: Power Connector Pinouts** 

#### **3.2.2 5 V SATA Power Connectors**

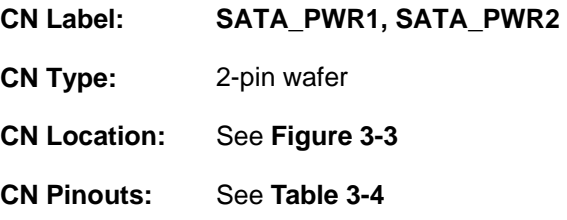

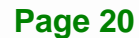

<span id="page-34-0"></span>Use the 5 V SATA power connectors to connect to SATA device power connections.

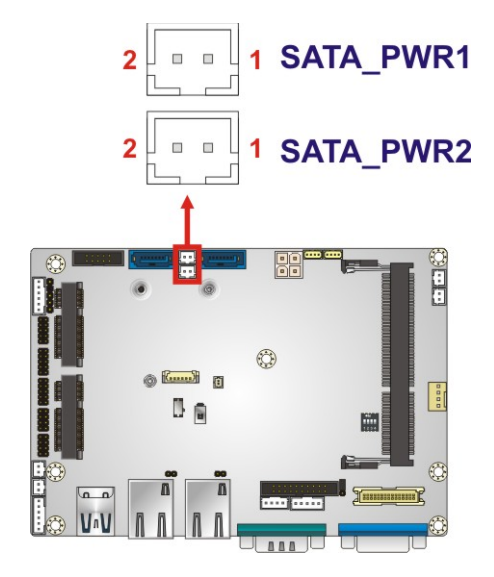

**Figure 3-3: 5 V SATA Power Connector Locations** 

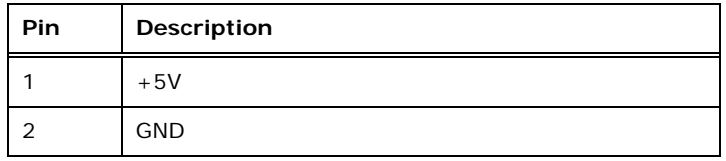

**Table 3-4: 5 V SATA Power Connector Pinouts** 

#### **3.2.3 Audio Connector**

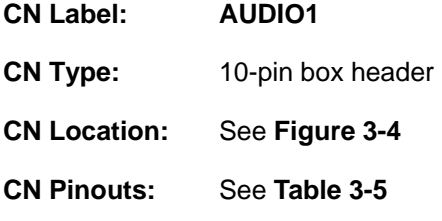

This connector connects to speakers, a microphone and an audio input.

**Integration Corp.** 

<span id="page-35-0"></span>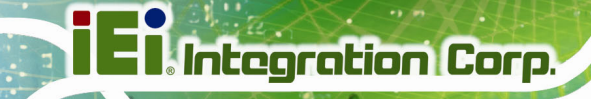

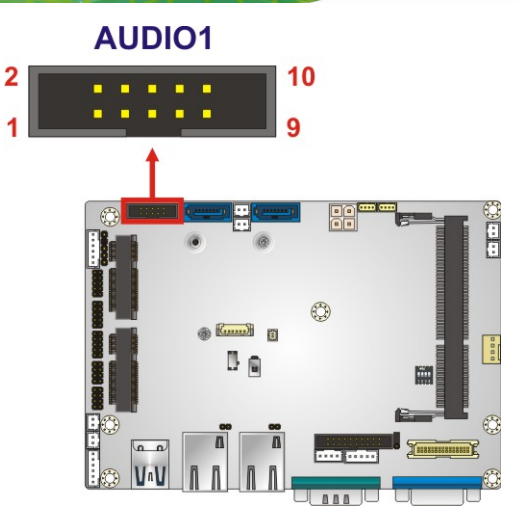

**Figure 3-4: Audio Connector Location** 

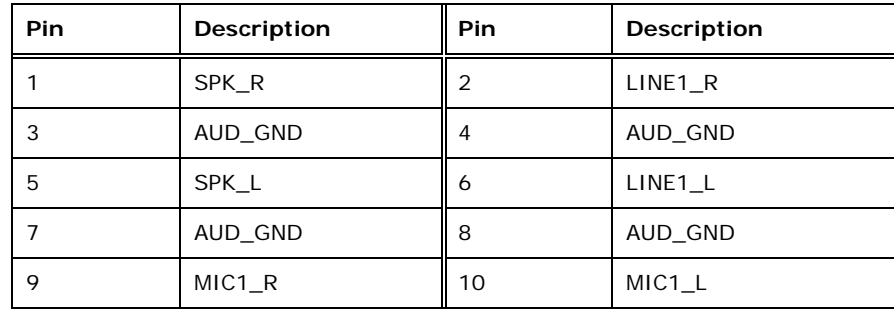

**Table 3-5: Audio Connector Pinouts** 

#### **3.2.4 Battery Connector**

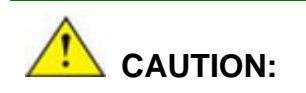

Risk of explosion if battery is replaced by an incorrect type. Only certified engineers should replace the on-board battery.

Dispose of used batteries according to instructions and local regulations.

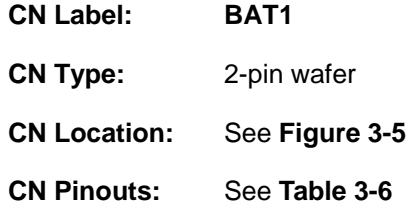

**Page 22**
This is connected to the system battery. The battery provides power to the system clock to retain the time when power is turned off.

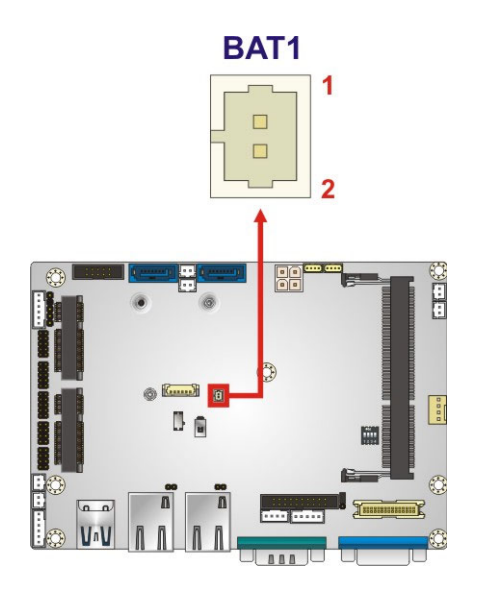

#### **Figure 3-5: Battery Connector Location**

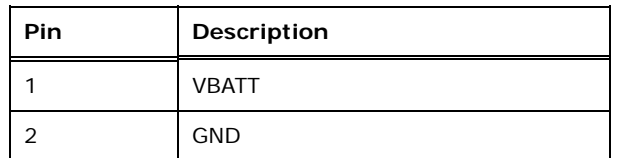

**Table 3-6: Battery Connector Pinouts** 

#### **3.2.5 Chassis Intrusion Connector**

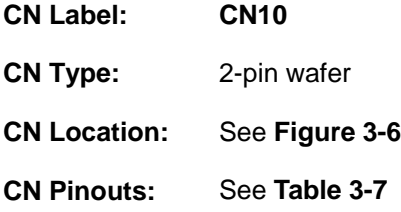

The chassis intrusion connector is for a chassis intrusion detection sensor or switch that detects if a chassis component is removed or replaced.

<span id="page-37-0"></span>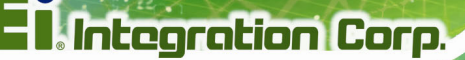

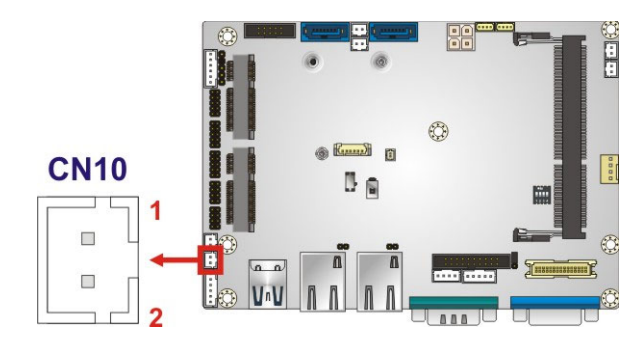

#### **Figure 3-6: Chassis Intrusion Connector Location**

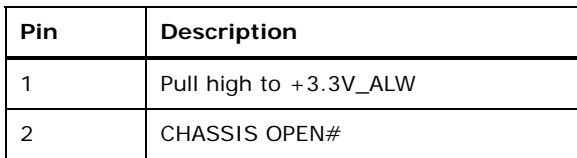

**Table 3-7: Chassis Intrusion Connector Pinouts** 

## **3.2.6 Digital I/O Connector**

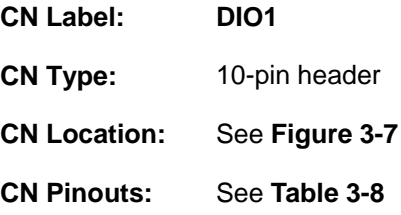

The digital I/O connector provides programmable input and output for external devices. The digital I/O provides 4-bit output and 4-bit input.

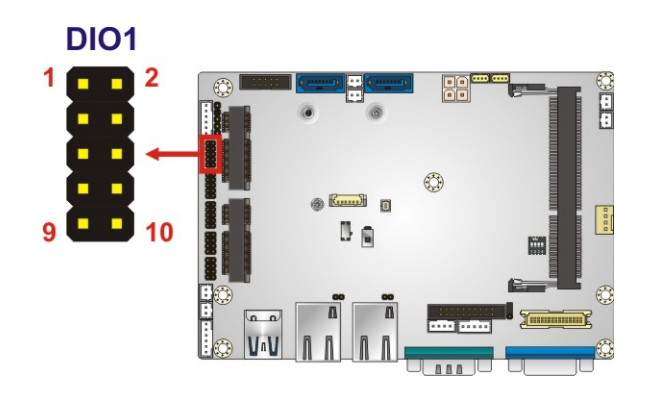

**Figure 3-7: Digital I/O Connector Location** 

<span id="page-38-0"></span>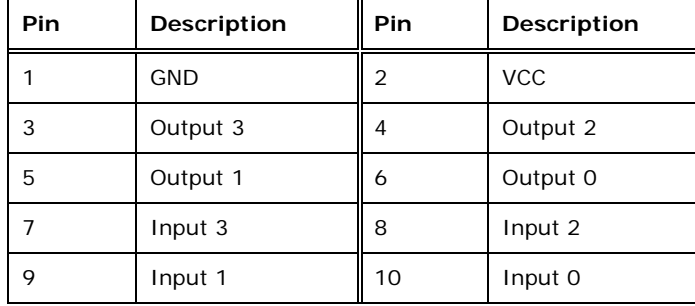

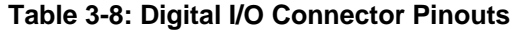

## **3.2.7 I<sup>2</sup> C Connector**

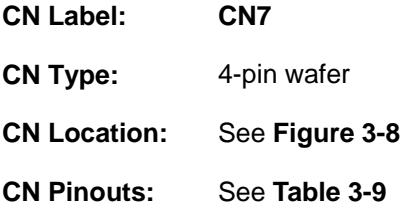

The  $I^2C$  connector is used to connect  $I^2C$ -bus devices to the mainboard.

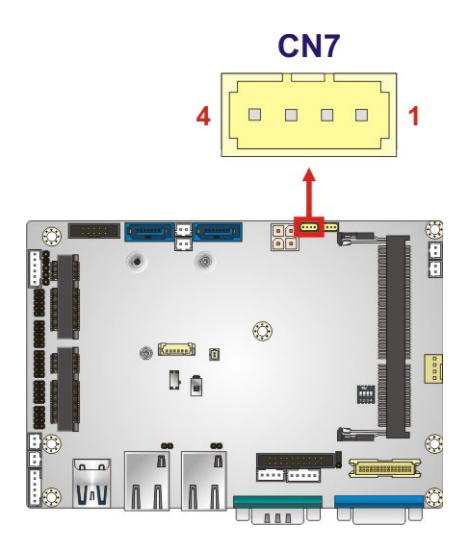

Figure 3-8: I<sup>2</sup>C Connector Location

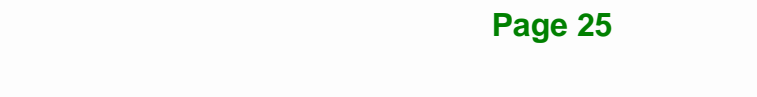

<span id="page-39-0"></span>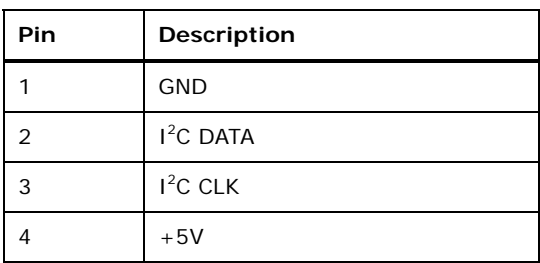

**Table 3-9: I2 C Connector Pinouts** 

## **3.2.8 Internal DisplayPort Connector**

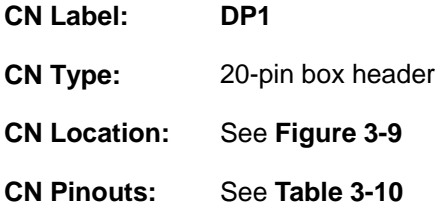

The DisplayPort connector supports HDMI, LVDS, VGA, DVI and DisplayPort graphics interfaces with up to 2560x1600 resolution.

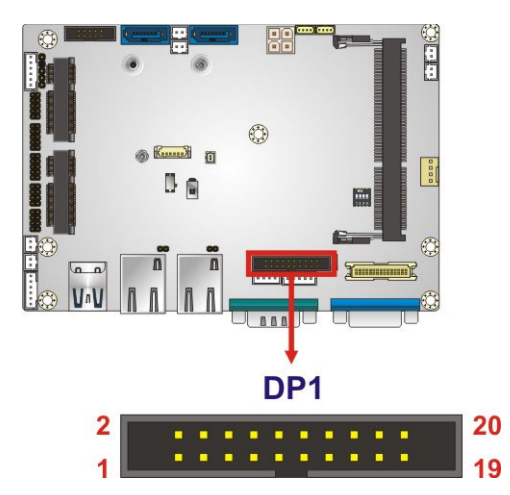

#### **Figure 3-9: Internal DisplayPort Connector Location**

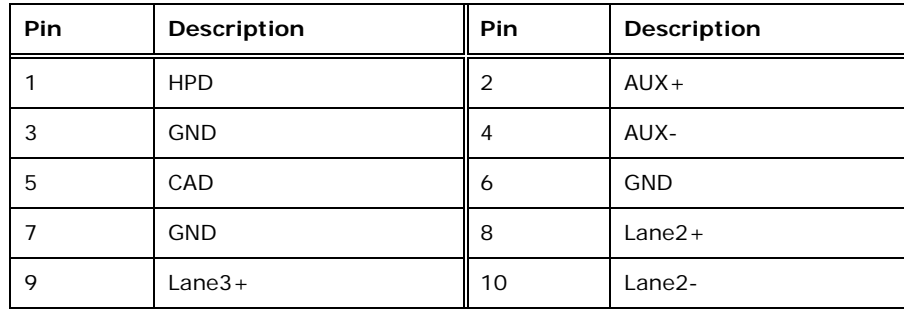

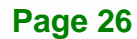

<span id="page-40-0"></span>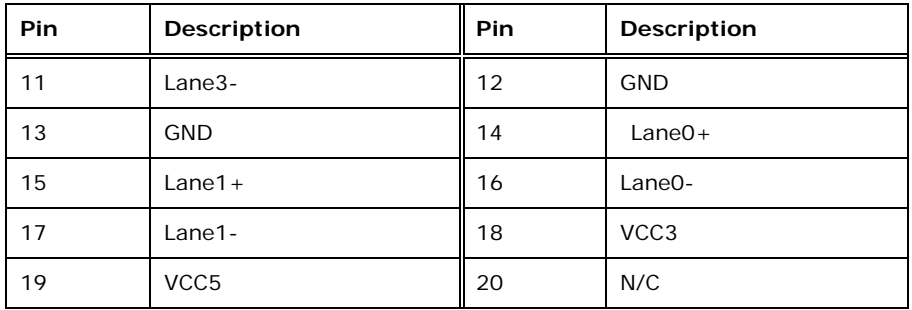

**Table 3-10: Internal DisplayPort Connector Pinouts** 

## **3.2.9 IPMI LED Connector**

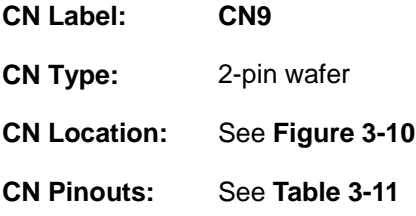

The IPMI LED connector is used to connect to the IPMI LED indicator on the chassis.

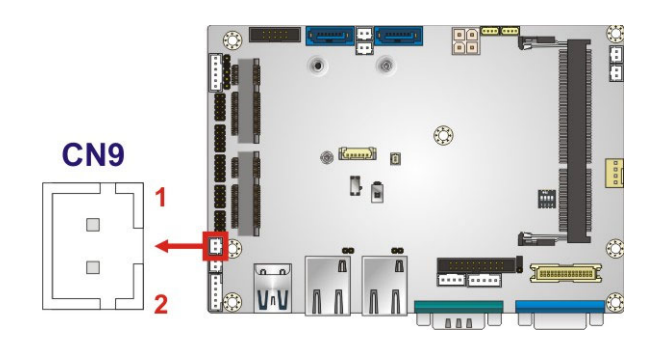

**Figure 3-10: IPMI LED Connector Location** 

| Pin | <b>Description</b> |
|-----|--------------------|
|     | $ID$ _LED+         |
|     | ID_LED-            |

**Table 3-11: IPMI LED Connector Pinouts** 

## <span id="page-41-0"></span>**3.2.10 iRIS Module Slot**

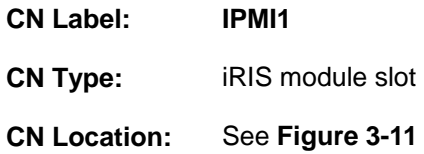

The iRIS module slot allows installation of the iRIS-1010 module.

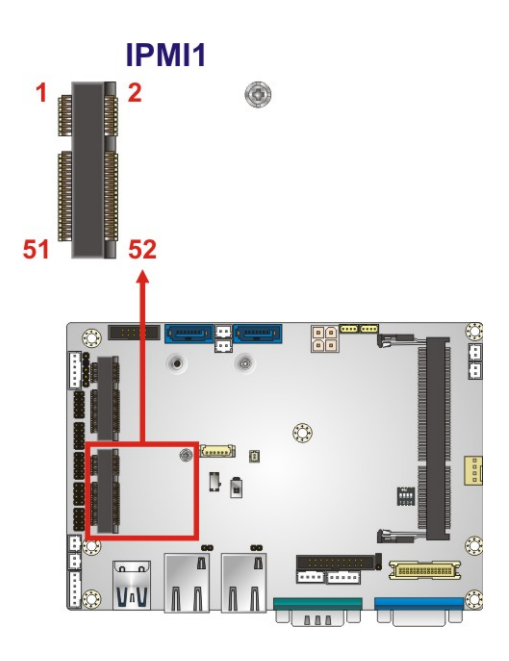

**Figure 3-11: iRIS Module Slot Location** 

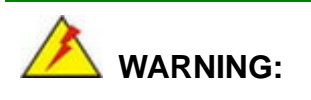

The iRIS module slot is designed to install the iRIS-1010 module only. DO NOT install other modules into the iRIS module slot. Doing so may cause damage to the WAFER-KBN-i1.

#### **3.2.11 Keyboard and Mouse Connector**

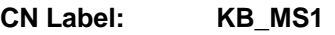

**CN Type:** 6-pin wafer

<span id="page-42-0"></span>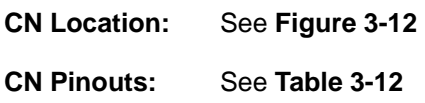

The keyboard and mouse connector connects to a PS/2 Y-cable that can be connected to a PS/2 keyboard and mouse.

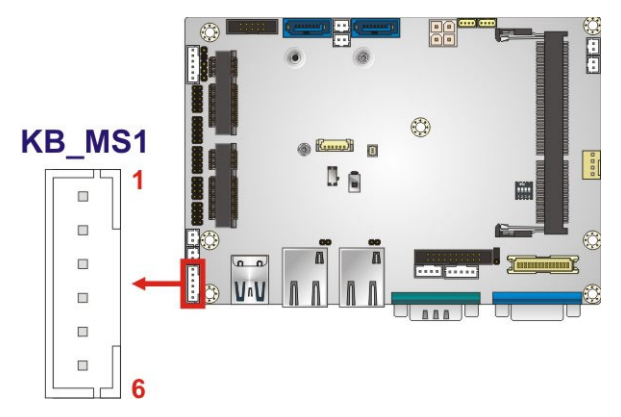

**Figure 3-12: Keyboard and Mouse Connector Location** 

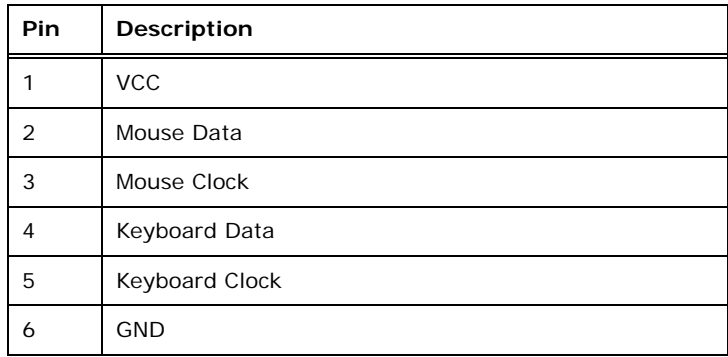

**Table 3-12: Keyboard and Mouse Connector Pinouts** 

#### **3.2.12 LAN LED Connectors**

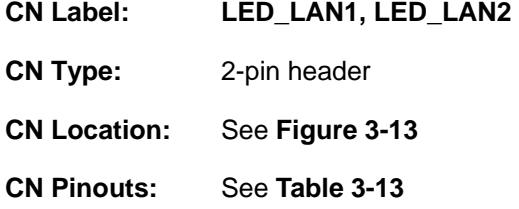

The LAN LED connectors are used to connect to the LAN LED indicators on the chassis to indicate users the link activities of the two LAN ports.

**Page 29**

<span id="page-43-0"></span>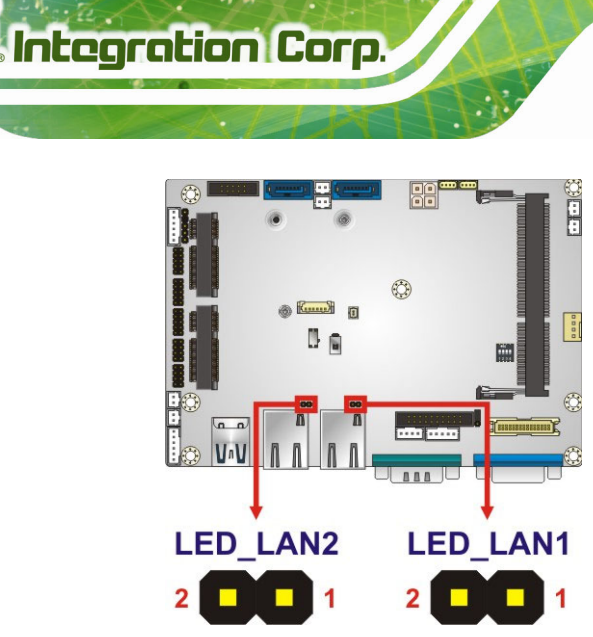

**Figure 3-13: LAN LED Connector Locations** 

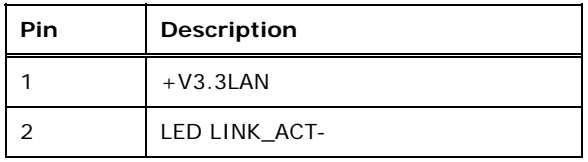

**Table 3-13: LAN LED Connector Pinouts** 

## **3.2.13 LVDS Backlight Control Connector**

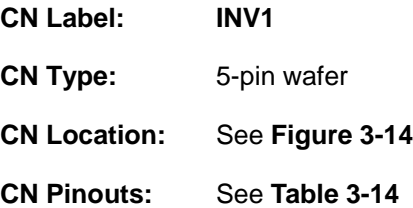

The backlight control connector provides the backlight on the LCD display connected to the WAFER-KBN-i1 with +12V of power.

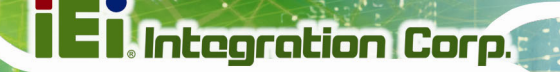

<span id="page-44-0"></span>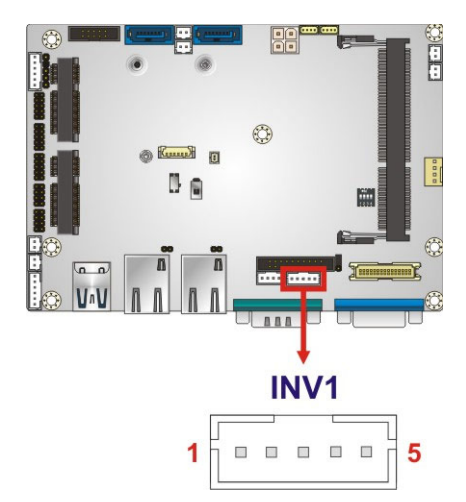

#### **Figure 3-14: LVDS Backlight Control Connector Location**

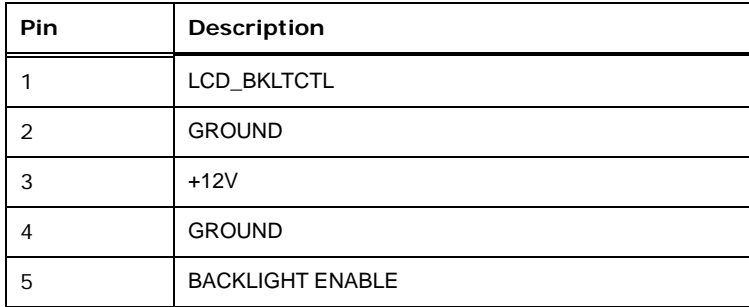

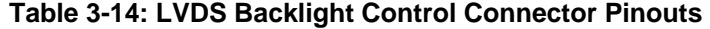

## **3.2.14 LVDS Connector**

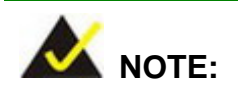

Before using the LVDS connector, the user has to enable the **LVDS Output** BIOS option. Refer to **Section [5.4.1](#page-104-0)** for details.

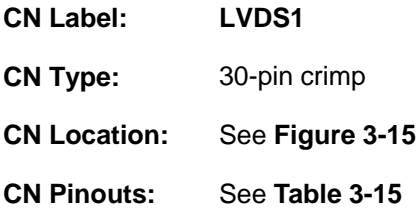

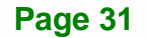

<span id="page-45-0"></span>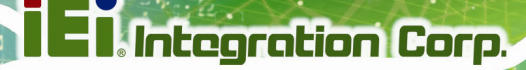

The 30-pin LVDS LCD connector can be connected to an 18/24-bit dual-channel LVDS panel.

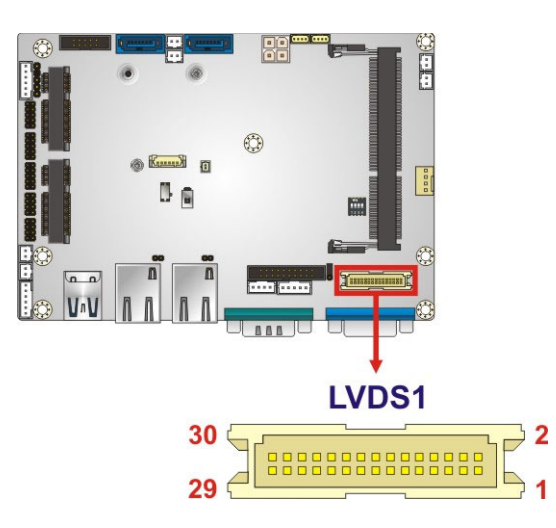

**Figure 3-15: LVDS Connector Location** 

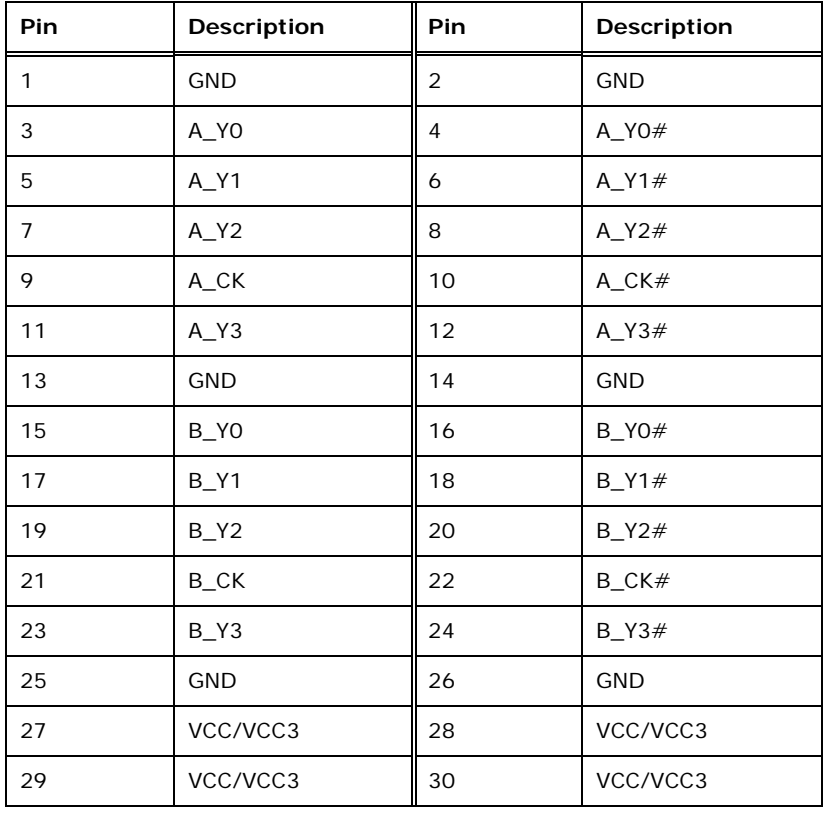

**Table 3-15: LVDS Connector Pinouts** 

## <span id="page-46-0"></span>**3.2.15 PCIe Mini Card Slot**

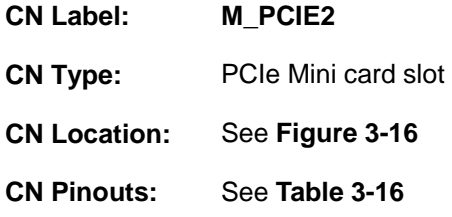

The PCIe Mini card slot enables a full-size/half-size PCIe Mini card expansion module to be connected to the board.

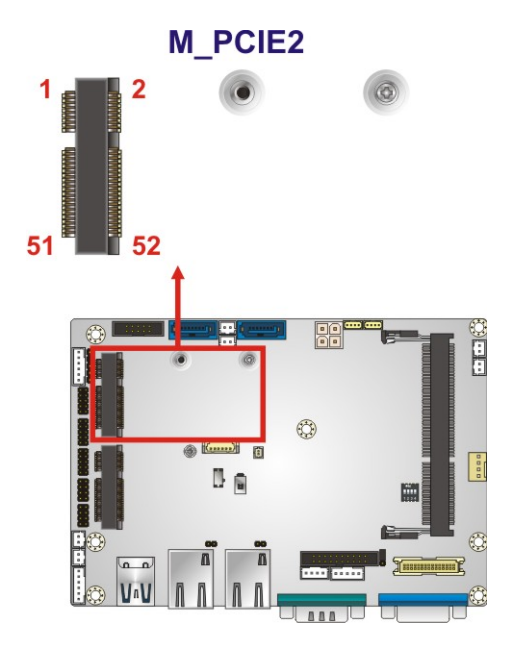

**Figure 3-16: PCIe Mini Card Slot Location** 

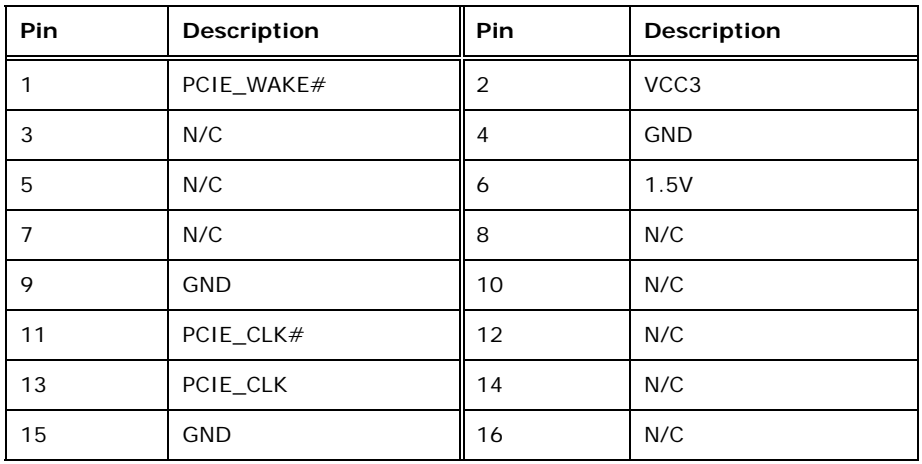

**Page 33**

<span id="page-47-0"></span>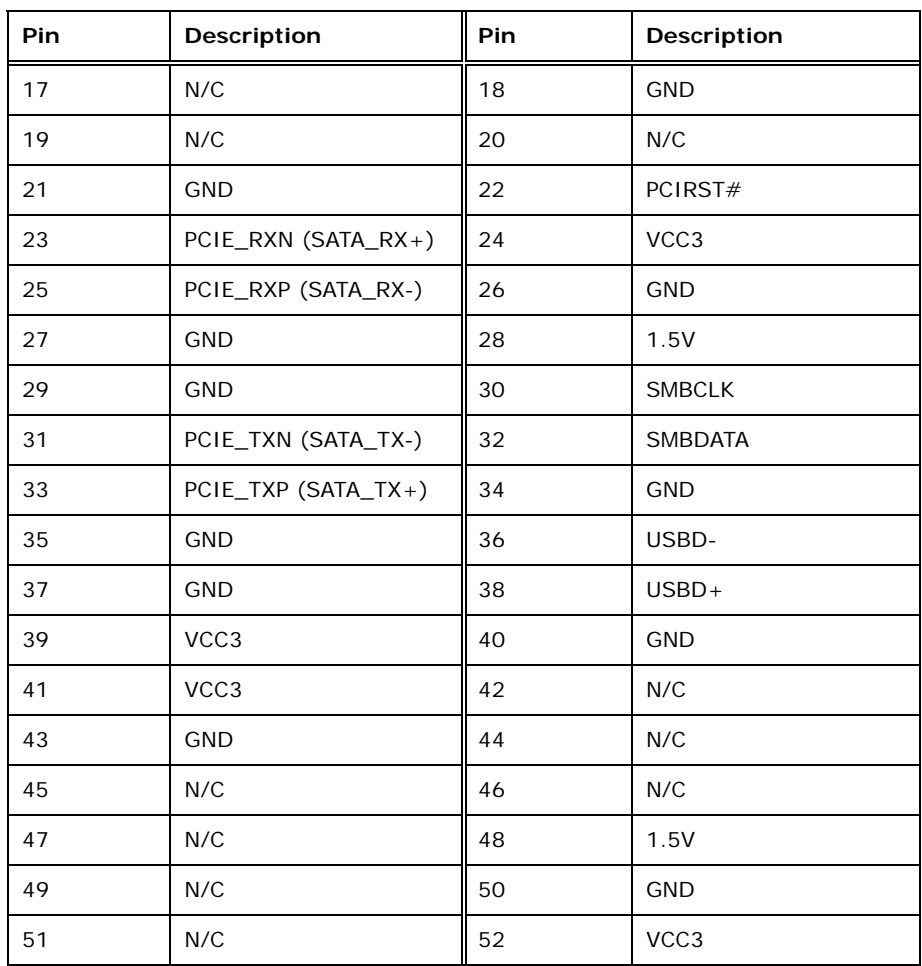

**Table 3-16: PCIe Mini Card Slot Pinouts** 

#### **3.2.16 Power and HDD LED Connector**

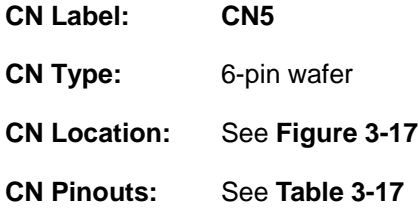

The LED connector connects to an HDD indicator LED and a power LED on the system chassis to inform the user about HDD activity and the power on/off status of the system.

<span id="page-48-0"></span>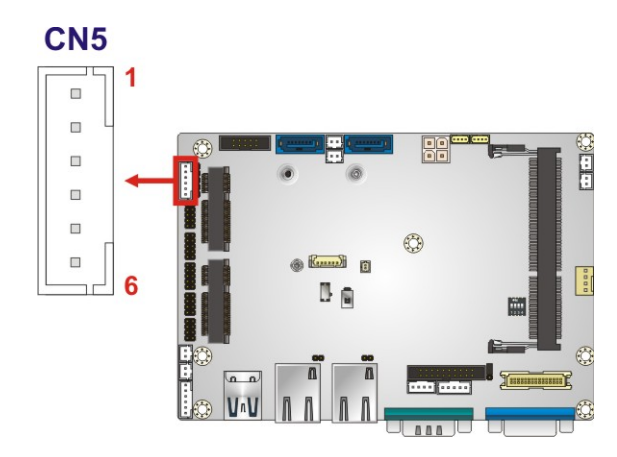

**Figure 3-17: Power and HDD LED Connector Location** 

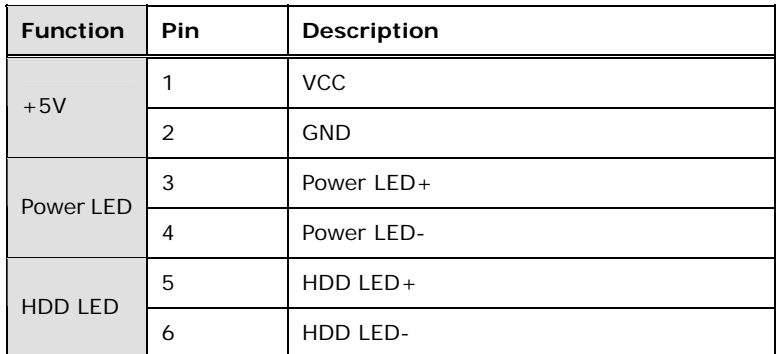

**Table 3-17: Power and HDD LED Connector Pinouts** 

#### **3.2.17 Power Button Connector**

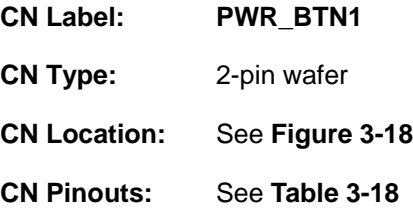

The power button connector is connected to a power switch on the system chassis to enable users to turn the system on and off.

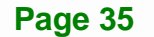

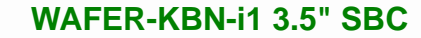

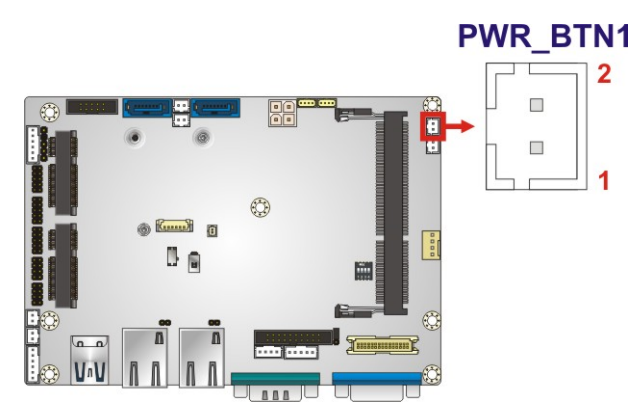

**Figure 3-18: Power Button Connector Location** 

| Pin | <b>Description</b> |
|-----|--------------------|
|     | PWR BTN+           |
|     | PWR BTN-           |

**Table 3-18: Power Button Connector Pinouts** 

#### **3.2.18 Reset Button Connector**

<span id="page-49-0"></span>**Integration Corp.** 

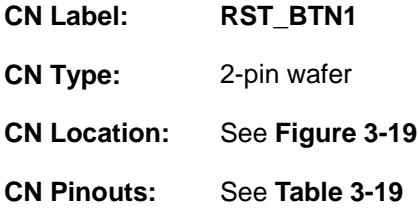

The reset button connector is connected to a reset switch on the system chassis to enable users to reboot the system when the system is turned on.

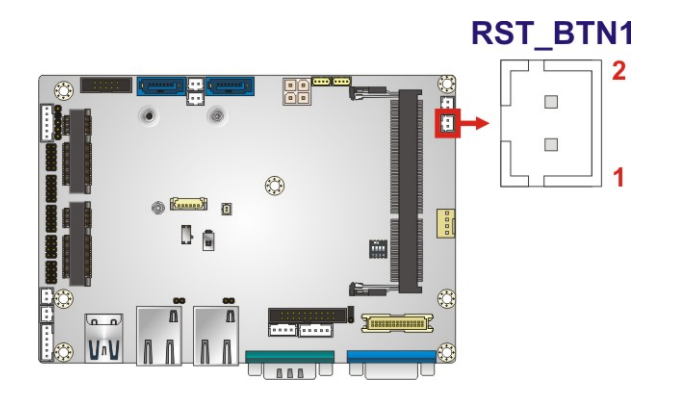

**Figure 3-19: Reset Button Connector Location** 

<span id="page-50-0"></span>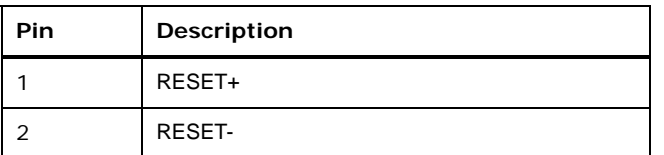

**Table 3-19: Reset Button Connector Pinouts** 

## **3.2.19 SATA 6Gb/s Connectors**

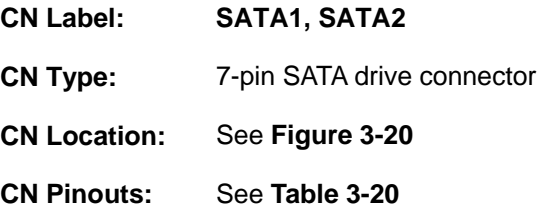

The SATA drive connectors can be connected to SATA drives and support up to 6Gb/s data transfer rate.

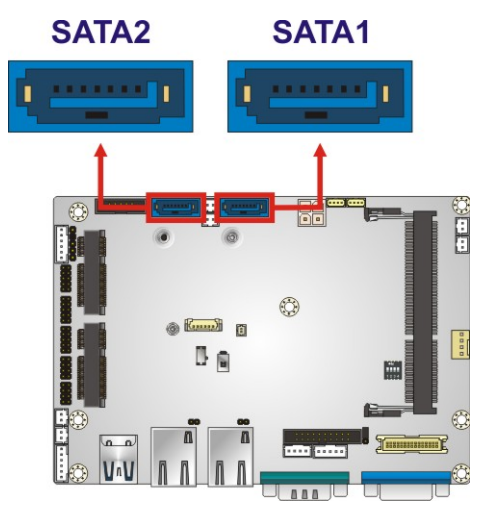

**Figure 3-20: SATA 6Gb/s Connector Locations** 

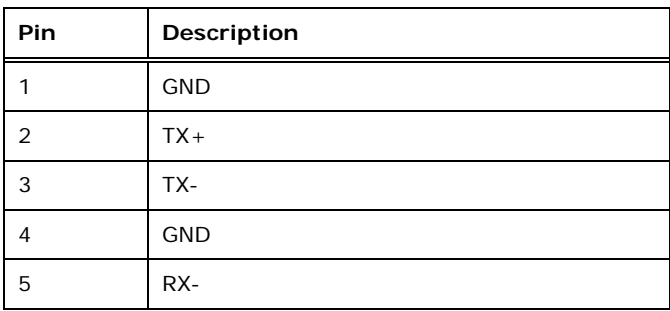

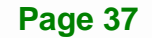

<span id="page-51-0"></span>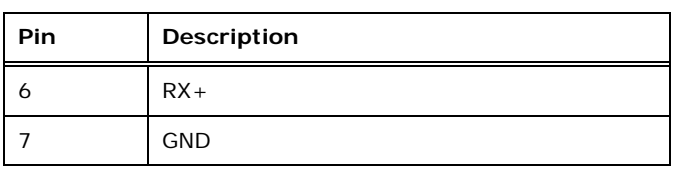

**Table 3-20: SATA 6Gb/s Drive Connector Pinouts** 

## **3.2.20 Serial Port Connector, RS-232**

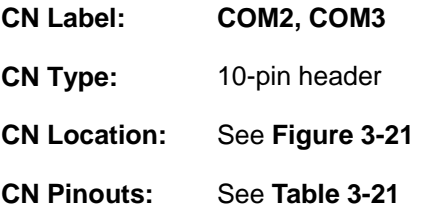

The 10-pin serial port connector provides one RS-232 serial communications channel. The COM serial port connector can be connected to an external RS-232 serial port device.

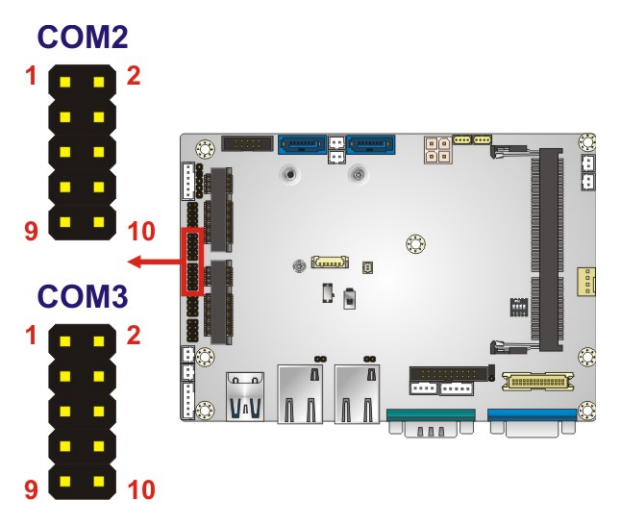

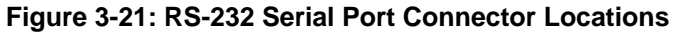

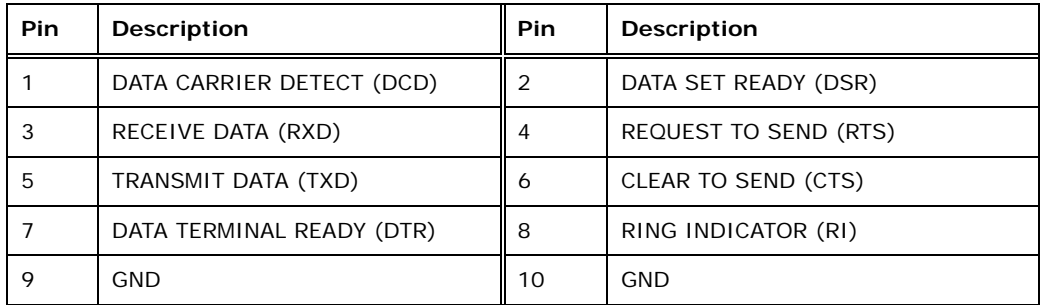

**Table 3-21: RS-232 Serial Port Connector Pinouts** 

## <span id="page-52-0"></span>**3.2.21 Serial Port Connector, RS-422/485**

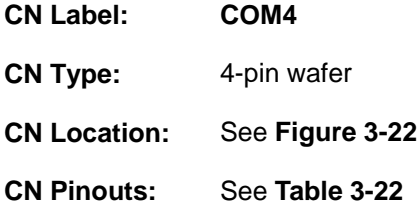

This connector provides RS-422 or RS-485 communications.

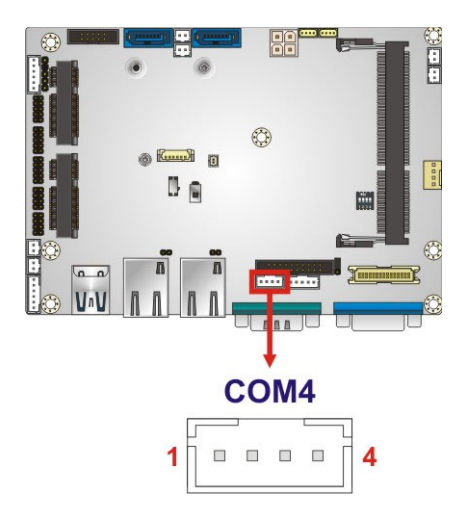

**Figure 3-22: RS-422/485 Serial Port Connector Location** 

| <b>Pin</b> | Description       |
|------------|-------------------|
|            | <b>RXD422-</b>    |
|            | $RXD422+$         |
| 3          | $TXD422+/TXD485+$ |
|            | TXD422-/TXD485-   |

**Table 3-22: RS-422/485 Serial Port Connector Pinouts**

Use the optional RS-422/485 cable to connect to a serial device. The pinouts of the DB-9 connector are listed below.

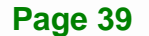

<span id="page-53-0"></span>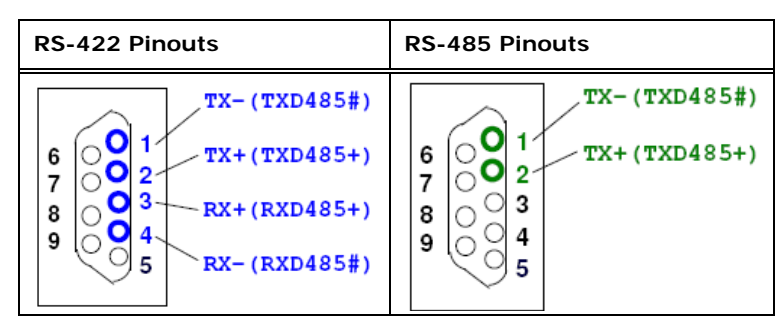

**Table 3-23: DB-9 RS-422/485 Pinouts** 

## **3.2.22 SMBus Connector**

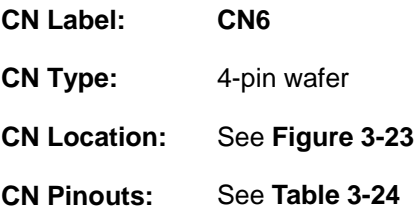

The SMBus (System Management Bus) connector provides low-speed system management communications.

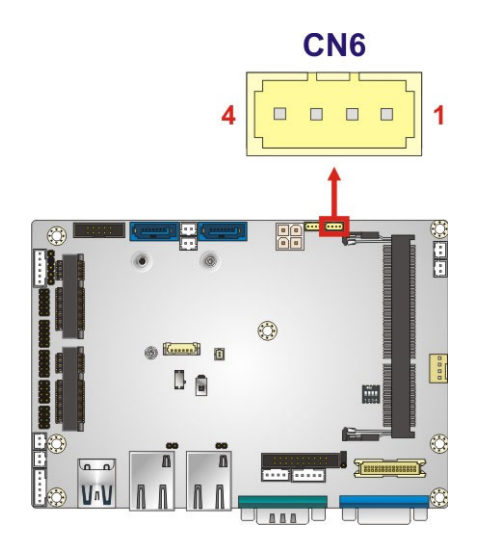

**Figure 3-23: SMBus Connector Location** 

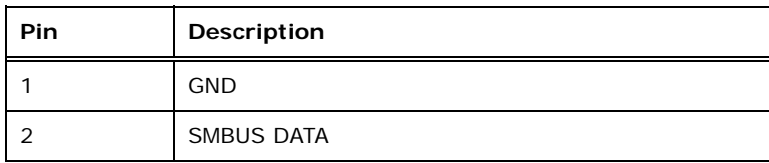

<span id="page-54-0"></span>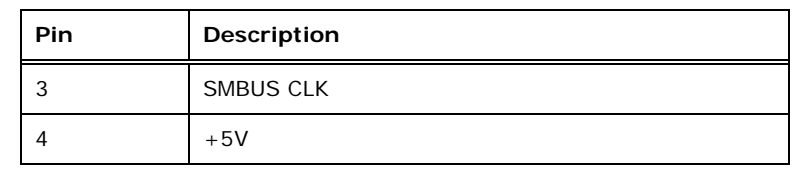

**Integration Corp.** 

**Table 3-24: SMBus Connector Pinouts** 

#### **3.2.23 SO-DIMM Connector**

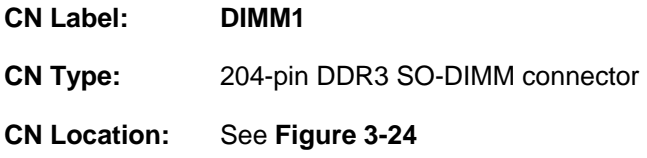

The SO-DIMM connector is for installing the SO-DIMM on the system.

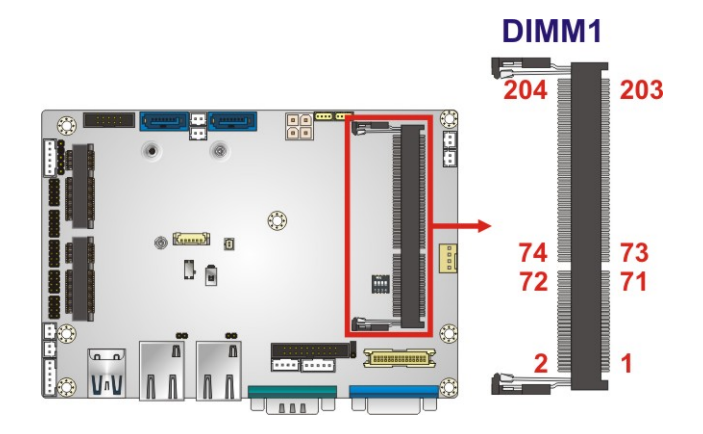

**Figure 3-24: SO-DIMM Connector Location** 

#### **3.2.24 S/PDIF Connector**

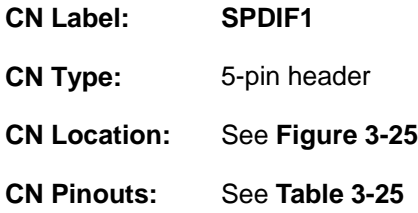

Use the S/PDIF connector to connect digital audio devices to the system.

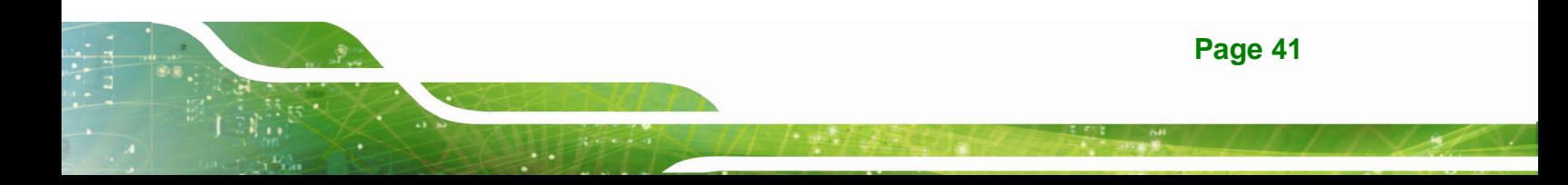

<span id="page-55-0"></span>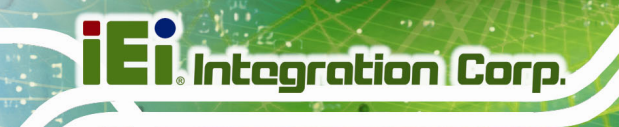

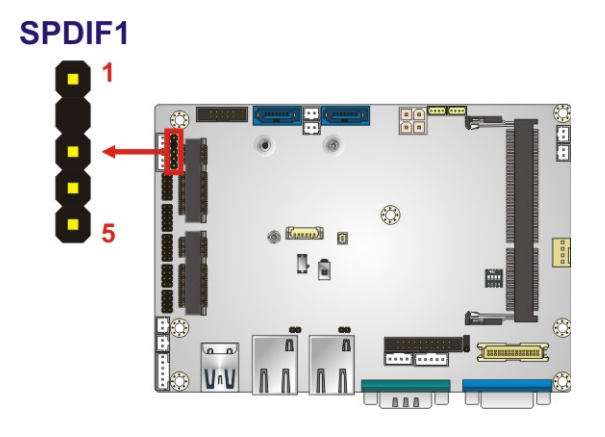

#### **Figure 3-25: S/PDIF Connector Location**

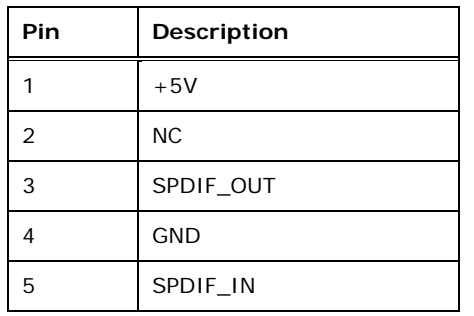

**Table 3-25: S/PDIF Connector Pinouts** 

## **3.2.25 SPI Flash Connector**

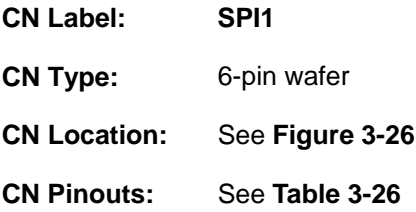

The SPI flash connector is used to flash the SPI ROM.

<span id="page-56-0"></span>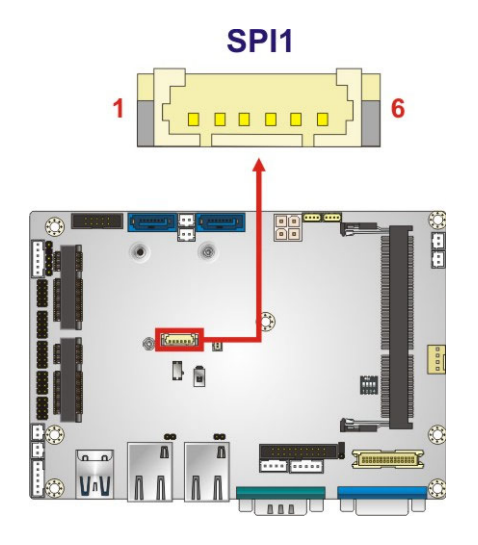

**Figure 3-26: SPI Flash Connector Location** 

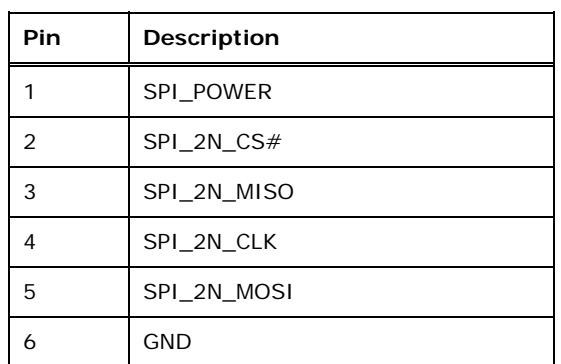

**Table 3-26: SPI Flash Connector Pinouts**

## **3.2.26 System Fan Connector**

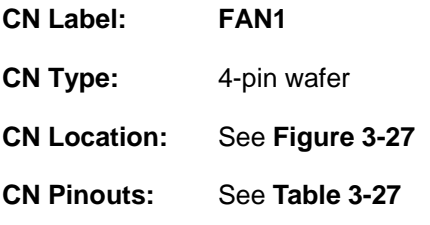

The fan connector attaches to a system cooling fan.

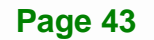

## <span id="page-57-0"></span>**Integration Corp.**

## **WAFER-KBN-i1 3.5" SBC**

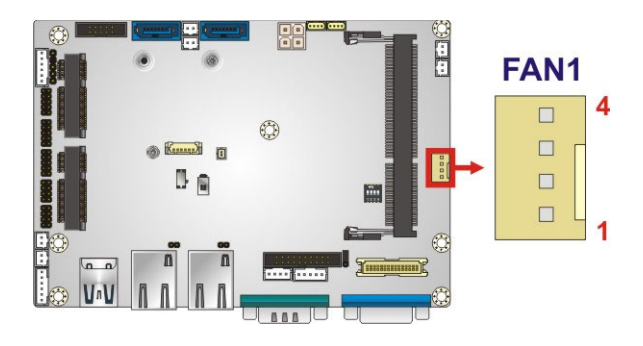

#### **Figure 3-27: System Fan Connector Location**

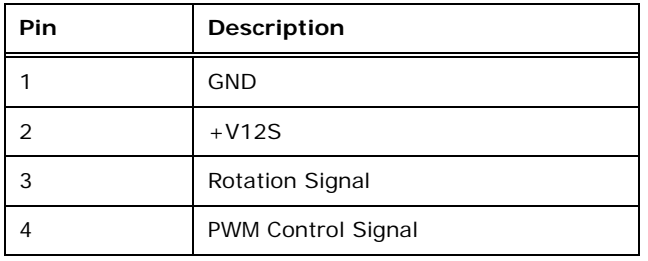

#### **Table 3-27: System Fan Connector Pinouts**

#### **3.2.27 USB 2.0 Connectors**

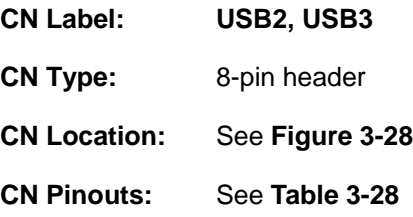

Each USB header can connect to two USB 2.0 devices.

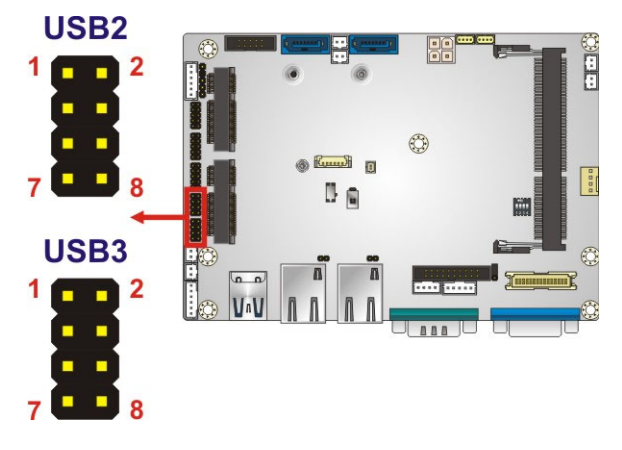

**Figure 3-28: USB 2.0 Connector Locations** 

<span id="page-58-0"></span>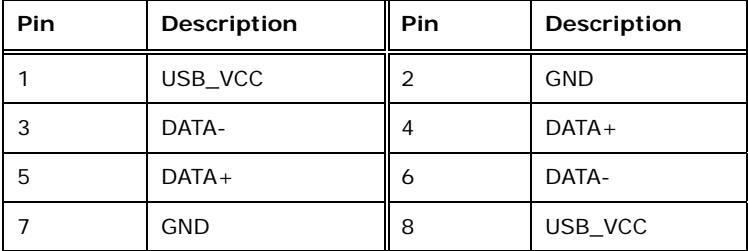

**Table 3-28: USB 2.0 Connector Pinouts** 

## **3.3 External Interface Connectors**

The figure below shows the external peripheral interface connector (EPIC) panel. The EPIC panel consists of the following:

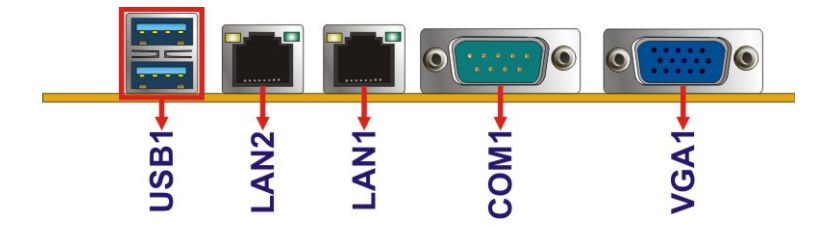

**Figure 3-29: External Interface Connectors**

#### **3.3.1 Ethernet Connectors**

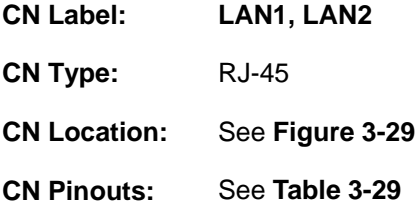

Each LAN connector connects to a local network.

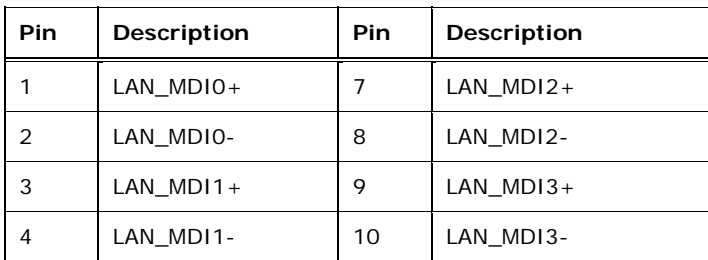

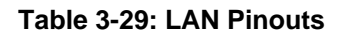

## <span id="page-59-0"></span>**3.3.2 USB 3.0 Ports**

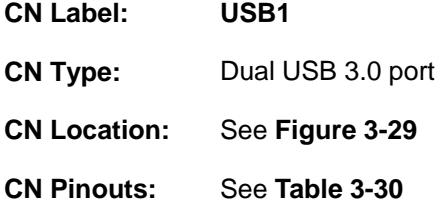

The WAFER-KBN-i1 has two external USB 3.0 ports.

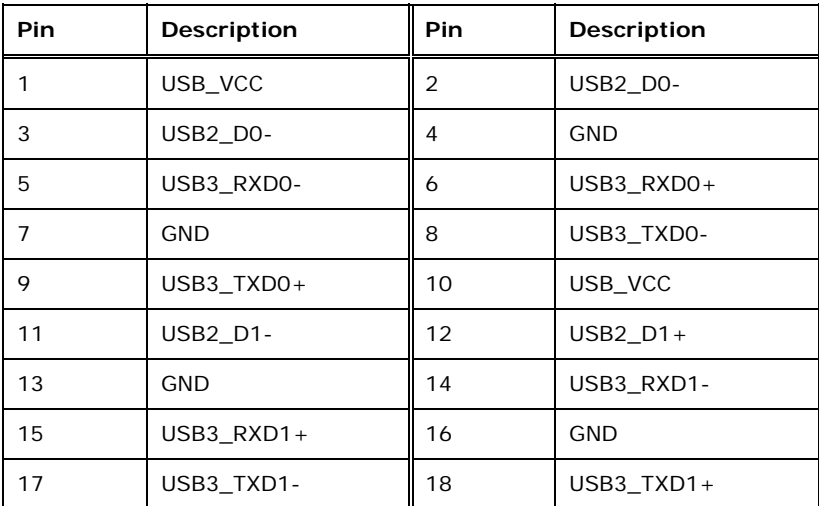

**Table 3-30: USB 3.0 Port Pinouts** 

## **3.3.3 Serial Port Connector (COM1)**

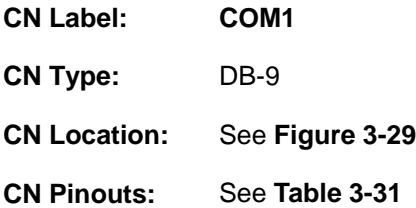

The serial port connects to an RS-232 serial communications device.

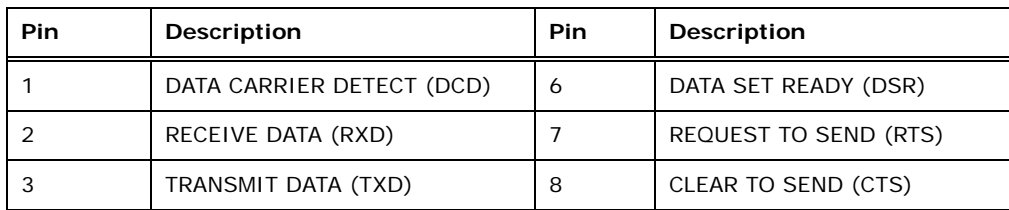

<span id="page-60-0"></span>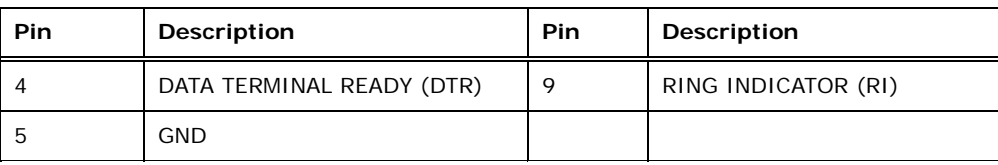

#### **Table 3-31: Serial Port Pinouts**

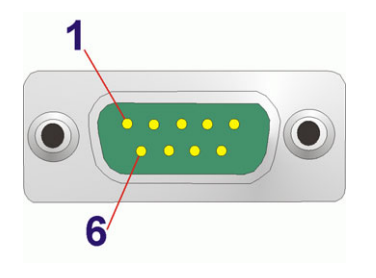

**Figure 3-30: Serial Port** 

#### **3.3.4 VGA Connector**

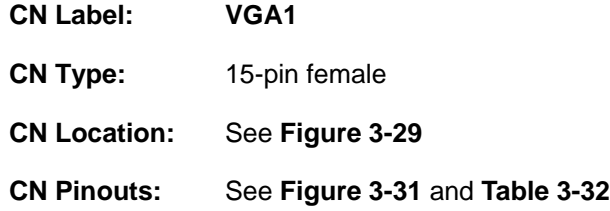

The VGA connector connects to a monitor that accepts a standard VGA input.

| <b>Pin</b>     | <b>Description</b> | Pin | <b>Description</b> |
|----------------|--------------------|-----|--------------------|
| 1              | <b>RED</b>         | 2   | <b>GREEN</b>       |
| 3              | <b>BLUE</b>        | 4   | <b>NC</b>          |
| 5              | <b>GND</b>         | 6   | <b>GND</b>         |
| $\overline{7}$ | <b>GND</b>         | 8   | <b>GND</b>         |
| 9              | <b>VGAVCC</b>      | 10  | <b>GND</b>         |
| 11             | <b>NC</b>          | 12  | <b>DDCDAT</b>      |
| 13             | <b>HSYNC</b>       | 14  | <b>VSYNC</b>       |
| 15             | <b>DDCCLK</b>      |     |                    |

**Table 3-32: VGA Connector Pinouts** 

<span id="page-61-0"></span>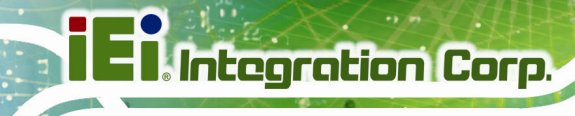

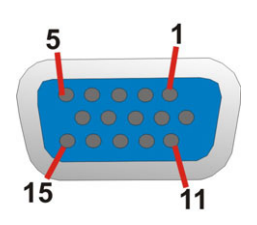

**Figure 3-31: VGA Connector** 

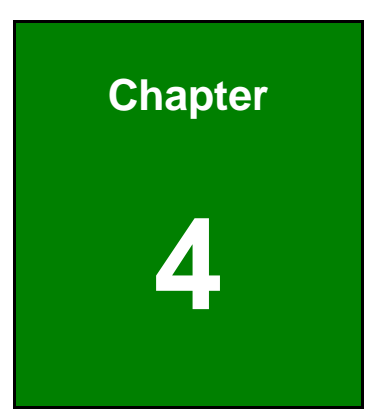

**TER Integration Corp.** 

# **4 Installation**

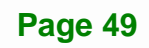

## **4.1 Anti-static Precautions**

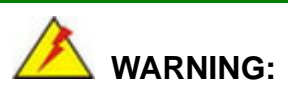

Failure to take ESD precautions during installation may result in permanent damage to the product and severe injury to the user.

Electrostatic discharge (ESD) can cause serious damage to electronic components, including the WAFER-KBN-i1. Dry climates are especially susceptible to ESD. It is therefore critical to strictly adhere to the following anti-static precautions whenever the WAFER-KBN-i1, or any other electrical component, is handled.

- *Wear an anti-static wristband*: Wearing a simple anti-static wristband can help to prevent ESD from damaging the board.
- **Self-grounding**:- Before handling the board touch any grounded conducting material. During the time the board is handled, frequently touch any conducting materials that are connected to the ground.
- *Use an anti-static pad*: When configuring the WAFER-KBN-i1, place it on an anti-static pad. This reduces the possibility of ESD damaging the WAFER-KBN-i1.
- **Only handle the edges of the PCB:**-: When handling the PCB, hold it by the edges.

## **4.2 Installation Considerations**

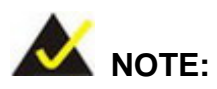

The following installation notices and installation considerations should be read and understood before the WAFER-KBN-i1 is installed. All installation notices pertaining to the installation of WAFER-KBN-i1 should be strictly adhered to. Failing to adhere to these precautions may lead to severe damage of the WAFER-KBN-i1 and injury to the person installing the motherboard.

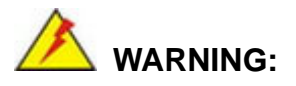

The installation instructions described in this manual should be carefully followed in order to prevent damage to the WAFER-KBN-i1, WAFER-KBN-i1 components and injury to the user.

Before and during the installation please **DO** the following:

- **Read the user manual**:
	- o The user manual provides a complete description of the installation instructions and configuration options.
- **Wear an electrostatic discharge cuff (ESD)**:
	- o Electronic components are easily damaged by ESD. Wearing an ESD cuff removes ESD from the body and helps prevent ESD damage.
- **Place on an antistatic pad**:
	- o When installing or configuring the motherboard, place it on an antistatic pad. This helps to prevent potential ESD damage.
- **Turn all power off**:
	- o Make sure the product is disconnected from all power supplies and that no electricity is being fed into the system.

Before and during the installation of the WAFER-KBN-i1, **DO NOT:** 

- Remove any of the stickers on the PCB board. These stickers are required for warranty validation.
- Use the product before verifying all the cables and power connectors are properly connected.
- Allow screws to come in contact with the PCB circuit, connector pins, or its components.

## **4.3 SO-DIMM Installation**

To install a SO-DIMM, please follow the steps below and refer to **[Figure 4-1](#page-65-0)**.

<span id="page-65-0"></span>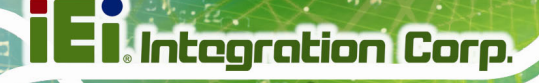

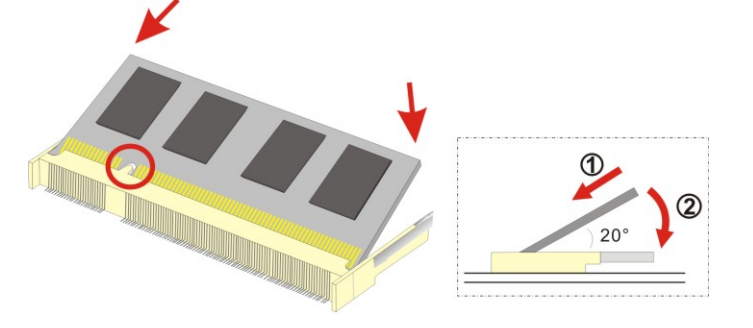

**Figure 4-1: SO-DIMM Installation** 

- **Step 1: Locate the SO-DIMM socket**. Place the board on an anti-static mat.
- **Step 2: Align the SO-DIMM with the socket**. Align the notch on the memory with the notch on the memory socket.
- **Step 3: Insert the SO-DIMM**. Push the memory in at a 20º angle. (See **[Figure 4-1](#page-65-0)**)
- **Step 4: Seat the SO-DIMM**. Gently push downwards and the arms clip into place. (See **[Figure 4-1](#page-65-0)).**

## **4.4 iRIS-1010 Module Installation**

# **WARNING:**

The iRIS module slot is designed to install the iRIS-1010 module only. DO NOT install other modules into the iRIS module slot. Doing so may cause damage to the WAFER-KBN-i1.

To install the iRIS-1010 module, please follow the steps below.

- **Step 1: Locate the iRIS module slot**. See **[Figure 3-11](#page-41-0)**.
- **Step 2:** Remove the retention screw. Remove the retention screw as shown in **[Figure 4-2](#page-66-0)**.

<span id="page-66-0"></span>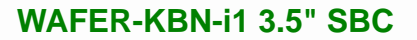

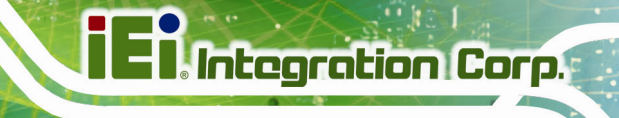

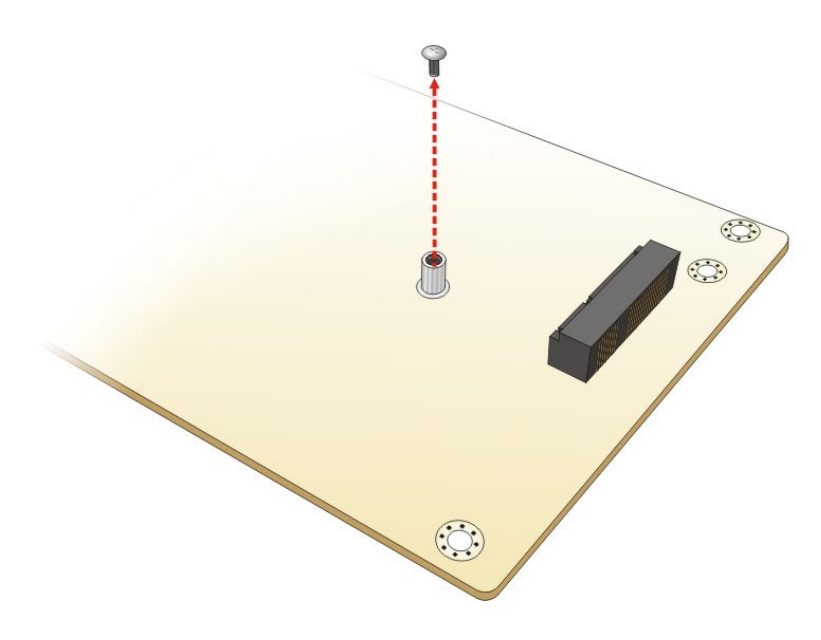

**Figure 4-2: Removing the Retention Screw for the iRIS-1010 Module** 

**Step 3:** Insert into the slot at an angle. Line up the notch on the module with the notch on the slot. Slide the iRIS-1010 module into the slot at an angle of about 20º (**[Figure 4-3](#page-66-0)**).

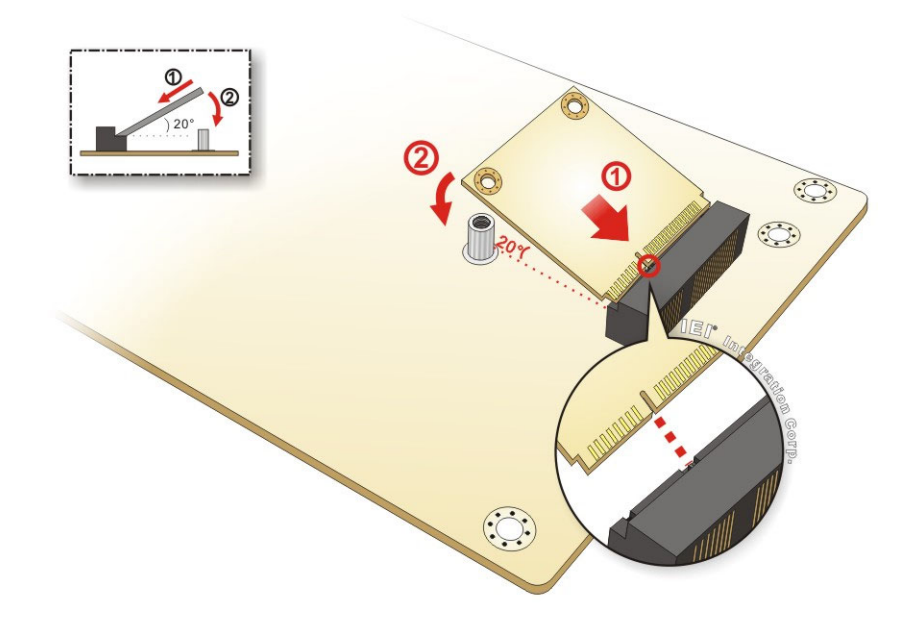

**Figure 4-3: Inserting the iRIS-1010 Module into the Slot at an Angle** 

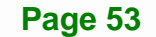

**Step 4: Secure the iRIS-1010 module**. Secure the iRIS-1010 module with the retention screw previously removed (**[Figure 4-4](#page-67-0)**).

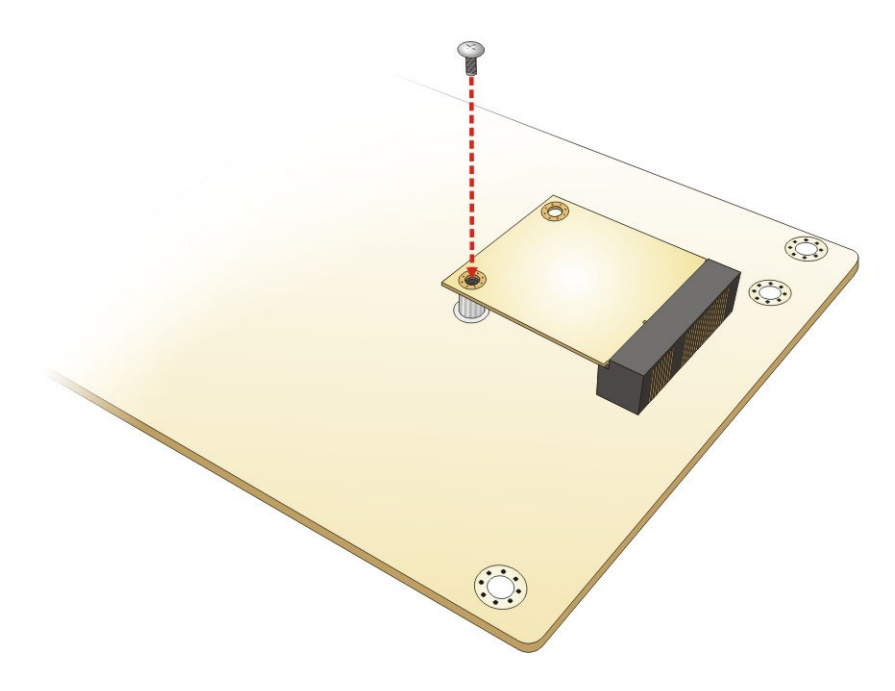

**Figure 4-4: Securing the iRIS-1010 Module** 

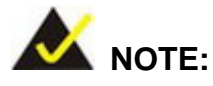

<span id="page-67-0"></span>**Integration Corp.** 

After installing the iRIS-1010 module, use **LAN1** port to establish a network connection.

## **4.5 Full-size PCIe Mini Card Installation**

The PCIe Mini card slot allows installation of either a full-size or half-size PCIe Mini card. To install a full-size PCIe Mini card, please follow the steps below.

- **Step 1: Locate the PCIe Mini card slot**. See **[Figure 3-16](#page-46-0)**.
- **Step 2:** Remove the retention screw. Remove the retention screw as shown in **[Figure 4-5](#page-68-0)**.

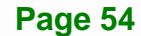

<span id="page-68-0"></span>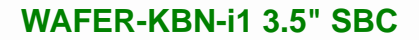

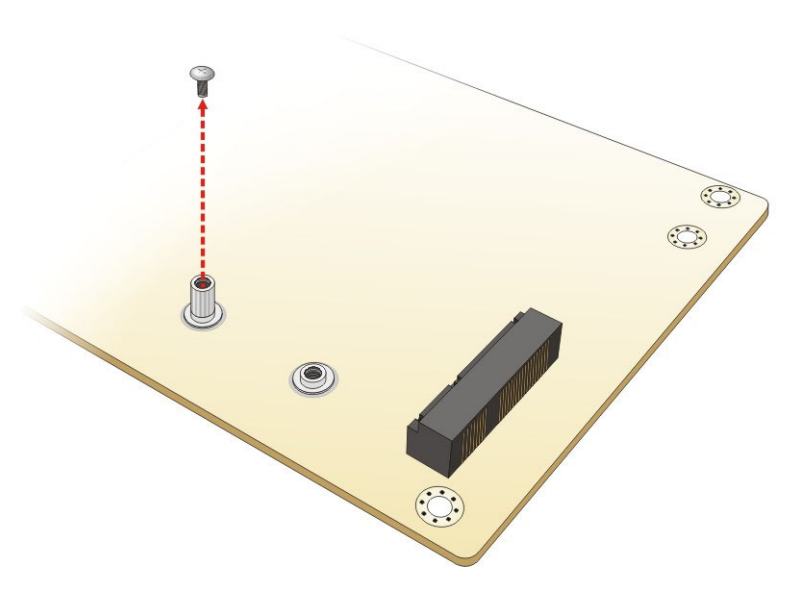

**Figure 4-5: Removing the Retention Screw** 

**Step 3: Insert into the socket at an angle**. Line up the notch on the card with the notch on the slot. Slide the PCIe Mini card into the socket at an angle of about 20º (**[Figure 4-6](#page-68-0)**).

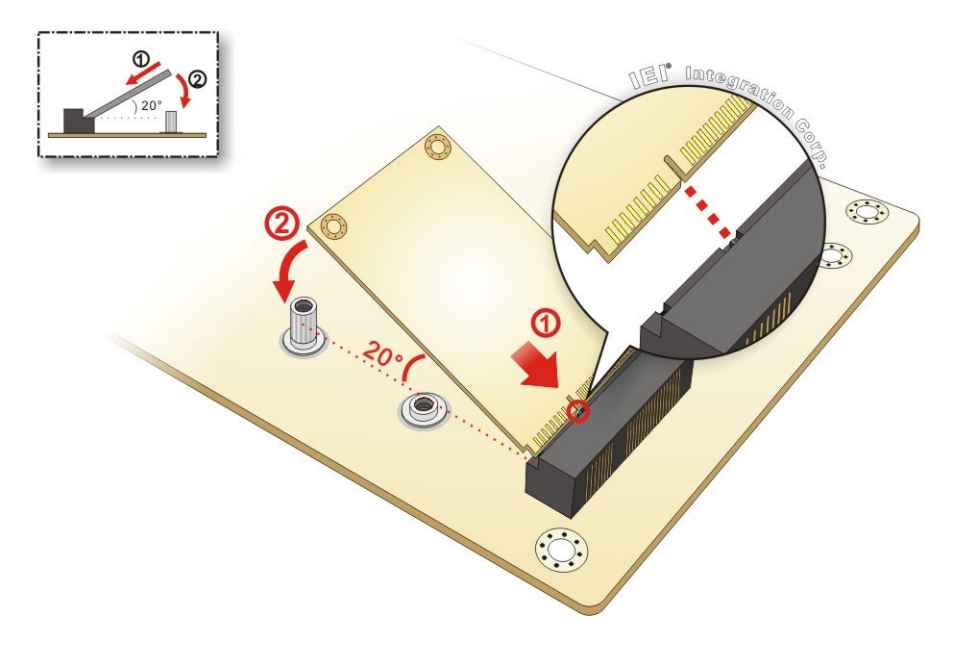

**Figure 4-6: Inserting the Full-size PCIe Mini Card into the Slot at an Angle** 

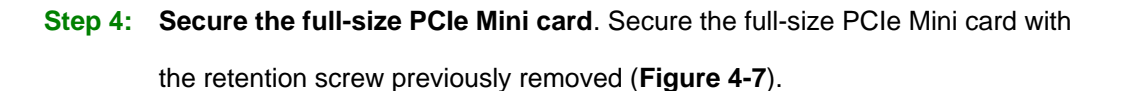

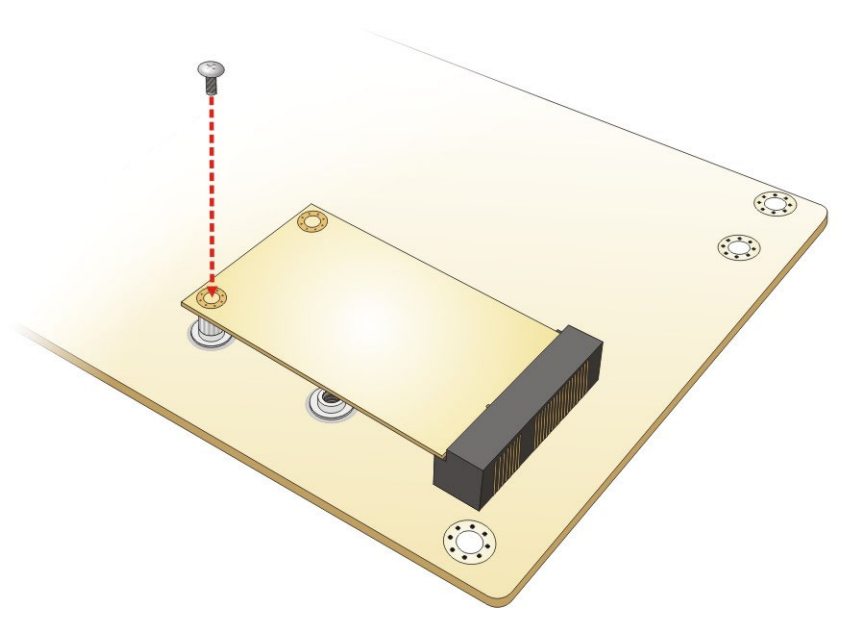

**Figure 4-7: Securing the Full-size PCIe Mini Card** 

## **4.6 Half-size PCIe Mini Card Installation**

<span id="page-69-0"></span>**Integration Corp.** 

The PCIe Mini card slot allows installation of either a full-size or half-size PCIe Mini card. To install a half-size PCIe Mini card, please follow the steps below.

- **Step 1: Locate the PCIe Mini card slot**. See **[Figure 3-16](#page-46-0)**.
- **Step 2:** Remove the retention screw. Remove the retention screw as shown in **[Figure 4-5](#page-68-0)**.
- **Step 3: Remove the standoff.** Unscrew and remove the standoff secured on the motherboard as shown in **[Figure 4-8](#page-70-0)**.

<span id="page-70-0"></span>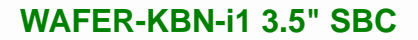

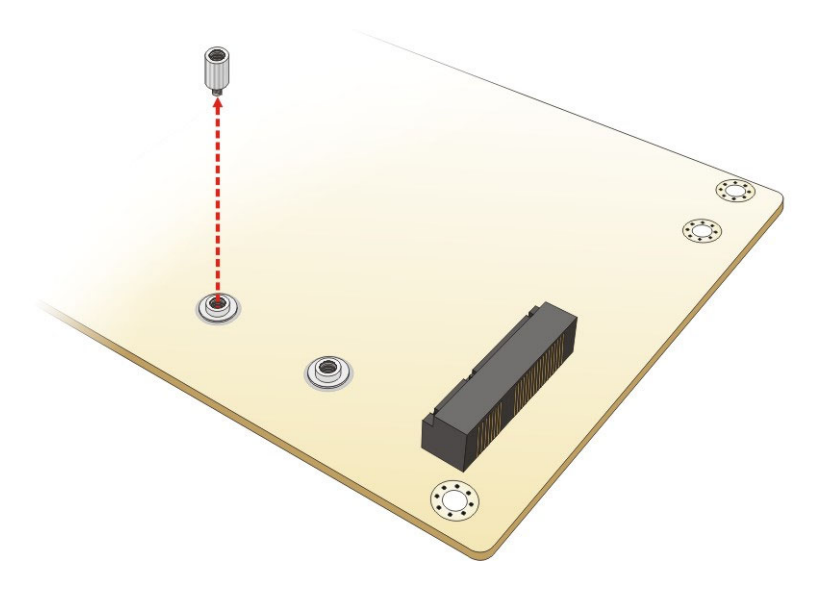

**Figure 4-8: Removing the Standoff** 

**Step 4: Install the standoff to the screw hole for the half-size PCIe Mini card**. Install the previously removed standoff to the screw hole for the half-size PCIe Mini card (**[Figure 4-9](#page-70-0)**).

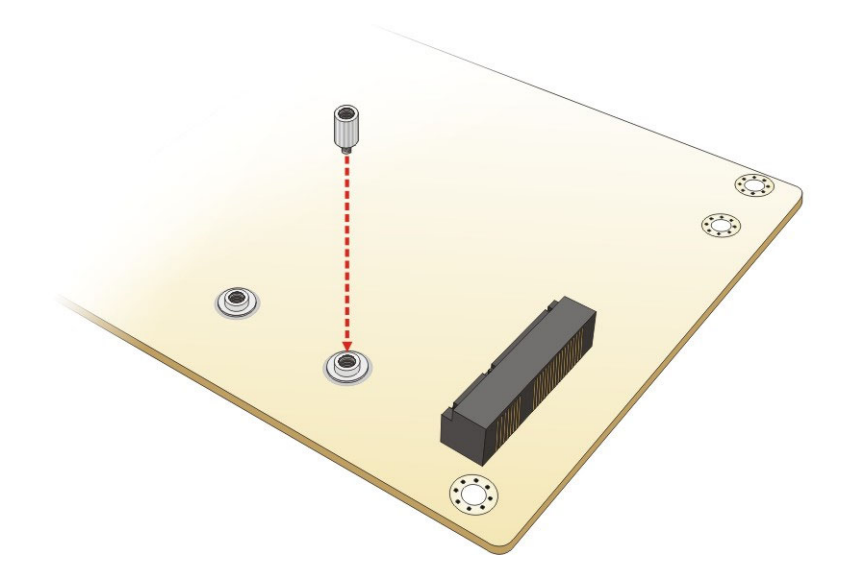

**Figure 4-9: Installing the Standoff** 

<span id="page-71-0"></span>**Step 5: Insert into the socket at an angle**. Line up the notch on the card with the notch on the slot. Slide the PCIe Mini card into the slot at an angle of about 20º (**[Figure 4-10](#page-71-0)**).

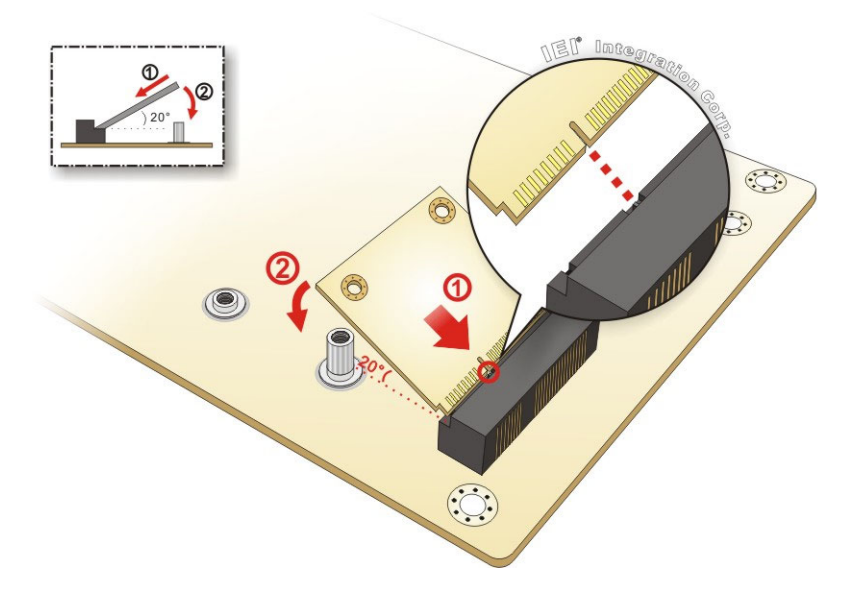

**Figure 4-10: Inserting the Half-size PCIe Mini Card into the Slot at an Angle** 

**Step 6: Secure the half-size PCIe Mini card**. Secure the half-size PCIe Mini card with the retention screw previously removed ([Figure 4-11](#page-71-0)).

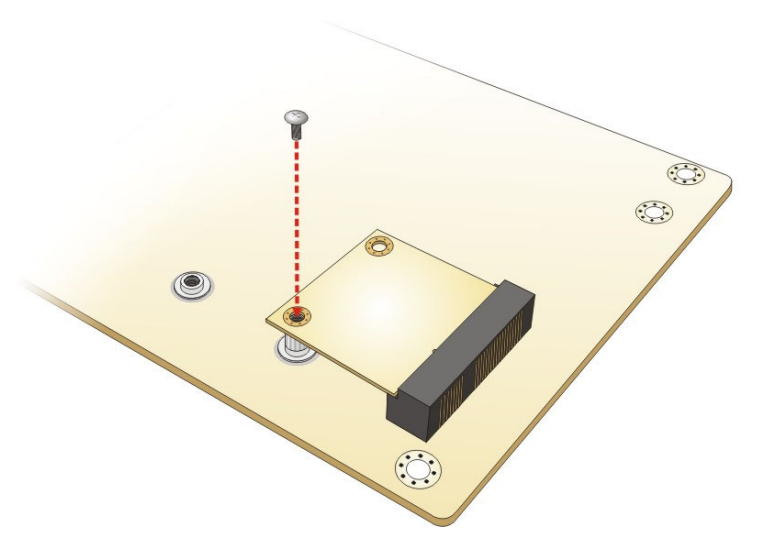

**Figure 4-11: Securing the Half-size PCIe Mini Card** 

**Page 58**
# <span id="page-72-0"></span>**4.7 System Configuration**

The system configuration is controlled by buttons, jumpers and switches. The system configuration should be performed before installation.

**Integration Corp.** 

#### **4.7.1 AT/ATX Power Mode Selection**

The AT and ATX power mode selection is made through the AT/ATX power mode switch which is shown in **[Figure 4-12](#page-72-0)**.

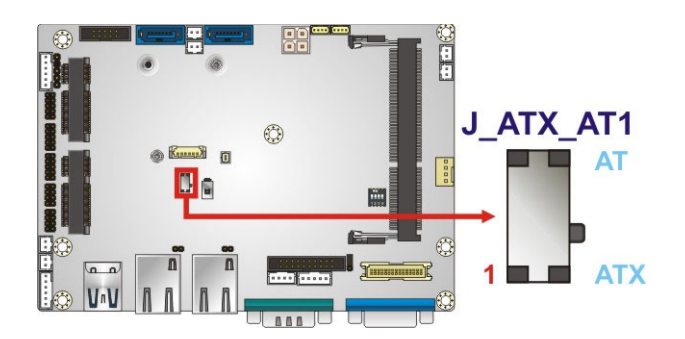

#### **Figure 4-12: AT/ATX Power Mode Switch Location**

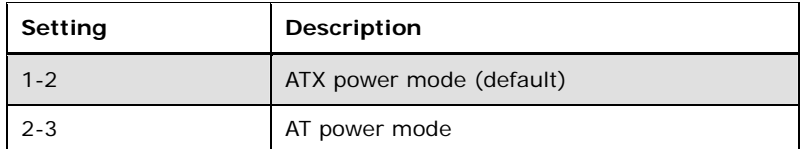

**Table 4-1: AT/ATX Power Mode Switch Settings** 

#### **4.7.2 Clear CMOS Button**

To reset the BIOS, remove the on-board battery and press the clear CMOS button for three seconds or more. The clear CMOS button location is shown in **[Figure 4-13](#page-72-0)**.

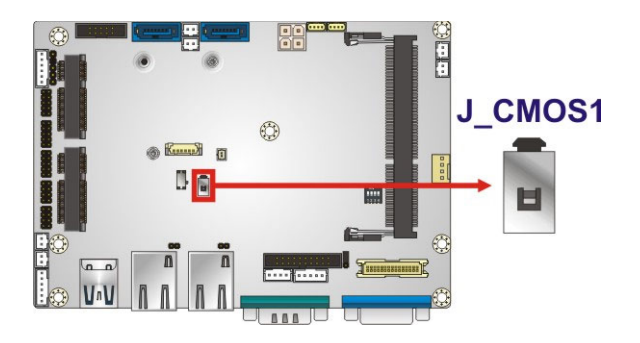

**Figure 4-13: Clear CMOS Button Location** 

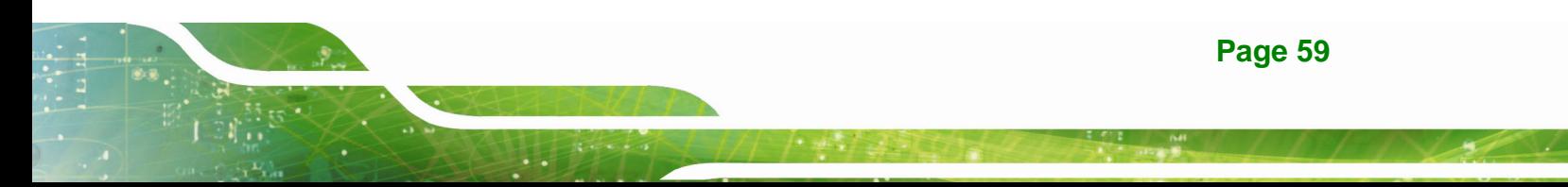

# <span id="page-73-0"></span>**4.7.3 LVDS Panel Resolution Selection**

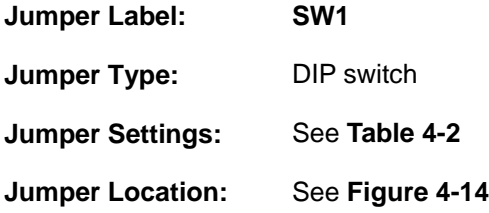

Selects the resolution of the LCD panel connected to the LVDS connector.

\* ON=0, OFF=1; Single=S, Dual=D

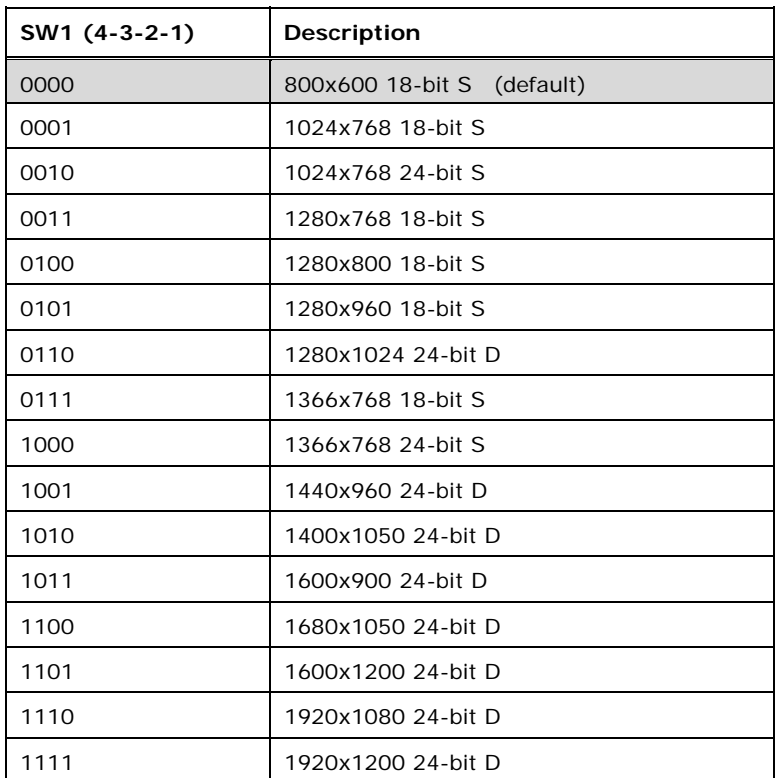

**Table 4-2: LVDS Panel Resolution Selection** 

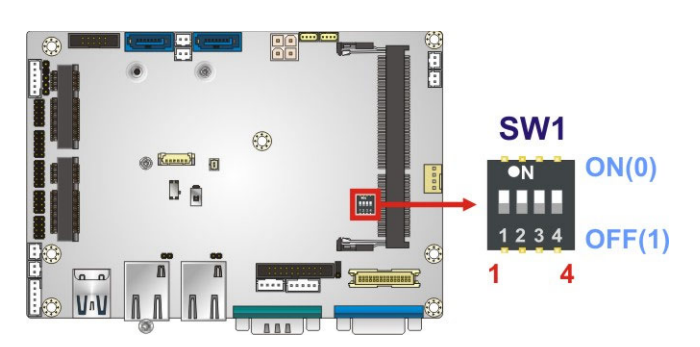

**Figure 4-14: LVDS Panel Resolution Selection Switch Location** 

**Page 60** 

## <span id="page-74-0"></span>**4.7.4 LVDS Voltage Selection**

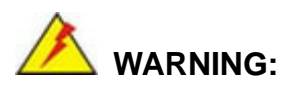

Permanent damage to the screen and WAFER-KBN-i1 may occur if the wrong voltage is selected with this jumper. Please refer to the user guide that came with the monitor to select the correct voltage.

**Integration Corp.** 

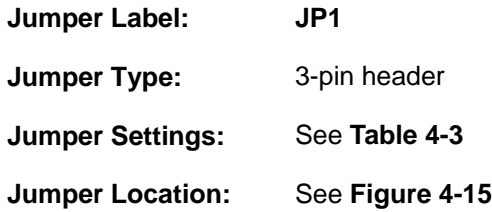

The LVDS voltage selection jumper allows setting the voltage provided to the monitor connected to the LVDS connector.

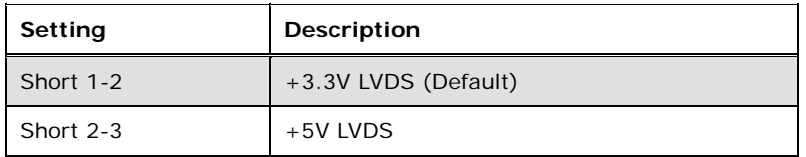

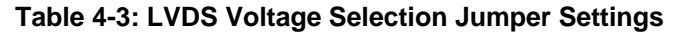

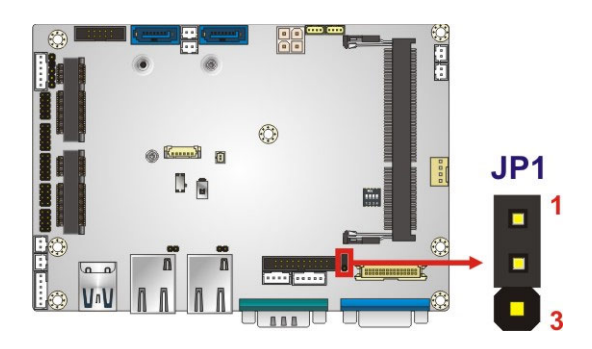

**Figure 4-15: LVDS Voltage Selection Jumper Location** 

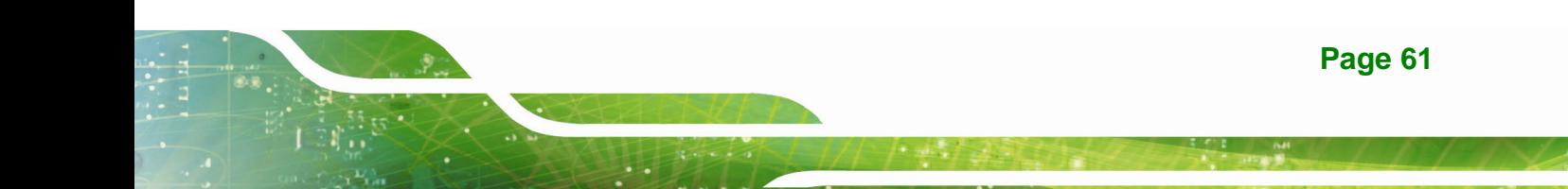

# **4.8 Chassis Installation**

#### **4.8.1 Heat Sink Enclosure**

# **WARNING:**

Never run the WAFER-KBN-i1 without the heat sink secured to the board. The heat sink ensures the system remains cool and does not need addition heat sinks to cool the system.

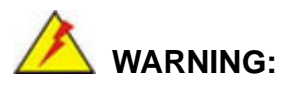

When running the WAFER-KBN-i1, do not put the WAFER-KBN-i1 directly on a surface that can not dissipate system heat, especially the wooden or plastic desk. It is highly recommended to run the WAFER-KBN-i1

- $\rightarrow$  on a heat dissipation surface or
- $\rightarrow$  using copper pillars to hold the board up from the desk below

When the WAFER-KBN-i1 is shipped, it is secured to a heat sink with five retention screws. If the WAFER-KBN-i1 must be removed from the heat sink, the five retention screws must be removed.

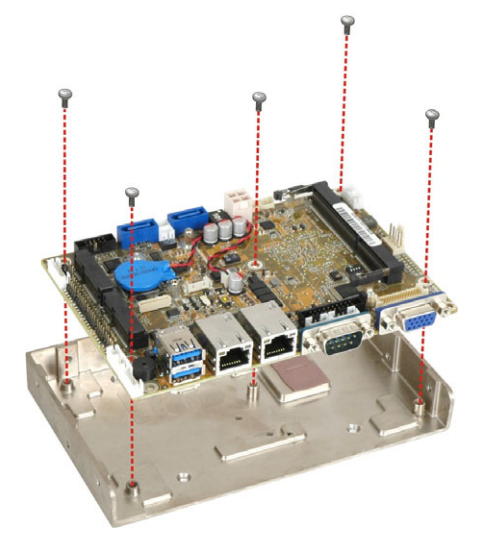

**Figure 4-16: Heat Sink Retention Screws** 

**Page 62** 

## **4.8.2 Motherboard Installation**

Each side of the heat sink enclosure has several screw holes allowing the WAFER-KBN-i1 to be mounted into a chassis (please refer to **[Figure 1-3](#page-19-0)** for the detailed dimensions). The user can design or select a chassis that has screw holes matching up with the holes on the heat sink enclosure for installing the WAFER-KBN-i1. The following diagram shows an example of motherboard installation.

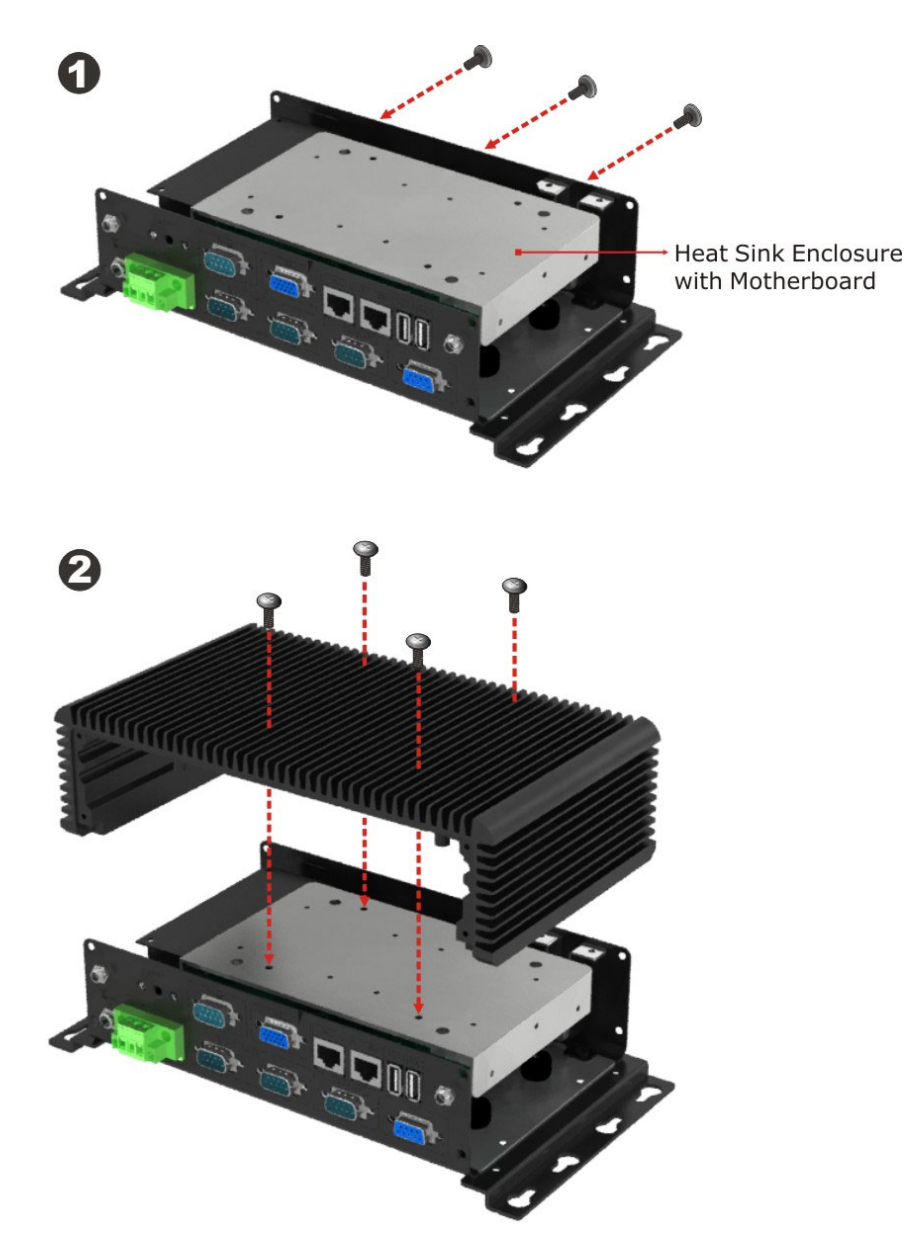

**Figure 4-17: Motherboard Installation Example** 

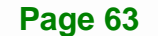

# <span id="page-77-0"></span>**4.9 Internal Peripheral Device Connections**

This section outlines the installation of peripheral devices to the on-board connectors.

#### **4.9.1 AT/ATX Power Connection**

Follow the instructions below to connect the WAFER-KBN-i1 to an AT or ATX power supply.

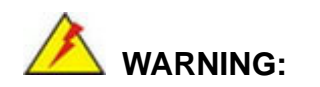

Disconnect the power supply power cord from its AC power source to prevent a sudden power surge to the WAFER-KBN-i1.

- **Step 1: Locate the power cable**. The power cable is shown in the packing list in **Chapter 2**.
- **Step 2: Connect the Power Cable to the Motherboard**. Connect the 4-pin (2x2) Molex type power cable connector to the power connector on the motherboard. See **[Figure 4-18](#page-77-0)**.

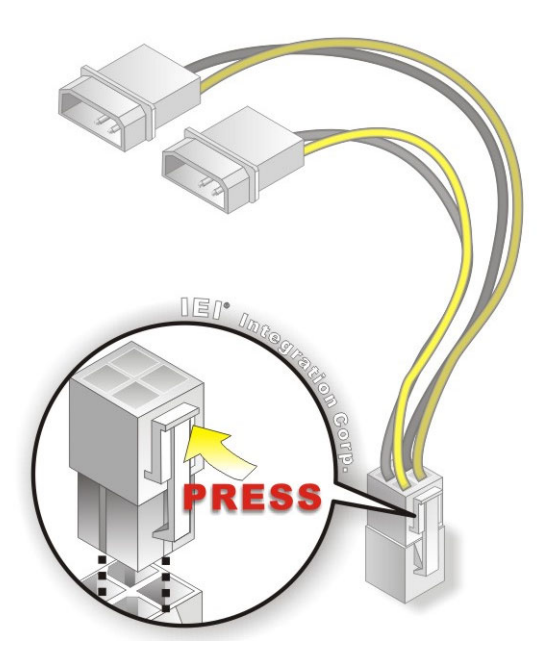

**Figure 4-18: Power Cable to Motherboard Connection** 

**Page 64** 

<span id="page-78-0"></span>**Step 3: Connect Power Cable to Power Supply**. Connect one of the 4-pin (1x4) Molex

type power cable connectors to an AT/ATX power supply. See **[Figure 4-19](#page-78-0)**.

**Integration Corp.** 

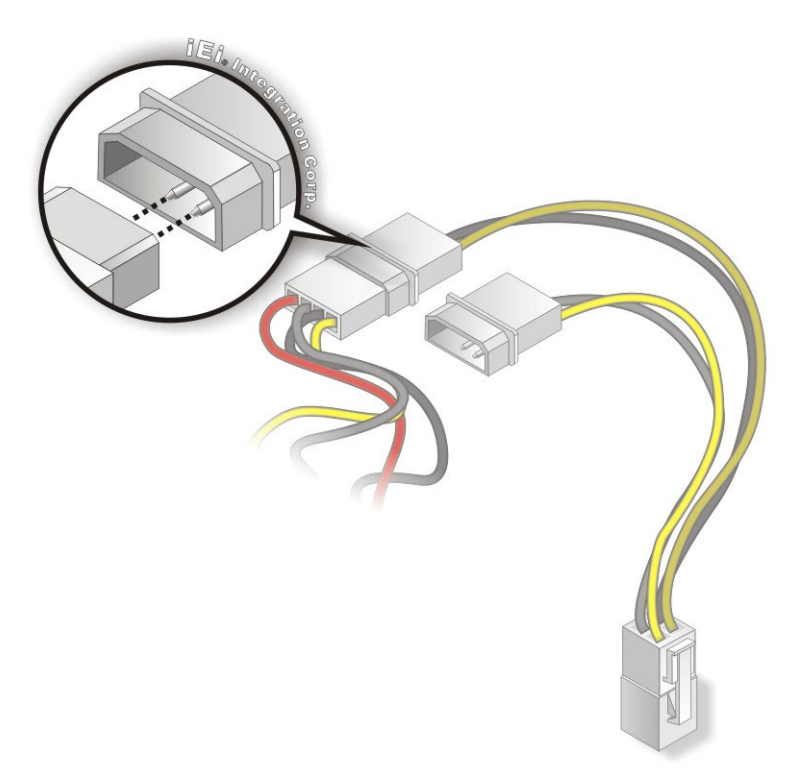

**Figure 4-19: Connect Power Cable to Power Supply** 

#### **4.9.2 Audio Kit Installation**

The Audio Kit that came with the WAFER-KBN-i1 connects to the 10-pin audio connector on the WAFER-KBN-i1. The audio kit consists of three audio jacks. One audio jack, Mic In, connects to a microphone. The remaining two audio jacks, Line-In and Line-Out, connect to two speakers. To install the audio kit, please refer to the steps below:

- **Step 1:** Locate the audio connector. The location of the 10-pin audio connector is shown in **Chapter 3**.
- **Step 2: Align pin 1**. Align pin 1 on the on-board connector with pin 1 on the audio kit connector. Pin 1 on the audio kit connector is indicated with a white dot. See **[Figure 4-20](#page-79-0)**.

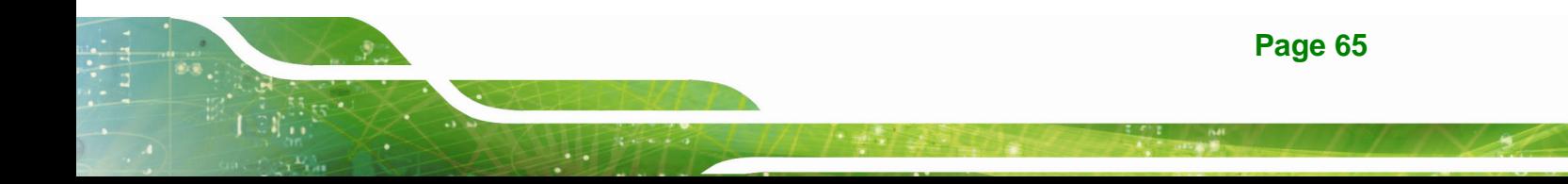

<span id="page-79-0"></span>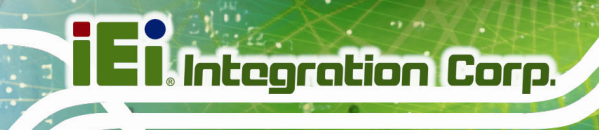

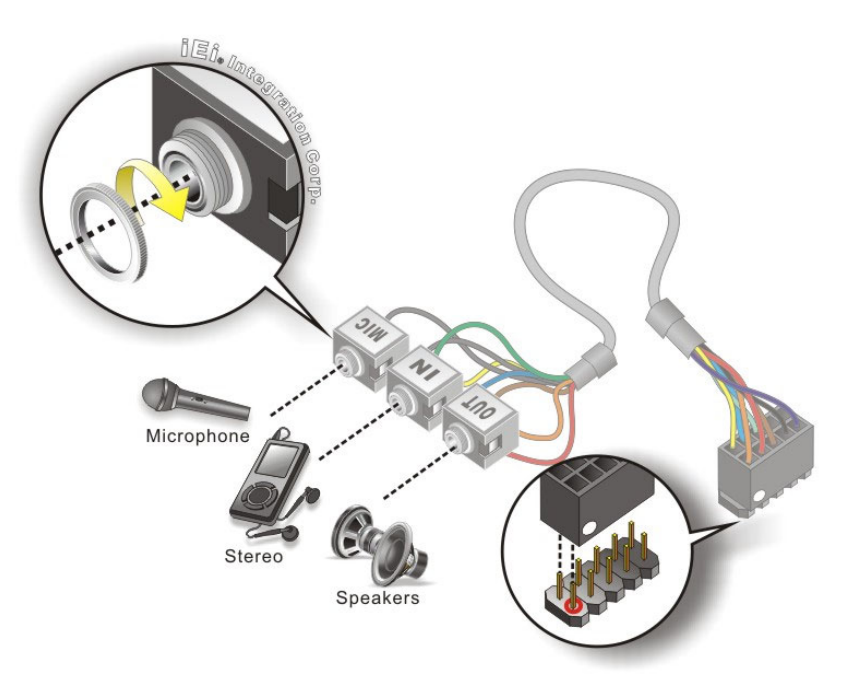

#### **Figure 4-20: Audio Kit Cable Connection**

**Step 3: Connect the audio devices**. Connect speakers to the line-out audio jack. Connect the output of an audio device to the line-in audio jack. Connect a microphone to the mic-in audio jack.

#### **4.9.3 LVDS LCD Installation**

The WAFER-KBN-i1 can be connected to a TFT LCD screen through the LVDS crimp connectors on the board. To connect a TFT LCD to the WAFER-KBN-i1, please follow the steps below.

- **Step 1:** Locate the connector. The location of the LVDS connector is shown in **Chapter 3**.
- **Step 2: Insert the cable connector**. Insert the connector from the LVDS PCB driving board to the LVDS connector as shown in **[Figure 4-21](#page-80-0)**. When connecting the connectors, make sure the pins are properly aligned.

<span id="page-80-0"></span>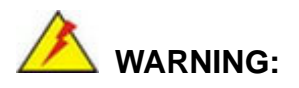

The diagram below is merely for illustration. The configuration and connection of the cables from the TFT LCD screen being installed may be different. Please refer to the installation manual that came with the TFT LCD screen.

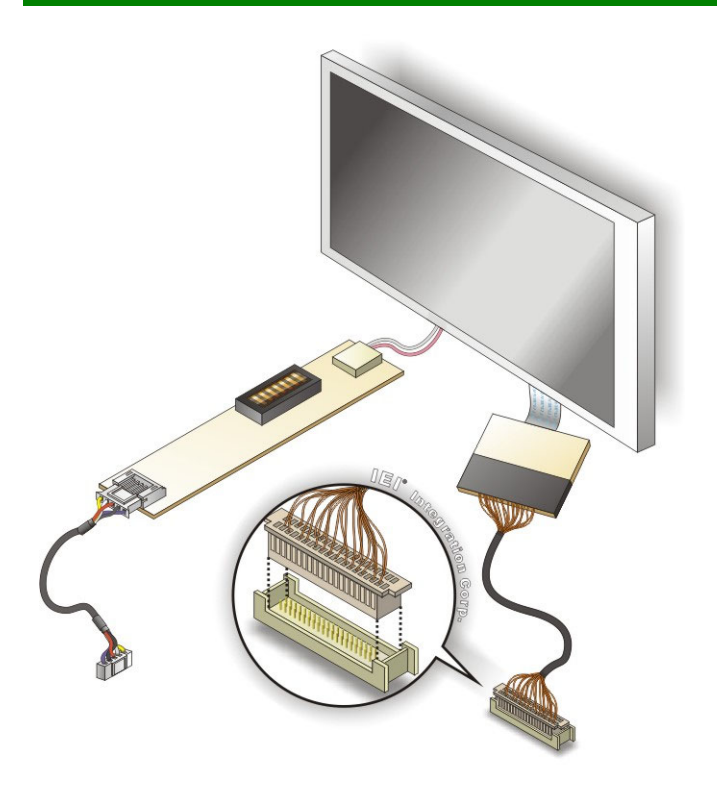

#### **Figure 4-21: LVDS Connector**

- **Step 3: Locate the backlight inverter connector.** The location of the backlight inverter connector is shown in **Chapter 3**.
- **Step 4: Connect backlight connector**. Connect the backlight connector to the driver TFT LCD PCB as shown in **[Figure 4-22](#page-81-0)**. When inserting the cable connector, make sure the pins are properly aligned.

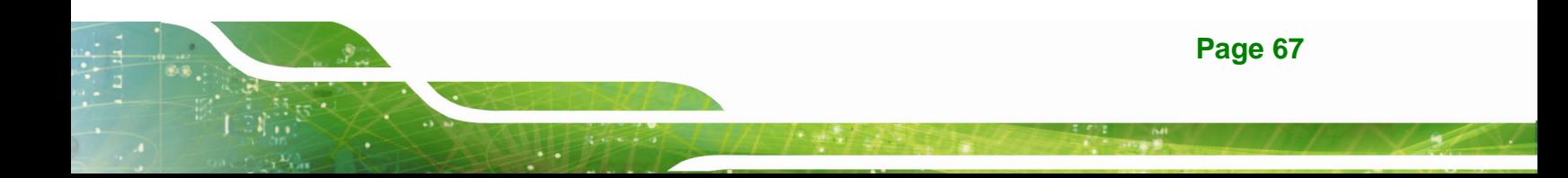

<span id="page-81-0"></span>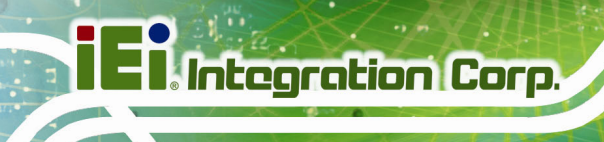

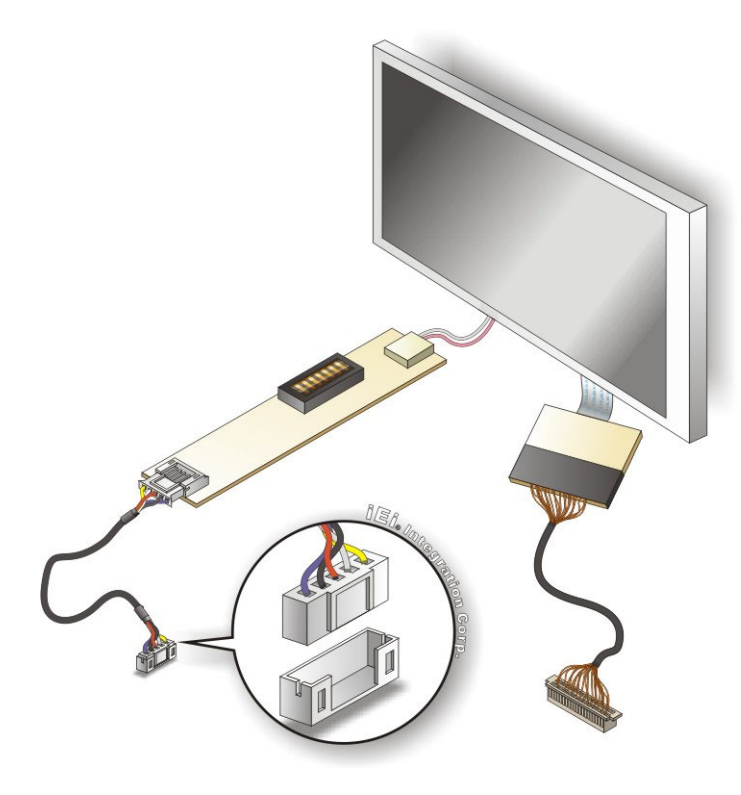

#### **Figure 4-22: Backlight Inverter Connection**

#### **4.9.4 RS-232 Cable Installation**

The RS-232 cable consists of one serial port connector attached to a serial communications cable that is then attached to a DB-9 male connector that is mounted onto a bracket. To install the RS-232 cable, please follow the steps below.

- **Step 1: Locate the connectors**. The locations of the RS-232 connectors are shown in **Chapter 3**.
- **Step 2:** Align the connectors. Correctly align pin 1 on the cable connector with pin 1 on the WAFER-KBN-i1 serial port connector.
- **Step 3: Insert the cable connectors**. Once the cable connector is properly aligned with the serial port connector on the WAFER-KBN-i1, connect the cable connector to the on-board connector. See **[Figure 4-23](#page-82-0)**

<span id="page-82-0"></span>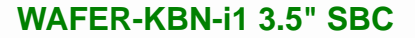

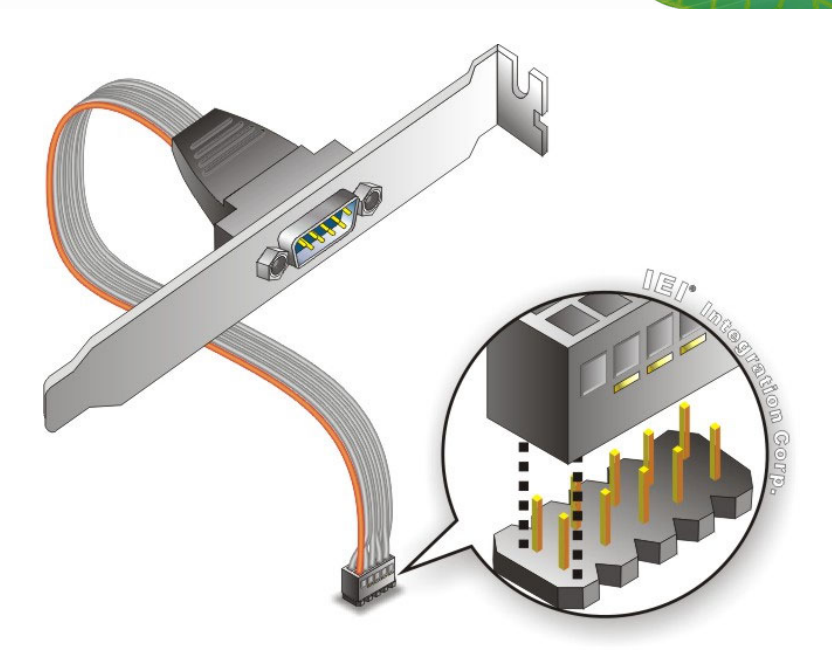

#### **Figure 4-23: RS-232 Cable Installation**

**Step 4: Secure the bracket**. The RS-232 connector has one DB-9 male connector secured to a bracket. To secure the bracket to the chassis, please refer to the reference material that came with the chassis.

#### **4.9.5 SATA Drive Connection**

The WAFER-KBN-i1 is shipped with two SATA signal and power cables. To connect the SATA drive to the connectors, please follow the steps below.

- **Step 1: Locate the SATA connector and the SATA power connector**. The locations of the connectors are shown in **Chapter 3**.
- **Step 2: Insert the cable connectors**. Insert the cable connectors into the on-board SATA drive connector and the SATA power connector. See **[Figure 4-24](#page-83-0)**.

<span id="page-83-0"></span>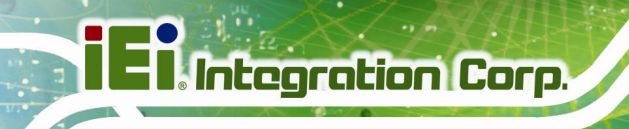

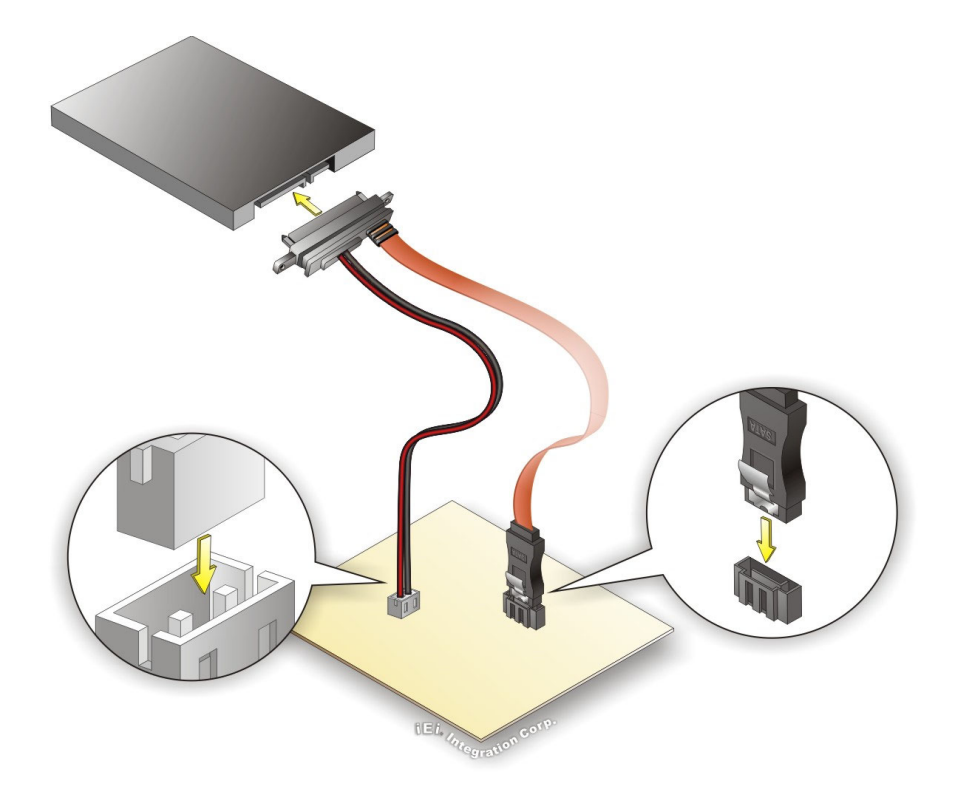

**Figure 4-24: SATA Drive Cable Connection** 

- **Step 3: Connect the cable to the SATA disk**. Connect the connector on the other end of the cable to the connector at the back of the SATA drive. See **[Figure 4-24](#page-83-0)**.
- **Step 4:** To remove the SATA cable from the SATA connector, press the clip on the connector at the end of the cable.

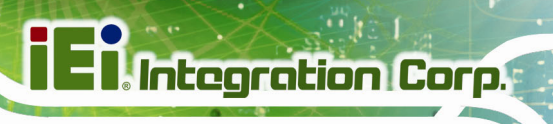

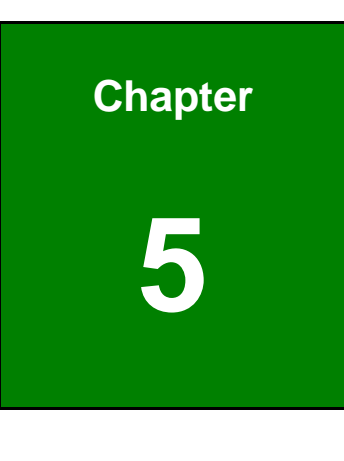

# **5 BIOS**

**Page 71**

# **5.1 Introduction**

The BIOS is programmed onto the BIOS chip. The BIOS setup program allows changes to certain system settings. This chapter outlines the options that can be changed.

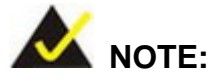

Some of the BIOS options may vary throughout the life cycle of the product and are subject to change without prior notice.

#### **5.1.1 Starting Setup**

The UEFI BIOS is activated when the computer is turned on. The setup program can be activated in one of two ways.

- 1. Press the **DEL** or **F2** key as soon as the system is turned on or
- 2. Press the **DEL** or **F2** key when the "**Press DEL or F2 to enter SETUP**" message appears on the screen.

If the message disappears before the **DEL or F2** key is pressed, restart the computer and try again.

#### **5.1.2 Using Setup**

Use the arrow keys to highlight items, press **ENTER** to select, use the PageUp and PageDown keys to change entries, press **F1** for help and press **ESC** to quit. Navigation keys are shown in the following table.

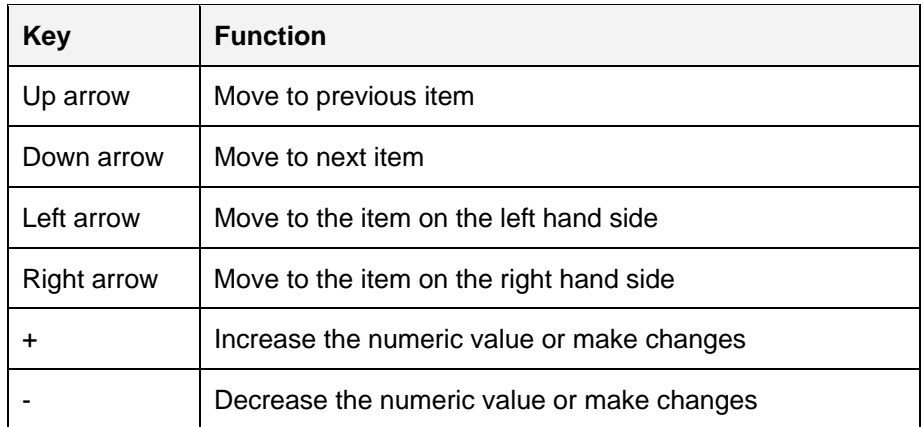

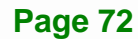

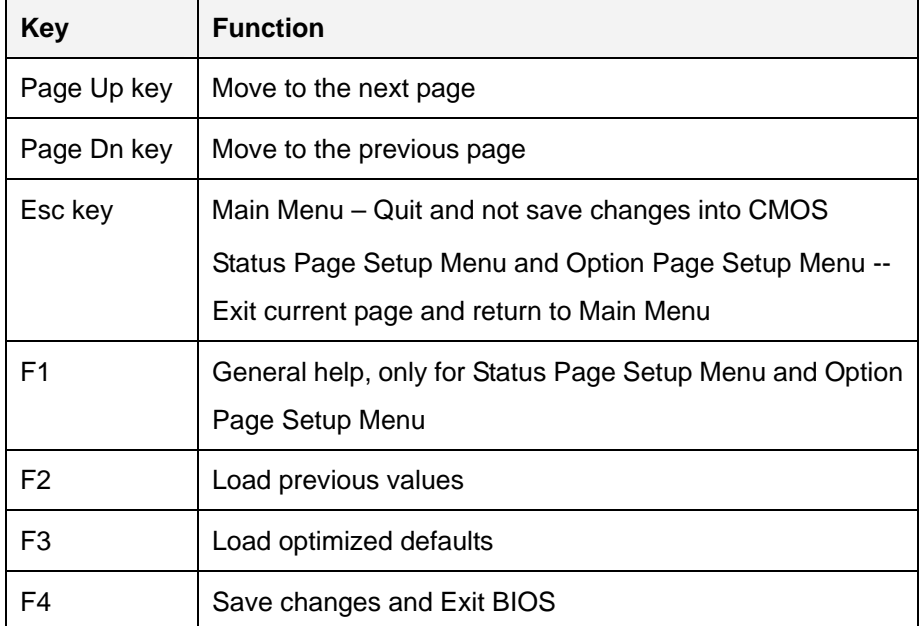

**Table 5-1: BIOS Navigation Keys** 

#### **5.1.3 Getting Help**

When **F1** is pressed a small help window describing the appropriate keys to use and the possible selections for the highlighted item appears. To exit the Help Window press **ESC** or the **F1** key again.

#### **5.1.4 Unable to Reboot after Configuration Changes**

If the computer cannot boot after changes to the system configuration are made, CMOS defaults. Use the clear CMOS button described in **Chapter 4**.

#### **5.1.5 BIOS Menu Bar**

The **menu bar** on top of the BIOS screen has the following main items:

- Main Changes the basic system configuration.
- Advanced Changes the advanced system settings.
- Chipset Changes the chipset settings.
- Boot Changes the system boot configuration.
- Security Sets User and Supervisor Passwords.
- Save & Exit Selects exit options and loads default settings.

<span id="page-87-0"></span>The following sections completely describe the configuration options found in the menu items at the top of the BIOS screen and listed above.

# **5.2 Main**

The **Main** BIOS menu (**[BIOS Menu 1](#page-87-0)**) appears when the **BIOS Setup** program is entered. The **Main** menu gives an overview of the basic system information.

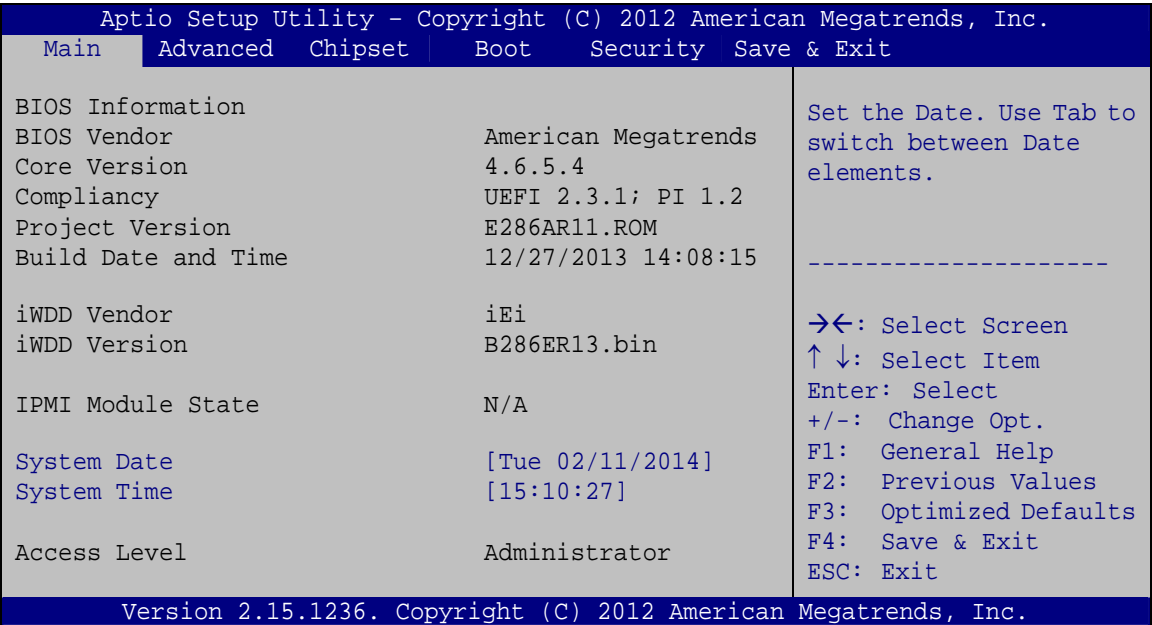

#### **BIOS Menu 1: Main**

The Main menu has two user configurable fields:

#### $\rightarrow$  System Date [xx/xx/xx]

Use the **System Date** option to set the system date. Manually enter the day, month and year.

#### **System Time [xx:xx:xx]**

Use the **System Time** option to set the system time. Manually enter the hours, minutes and seconds.

# <span id="page-88-0"></span>**5.3 Advanced**

Use the **Advanced** menu (**[BIOS Menu 2](#page-88-0)**) to configure the CPU and peripheral devices through the following sub-menus:

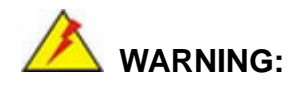

Setting the wrong values in the sections below may cause the system to malfunction. Make sure that the settings made are compatible with the hardware.

|                 |                                            |         |             |                      | Aptio Setup Utility - Copyright (C) 2012 American Megatrends, Inc. |
|-----------------|--------------------------------------------|---------|-------------|----------------------|--------------------------------------------------------------------|
| Main            | Advanced                                   | Chipset | <b>Boot</b> | Security Save & Exit |                                                                    |
| > ACPI Settings | > RTC Wake Settings<br>> CPU Configuration |         |             |                      | System ACPI Parameters                                             |
|                 | > IDE Configuration<br>> USB Configuration |         |             |                      |                                                                    |
|                 | > F81866 Super IO Configuration            |         |             |                      | $\rightarrow$ $\leftarrow$ : Select Screen                         |
|                 | > F81866 H/W Monitor                       |         |             |                      | $\uparrow \downarrow$ : Select Item                                |
|                 | > Serial Port Console Redirection          |         |             |                      | Enter: Select                                                      |
|                 |                                            |         |             |                      | $+/-$ : Change Opt.                                                |
|                 |                                            |         |             |                      | F1: General Help                                                   |
|                 |                                            |         |             |                      | F2: Previous Values                                                |
|                 |                                            |         |             |                      | F3: Optimized Defaults                                             |
|                 |                                            |         |             |                      | F4: Save & Exit                                                    |
|                 |                                            |         |             |                      | ESC: Exit                                                          |
|                 |                                            |         |             |                      | Version 2.15.1236. Copyright (C) 2012 American Megatrends, Inc.    |

**BIOS Menu 2: Advanced**

## <span id="page-89-0"></span>5.3.1 ACPI Settings

The ACPI Settings menu (BIOS Menu 3) configures the Advanced Configuration and Power Interface (ACPI) options.

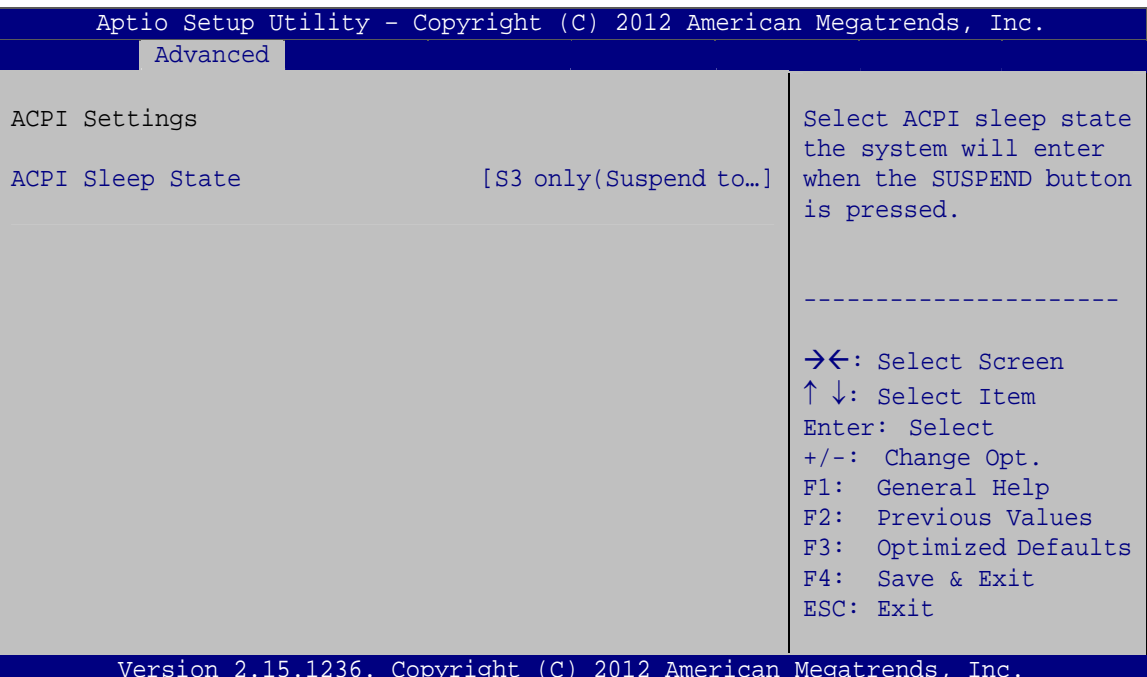

**BIOS Menu 3: ACPI Settings** 

#### ACPI Sleep State [S3 only (Suspend to RAM)] →

Use the ACPI Sleep State option to specify the sleep state the system enters when it is not being used.

→ S3 only (Suspend DEFAULT The caches are flushed and the CPU is powered to RAM) off. Power to the RAM is maintained. The computer returns slower to a working state, but more power is saved.

#### 5.3.2 RTC Wake Settings

The RTC Wake Settings menu (BIOS Menu 4) enables the system to wake at the specified time.

Page 76

<span id="page-90-0"></span>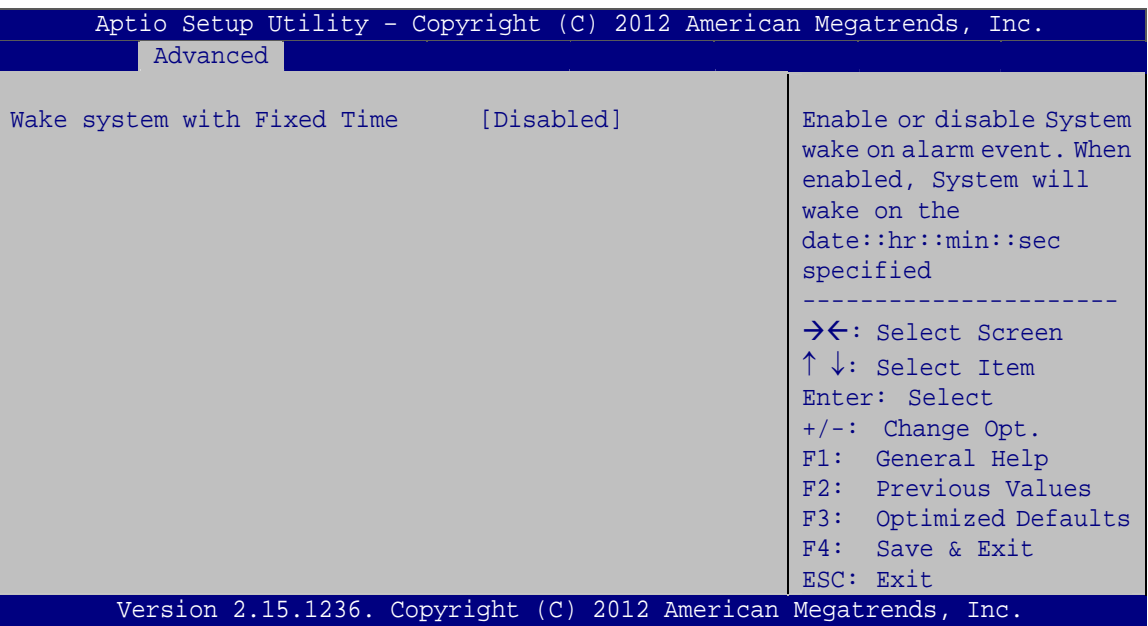

**BIOS Menu 4: RTC Wake Settings** 

#### Wake system with Fixed Time [Disabled]  $\rightarrow$

Use the Wake system with Fixed Time option to enable or disable the system wake on alarm event.

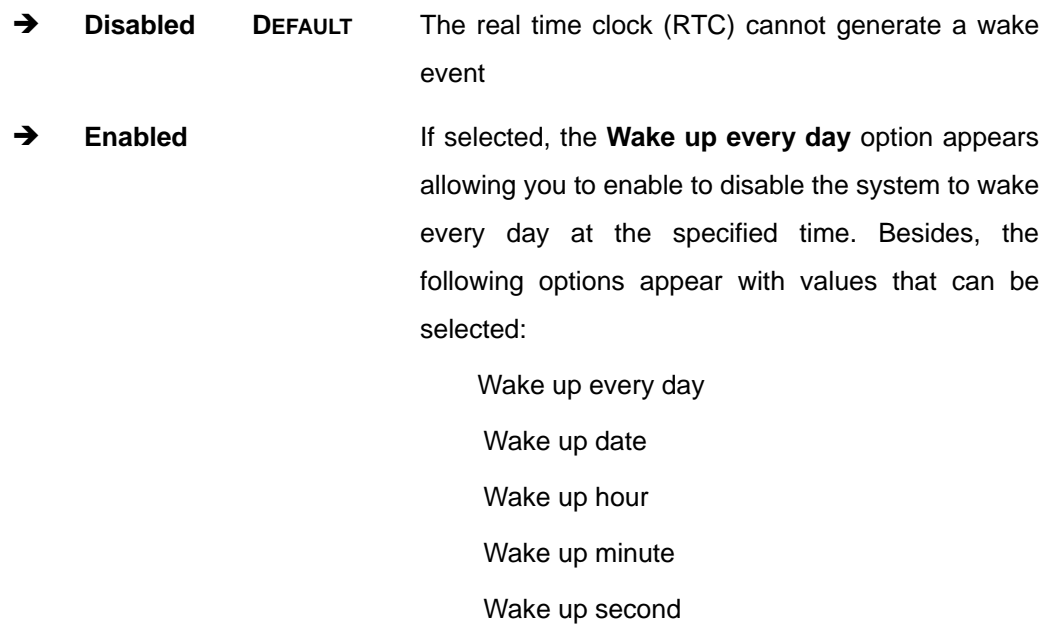

After setting the alarm, the computer turns itself on from a suspend state when the alarm goes off.

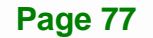

# <span id="page-91-0"></span>5.3.3 CPU Configuration

Use the CPU Configuration menu (BIOS Menu 5) to view detailed CPU specifications.

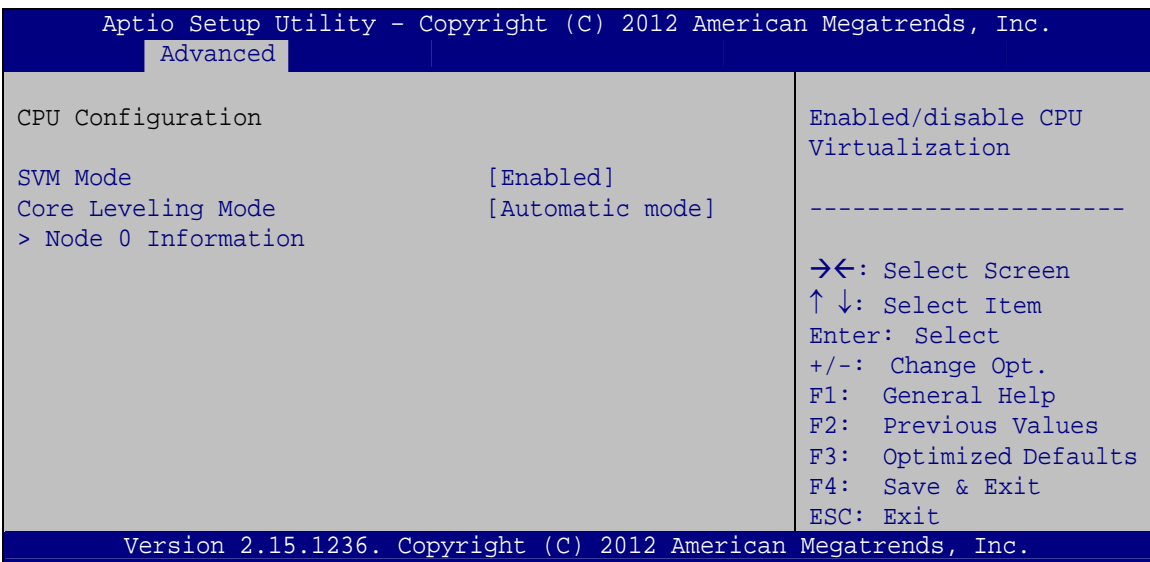

**BIOS Menu 5: CPU Configuration** 

#### **SVM Mode [Enabled]** →

Use the SVM Mode option to enable or disable CPU virtualization on the system.

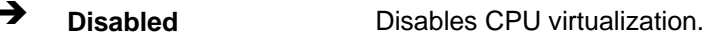

→ **Enabled** Enables CPU virtualization. **DEFAULT** 

#### **Core Leveling Mode [Automatic mode]**

Use the Core Leveling Mode option to change the number of cores for the system. Configuration options are listed below.

- Automatic mode **Default**
- Two cores per processor
- One core per processor

<span id="page-92-0"></span>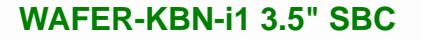

#### **5.3.3.1 Node 0 Information**

The **Node 0 Information** submenu (**[BIOS Menu 6](#page-92-0)**) lists detailed CPU specifications.

| Aptio Setup Utility - Copyright (C) 2012 American Megatrends, Inc.                                                                                              |                                                                                                    |
|----------------------------------------------------------------------------------------------------|----------------------------------------------------------------------------------------------------|
| Advanced                                                                                                    |                                                                                                    |
| Socekt0: AMD GX-210HA SOC with Radeon(tm) HD Graphics<br>Dual Core Running @ 1009 MHz 900 mV<br>Max Speed:1000 MHz Intended Speed:1000 MHz<br>Min Speed:800 MHz |                                                                                                    |
| Microcode Patch Level: 7000106                                                                                                    |                                                                                                    |
| ------ Cache per Compute Unit -------<br>L1 Instruction Cache: 64 KB/2-way<br>L1 Data Cache: $64$ KB/8-way<br>L2 Cache: $1024$ KB/16-way<br>No L3 Cache Present | $\rightarrow$ $\leftarrow$ : Select Screen<br>$\uparrow \downarrow$ : Select Item<br>Enter: Select<br>$+/-$ : Change Opt.<br>F1: General Help |
|                                                                                                    | F2: Previous Values<br>F3: Optimized Defaults<br>F4: Save & Exit<br>ESC: Exit                                                                 |
| Version 2.15.1236. Copyright (C) 2012 American Megatrends, Inc.                                                                                                 |                                                                                                    |

**BIOS Menu 6: Node 0 Information**

## **5.3.4 IDE Configuration**

Use the **IDE Configuration** menu (**[BIOS Menu 7](#page-92-0)**) to view the SATA devices installed in the system.

|                   | Aptio Setup Utility - Copyright (C) 2012 American Megatrends, Inc. |                                                                                                    |
|-------------------|--------------------------------------------------------------------|----------------------------------------------------------------------------------------------------|
| Advanced          |                                                                    |                                                                                                    |
|                   |                                                                    |                                                                                                    |
| IDE Configuration |                                                                    |                                                                                                    |
| SATA Port0        | Not Present                                                        |                                                                                                    |
| SATA Port1        | Not Present                                                        |                                                                                                    |
|                   |                                                                    | $\rightarrow$ $\leftarrow$ : Select Screen<br>$\uparrow \downarrow$ : Select Item<br>Enter: Select<br>$+/-$ : Change Opt.<br>F1: General Help<br>F2: Previous Values<br>F3: Optimized Defaults<br>F4: Save & Exit |
|                   |                                                                    | ESC: Exit                                                                                                    |
|                   | Version 2.15.1236. Copyright (C) 2012 American Megatrends, Inc.    |                                                                                                    |

**BIOS Menu 7: IDE Configuration**

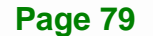

## <span id="page-93-0"></span>5.3.5 USB Configuration

Use the USB Configuration menu (BIOS Menu 8) to read USB configuration information and configure the USB settings.

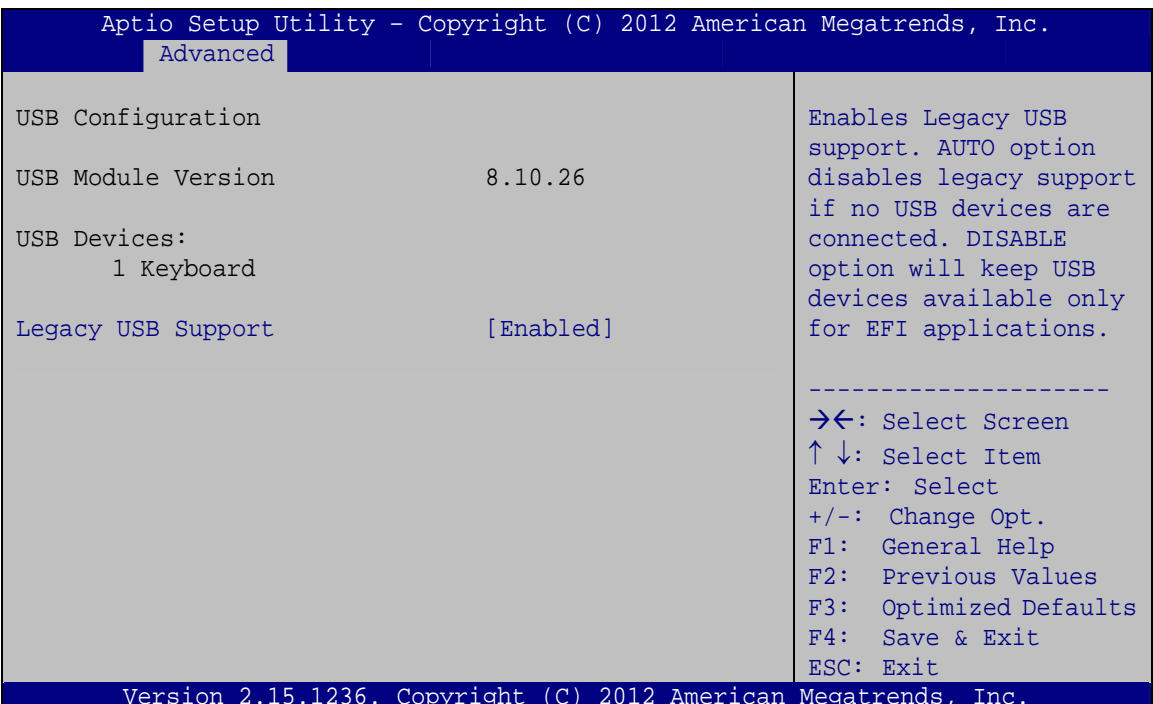

**BIOS Menu 8: USB Configuration** 

#### **USB Devices**

The USB Devices field lists the USB devices that are enabled on the system

#### **Legacy USB Support [Enabled]**

Use the Legacy USB Support BIOS option to enable USB mouse and USB keyboard support.

Normally if this option is not enabled, any attached USB mouse or USB keyboard does not become available until a USB compatible operating system is fully booted with all USB drivers loaded. When this option is enabled, any attached USB mouse or USB keyboard can control the system even when there is no USB driver loaded onto the system.

#### <span id="page-94-0"></span>**WAFER-KBN-i1 3.5" SBC**  $\rightarrow$ **Enabled DEFAULT** Legacy USB support enabled → **Disabled** Legacy USB support disabled → Auto Legacy USB support disabled if no USB devices are connected

#### 5.3.6 F81866 Super IO Configuration

Use the F81866 Super IO Configuration menu (BIOS Menu 9) to set or change the configurations for the serial ports.

| Aptio Setup Utility - Copyright (C) 2012 American Megatrends, Inc.<br>Advanced                                                                                     |                                                                                                    |
|----------------------------------------------------------------------------------------------------|----------------------------------------------------------------------------------------------------|
| F81866 Super IO Configuration                                                                                                    | Set Parameters of Serial<br>Port 1 (COMA)                                                                                                    |
| F81866<br>F81866 Super IO Chip<br>> Serial Port 1 Configuration<br>> Serial Port 2 Configuration<br>> Serial Port 3 Configuration<br>> Serial Port 4 Configuration | $\rightarrow$ $\leftarrow$ : Select Screen<br>$\uparrow \downarrow$ : Select Item<br>Enter: Select<br>$+/-$ : Change Opt.<br>F1: General Help<br>F2: Previous Values<br>F3: Optimized Defaults<br>F4: Save & Exit<br>ESC: Exit |
| Version 2.15.1236. Copyright<br>(C) 2012 American Megatrends, Inc.                                                                                                 |                                                                                                    |

BIOS Menu 9: F81866 Super IO Configuration

<span id="page-95-0"></span>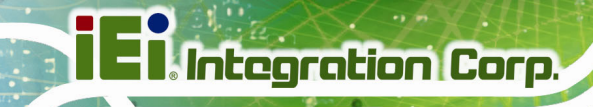

# 5.3.6.1 Serial Port n Configuration

Use the Serial Port n Configuration menu (BIOS Menu 10) to configure the serial port n.

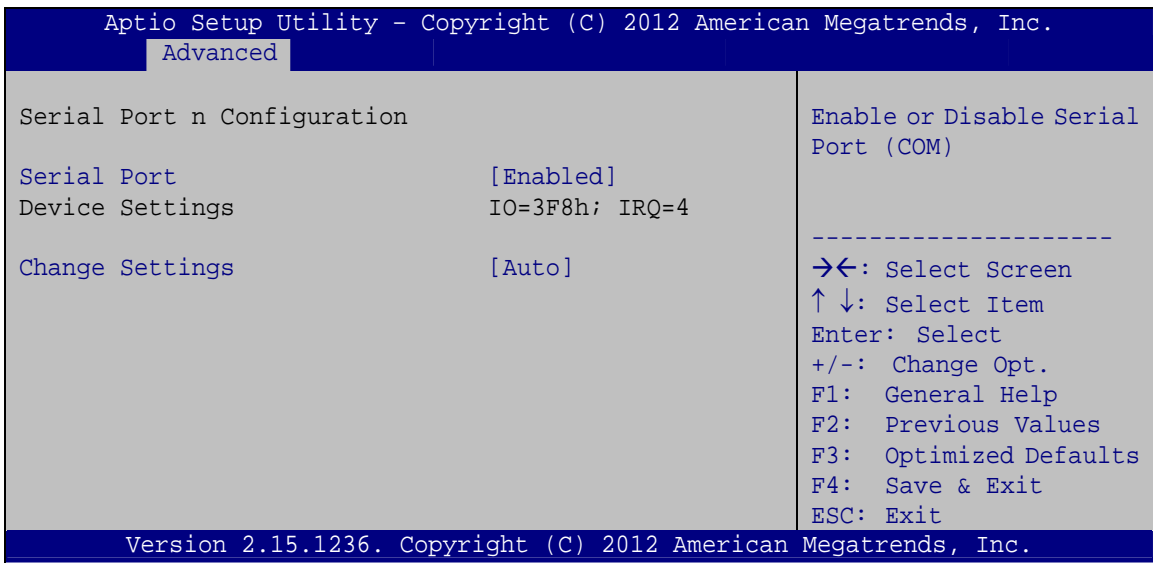

BIOS Menu 10: Serial Port n Configuration Menu

#### 5.3.6.1.1 Serial Port 1 Configuration

#### Serial Port [Enabled]

Use the Serial Port option to enable or disable the serial port.

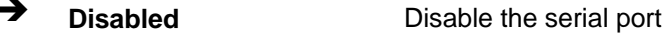

→ **Enabled DEFAULT** Enable the serial port

#### → Change Settings [Auto]

Use the Change Settings option to change the serial port IO port address and interrupt address.

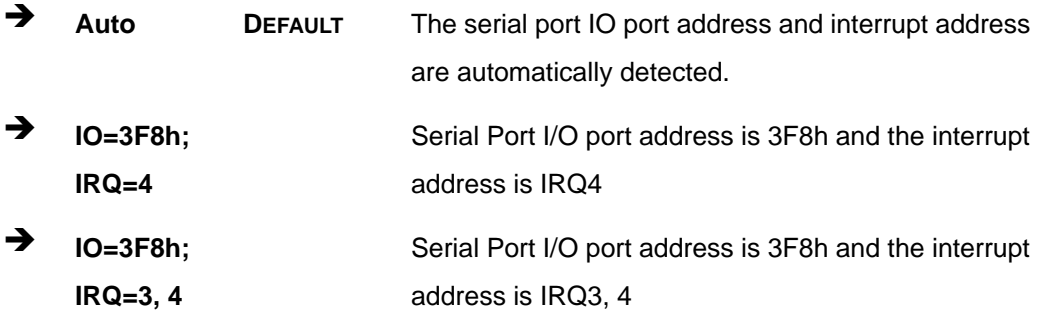

Page 82

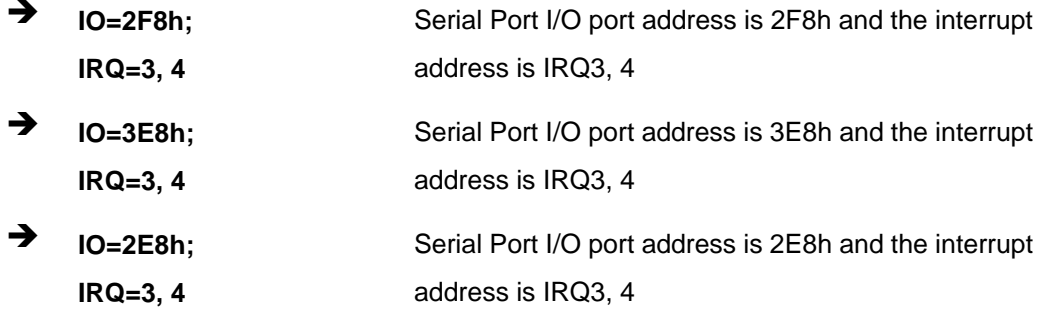

## 5.3.6.1.2 Serial Port 2 Configuration

## Serial Port [Enabled]

Use the Serial Port option to enable or disable the serial port.

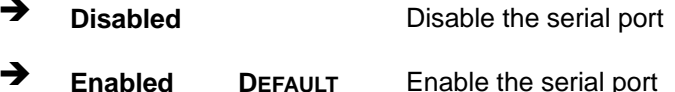

#### > Change Settings [Auto]

Use the Change Settings option to change the serial port IO port address and interrupt address.

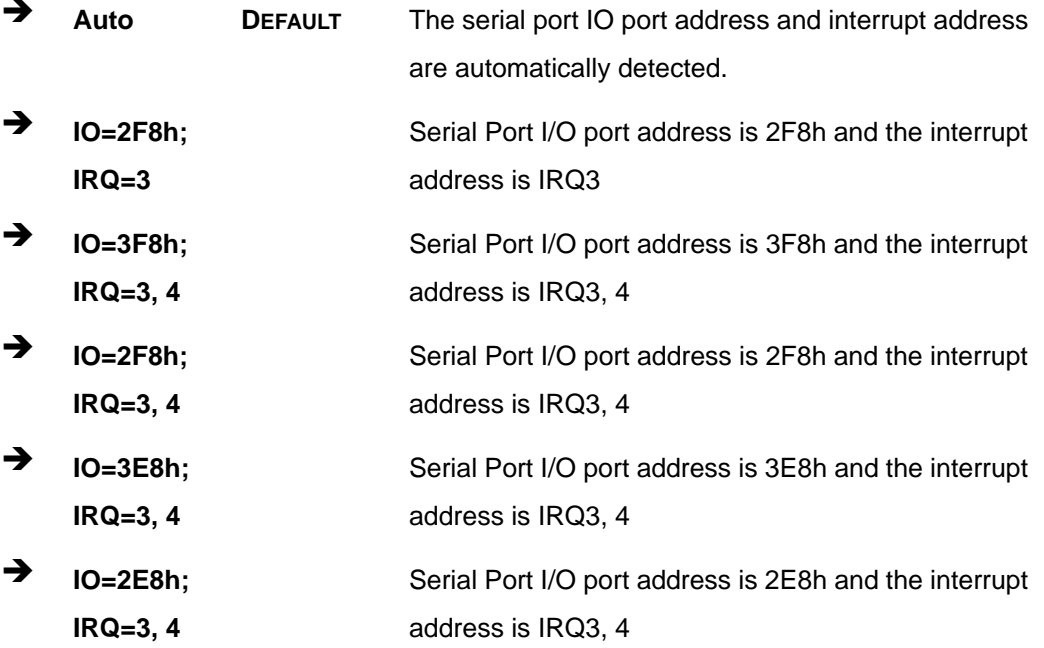

Page 83

# 5.3.6.1.3 Serial Port 3 Configuration

#### Serial Port [Enabled]

Use the Serial Port option to enable or disable the serial port.

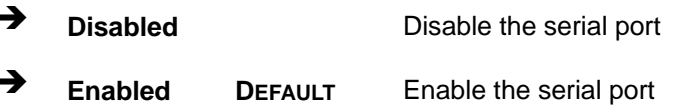

#### **Change Settings [Auto]**  $\rightarrow$

Use the Change Settings option to change the serial port IO port address and interrupt address.

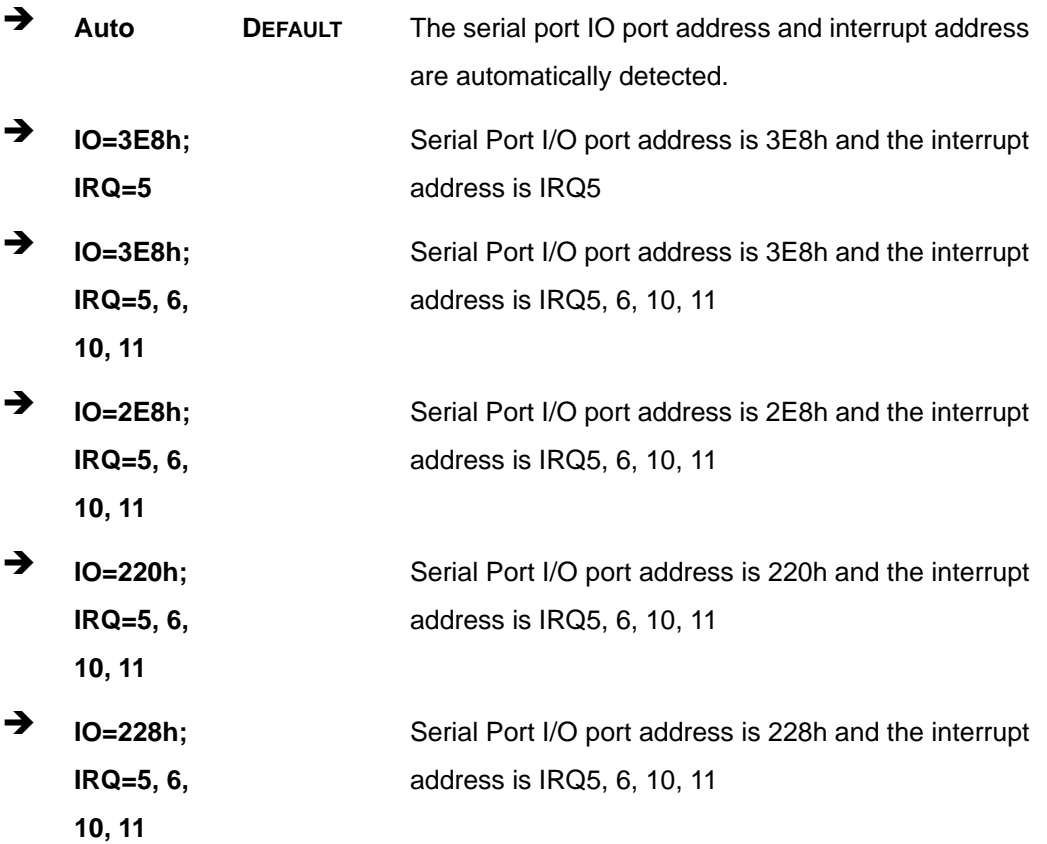

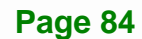

# 5.3.6.1.4 Serial Port 4 Configuration

#### Serial Port [Enabled]

Use the Serial Port option to enable or disable the serial port.

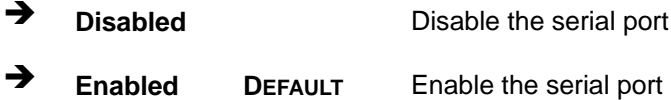

#### → Change Settings [Auto]

Use the Change Settings option to change the serial port IO port address and interrupt address.

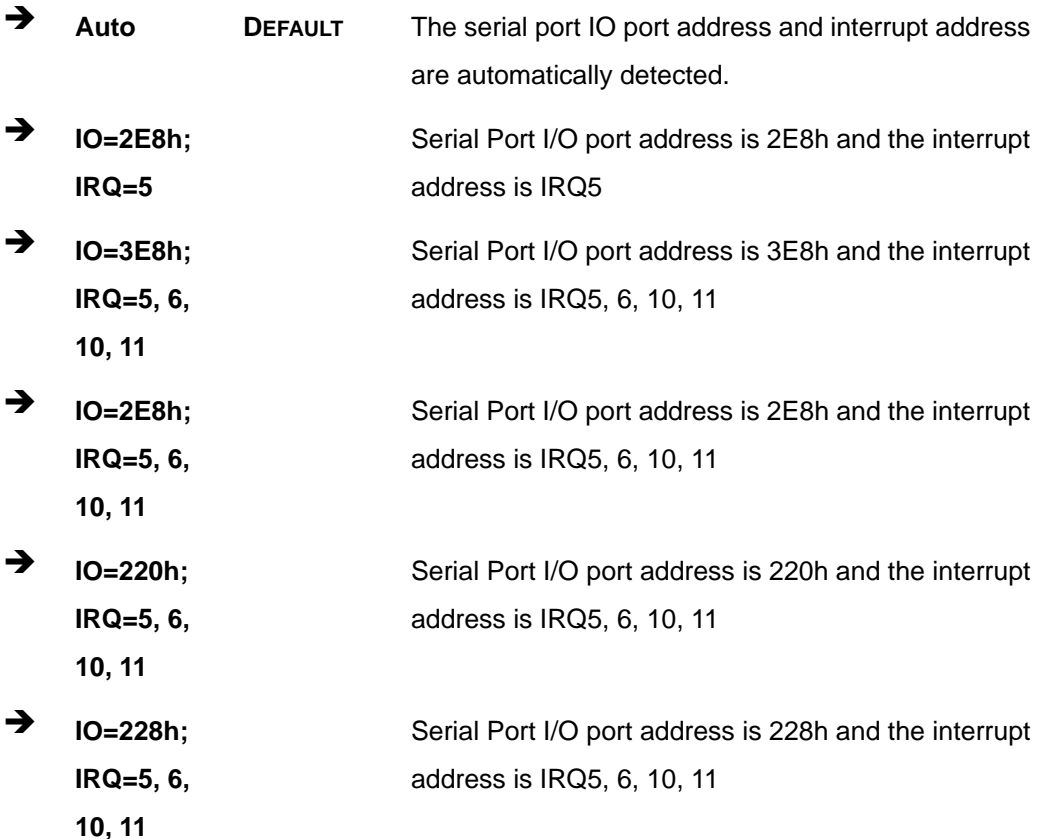

# <span id="page-99-0"></span>**5.3.7 F81866 H/W Monitor**

The **F81866 H/W Monitor** menu (**[BIOS Menu 11](#page-99-0)**) contains the fan configuration submenu and displays the system temperatures and voltages.

|                                                                                                    | Aptio Setup Utility - Copyright (C) 2012 American Megatrends, Inc.                                                                                           |                                                                                                    |
|----------------------------------------------------------------------------------------------------|----------------------------------------------------------------------------------------------------|----------------------------------------------------------------------------------------------------|
| Advanced                                                                                                    |                                                                                                    |                                                                                                    |
| PC Health Status<br>> Smart Fan Mode Configuration                                                                                                    |                                                                                                    | Smart Fan Mode Select                                                                                                    |
| CPU temperature<br>System temperature<br>FAN1 Fan Speed<br><b>CPU</b><br><b>NB</b><br>V0.95<br>DDR3<br>VSB <sub>5</sub> V<br>VCC3V<br>VSB3V<br><b>VBAT</b> | $: +35 C$<br>$: +30 C$<br>: N/A<br>$: +0.904$ V<br>$: +0.824$ V<br>$: +0.95$<br>$: +1.520$ V<br>$: +5.088$ V<br>$: +3.344$ V<br>$: +3.344$ V<br>$: +3.200$ V | $\rightarrow$ $\leftarrow$ : Select Screen<br>$\uparrow \downarrow$ : Select Item<br>Enter: Select<br>$+/-$ : Change Opt.<br>F1: General Help<br>F2: Previous Values<br>F3: Optimized Defaults<br>F4: Save & Exit<br>ESC: Exit |
|                                                                                                    | Version 2.15.1236. Copyright (C) 2012 American Megatrends, Inc.                                                                                              |                                                                                                    |

**BIOS Menu 11: F81866 H/W Monitor**

## **5.3.7.1 Smart Fan Mode Configuration**

Use the **Smart Fan Mode Configuration** submenu (**[BIOS Menu 12](#page-100-0)**) to configure the smart fan temperature and speed settings.

<span id="page-100-0"></span>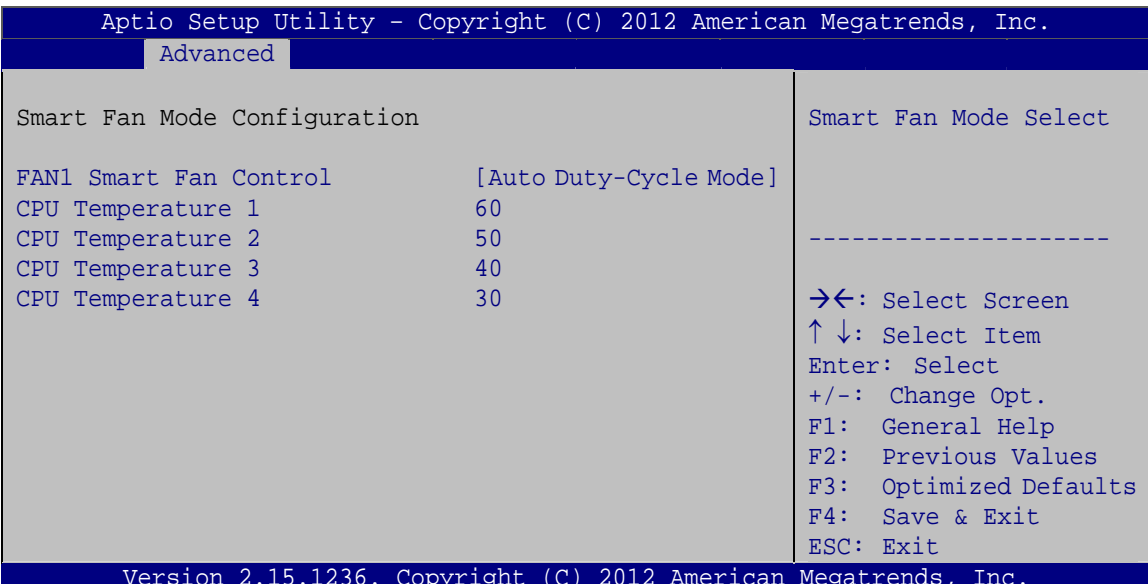

**BIOS Menu 12: Smar Fan Mode Configuration** 

#### > FAN1 Smart Fan Control [Auto Duty-Cycle Mode]

Use the FAN1 Smart Fan Control option to configure the system fan.

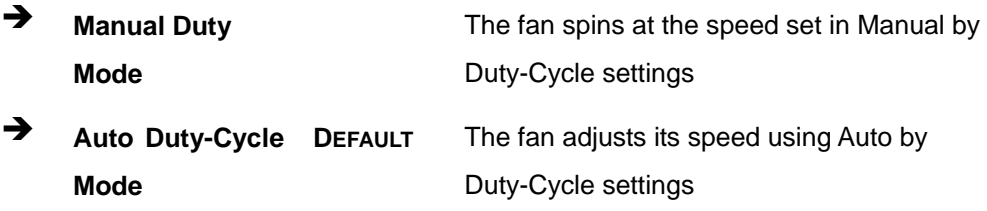

#### $\rightarrow$  CPU Temperature n

Use the  $+$  or  $-$  key to change the CPU Temperature n value. Enter a decimal number between 1 and 100.

#### <span id="page-101-0"></span>**5.3.8 Serial Port Console Redirection**

The **Serial Port Console Redirection** menu (**[BIOS Menu 13](#page-101-0)**) allows the console redirection options to be configured. Console redirection allows users to maintain a system remotely by re-directing keyboard input and text output through the serial port.

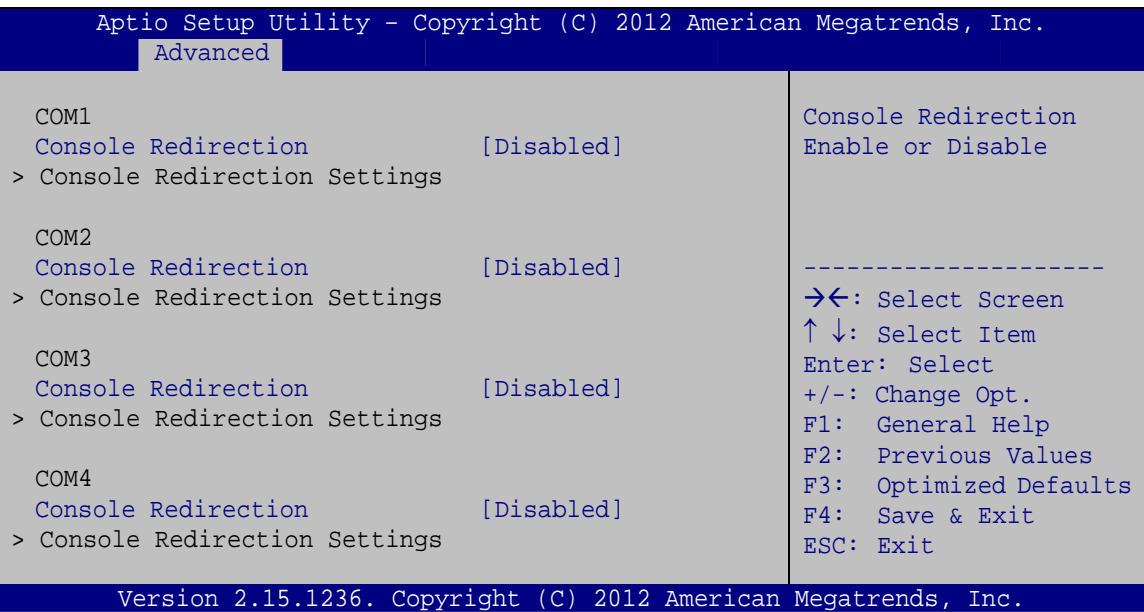

**BIOS Menu 13: Serial Port Console Redirection**

**→** Console Redirection [Disabled]

Use **Console Redirection** option to enable or disable the console redirection function.

**Disabled DEFAULT** Disabled the console redirection function **→** Enabled Enabled the console redirection function

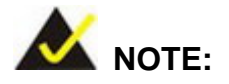

The following options are available in the **Console Redirection Settings** submenu when the **Console Redirection** option is enabled.

#### $\rightarrow$  Terminal Type [ANSI]

Use the **Terminal Type** option to specify the remote terminal type.

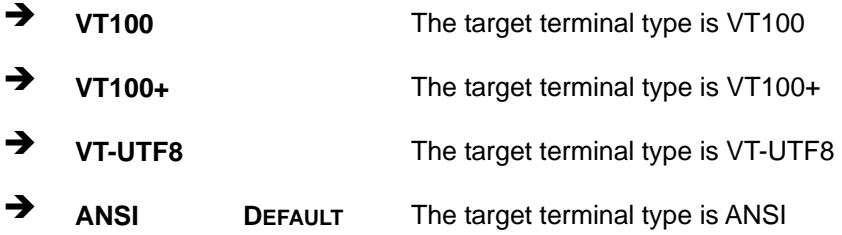

#### $\rightarrow$  Bits per second [115200]

Use the **Bits per second** option to specify the serial port transmission speed. The speed must match the other side. Long or noisy lines may require lower speeds.

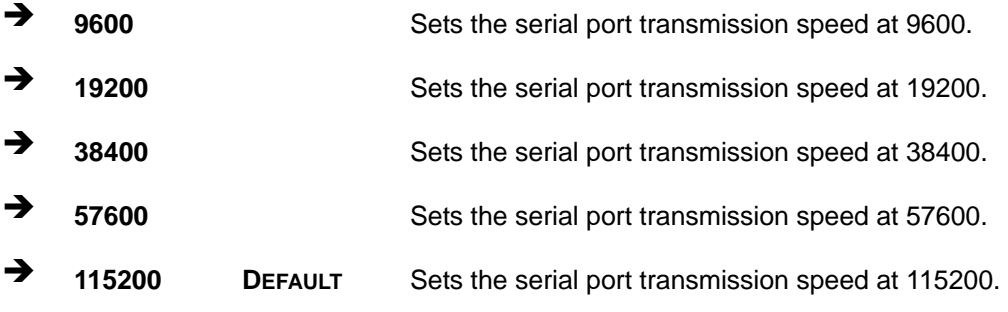

#### **→** Data Bits [8]

Use the **Data Bits** option to specify the number of data bits.

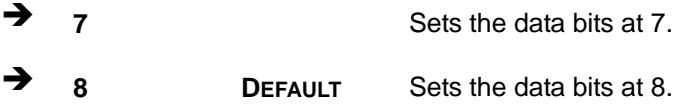

#### **→** Parity [None]

Use the **Parity** option to specify the parity bit that can be sent with the data bits for detecting the transmission errors.

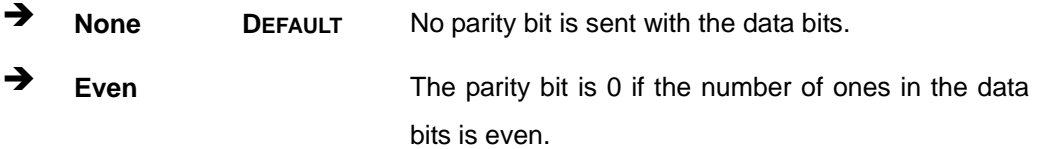

**Page 89**

<span id="page-103-0"></span>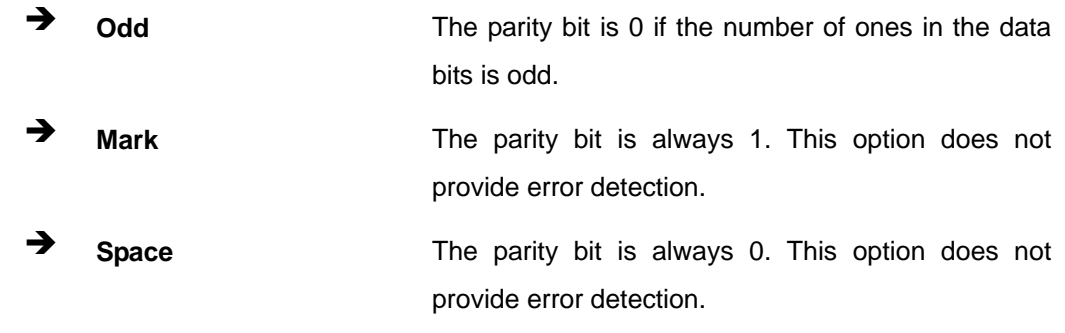

#### Stop Bits [1]  $\rightarrow$

Use the Stop Bits option to specify the number of stop bits used to indicate the end of a serial data packet. Communication with slow devices may require more than 1 stop bit.

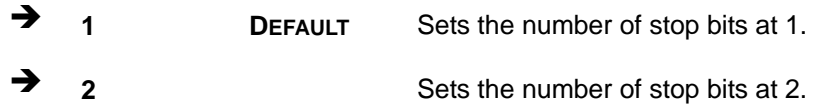

# 5.4 Chipset

Use the Chipset menu (BIOS Menu 14) to access the Northbridge and Southbridge configuration menus.

|      |                                  |                  |             |                      | Aptio Setup Utility - Copyright (C) 2012 American Megatrends, Inc. |
|------|----------------------------------|------------------|-------------|----------------------|--------------------------------------------------------------------|
| Main |                                  | Advanced Chipset | <b>Boot</b> | Security Save & Exit |                                                                    |
|      | > South Bridge<br>> North Bridge |                  |             |                      | South Bridge Parameters                                            |
|      |                                  |                  |             |                      | $\rightarrow$ $\leftarrow$ : Select Screen                         |
|      |                                  |                  |             |                      | $\uparrow \downarrow$ : Select Item<br>Enter: Select               |
|      |                                  |                  |             |                      | $+/-$ : Change Opt.                                                |
|      |                                  |                  |             |                      | F1: General Help<br>F2: Previous Values                            |
|      |                                  |                  |             |                      | F3: Optimized Defaults                                             |
|      |                                  |                  |             |                      | $F4:$ Save & Exit                                                  |
|      |                                  |                  |             |                      | ESC: Exit                                                          |
|      |                                  |                  |             |                      | Version 2.15.1236. Copyright (C) 2012 American Megatrends, Inc.    |

**BIOS Menu 14: Chipset** 

## <span id="page-104-0"></span>5.4.1 Southbridge Configuration

Use the South Bridge menu (BIOS Menu 15) to configure the Southbridge parameters.

| Aptio Setup Utility - Copyright (C) 2012 American Megatrends, Inc.<br>Chipset                                                                          |                                 |                                                                                                    |
|----------------------------------------------------------------------------------------------------|---------------------------------|----------------------------------------------------------------------------------------------------|
| Auto Power Button Status<br>Restore AC Power Loss<br>Power Saving Function (ERP) [Disabled]<br>> SB SATA Configuration<br>> SB HD Azalia Configuration | [Disabled(ATX)]<br>[Last State] | Select AC power state<br>when power is re-applied<br>after a power failure.                                                                                                    |
| Wireless LAN Device<br>LVDS Output                                                                                                    | [Enabled]<br>[Disabled]         | $\rightarrow$ $\leftarrow$ : Select Screen<br>$\uparrow \downarrow$ : Select Item<br>Enter: Select<br>$+/-$ : Change Opt.<br>F1: General Help<br>F2: Previous Values<br>F3: Optimized Defaults<br>F4: Save & Exit<br>ESC: Exit |
| Version 2.15.1236. Copyright (C) 2012 American Megatrends, Inc.                                                                                        |                                 |                                                                                                    |

**BIOS Menu 15: Southbridge Configuration** 

#### **Restore AC Power Loss [Last State]** →

Use the Restore AC Power Loss BIOS option to specify what state the system returns to if there is a sudden loss of power to the system.

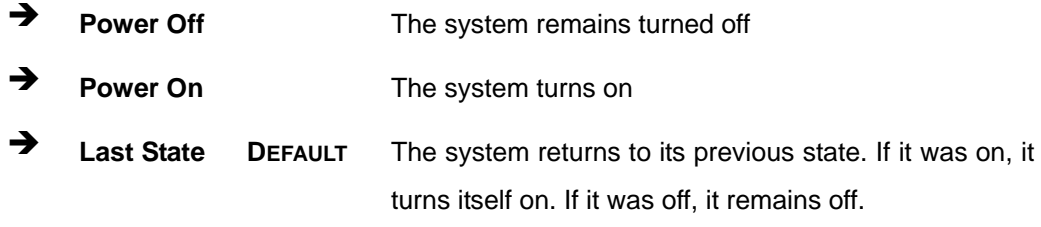

#### → Power Saving Function(ERP) [Disabled]

Use the Power Saving Function(ERP) BIOS option to enable or disable the power saving function.

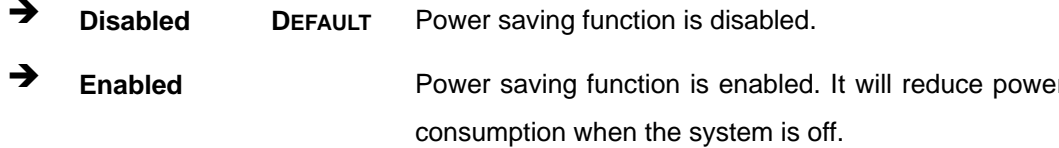

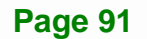

#### <span id="page-105-0"></span>Î **Wireless LAN Device [Enabled]**

Use the **Wireless LAN Device** BIOS option to enable or disable the wireless LAN device.

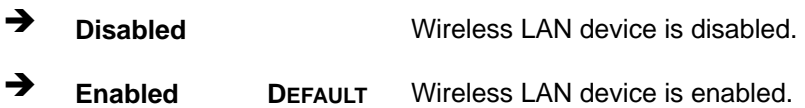

#### Î **LVDS Output [Disabled]**

Use the **LVDS Output** BIOS option to enable or disable the LVDS output function.

 $\rightarrow$  **Disabled DEFAULT** LVDS output function is disabled. **→** Enabled LVDS output function is enabled.

## **5.4.1.1 SB SATA Configuration**

Use the **SB SATA Configuration** menu (**[BIOS Menu 16](#page-105-0)**) to change and/or set the configuration of the SATA devices installed in the system.

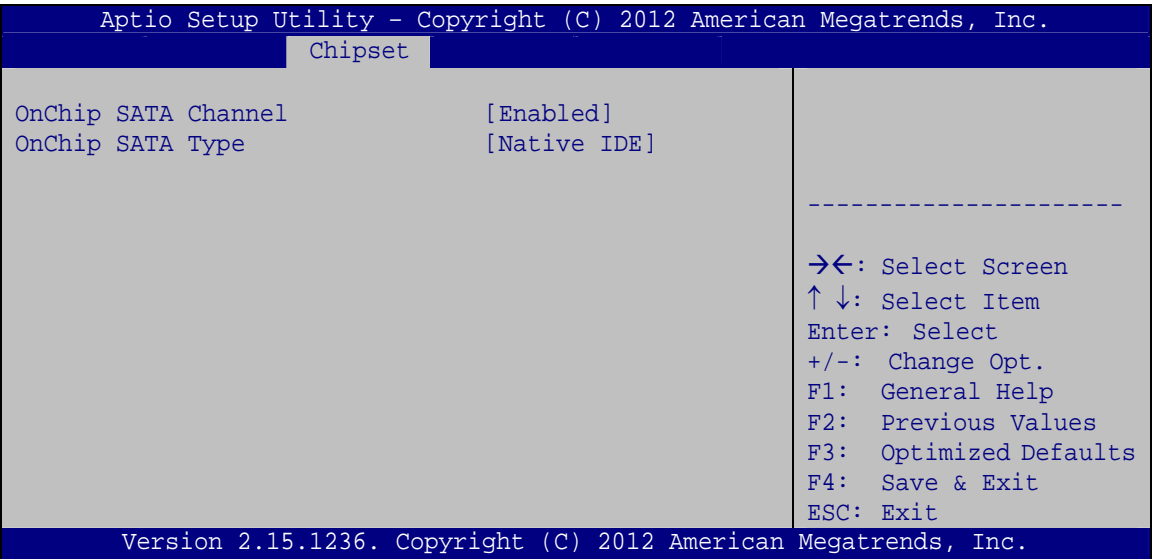

**BIOS Menu 16: SB SATA Configuration**

<span id="page-106-0"></span>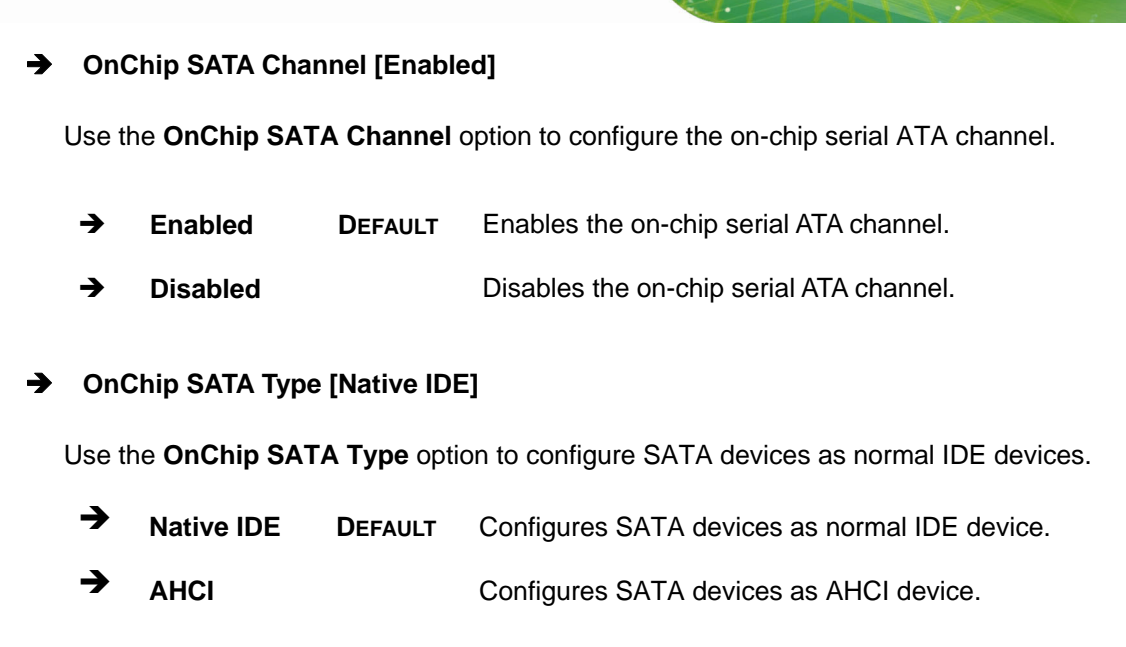

**Integration Corp.** 

Page 93

#### 5.4.1.2 SB HD Azalia Configuration

Use the SB HD Azalia Configuration menu (BIOS Menu 17) to configure the HD Azalia settings.

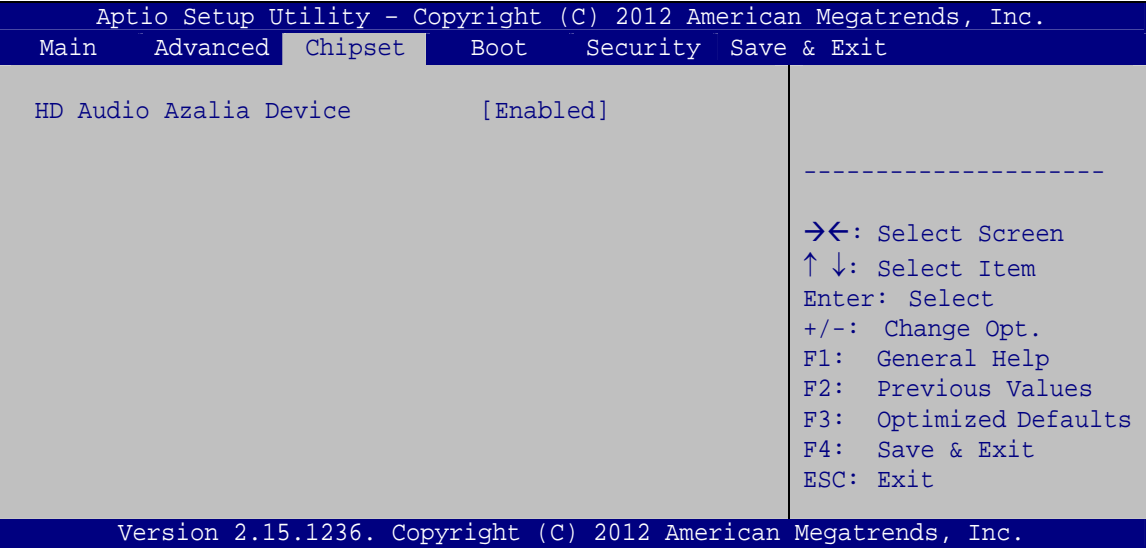

#### BIOS Menu 17: SB HD Azalia Configuration Menu

#### **HD Audio Azalia Device [Enabled]** →

Use the HD Audio Azalia Device option to enable or disable the High Definition Audio controller.

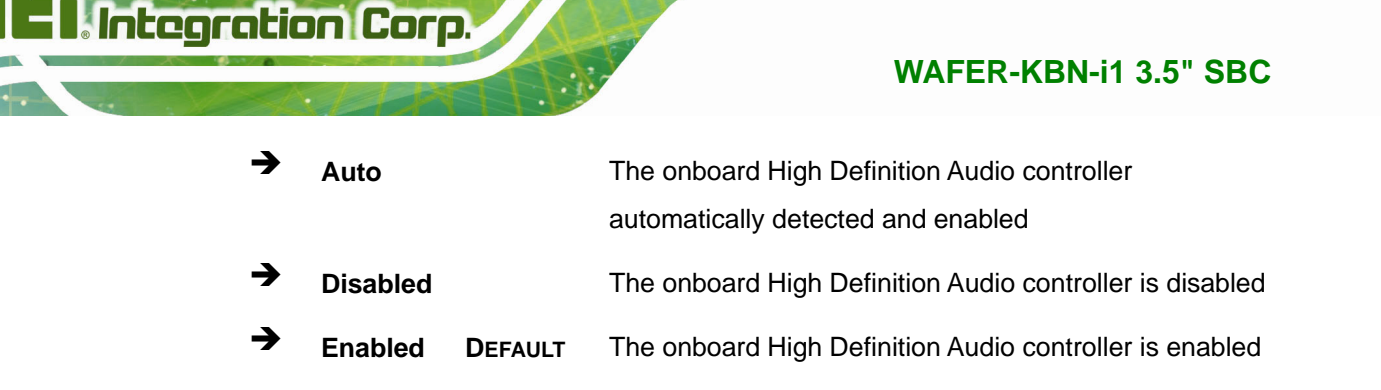

# 5.4.2 Northbridge Configuration

<span id="page-107-0"></span>İ٤  $\blacksquare$ 

Use the North Bridge menu (BIOS Menu 18) to display the memory information.

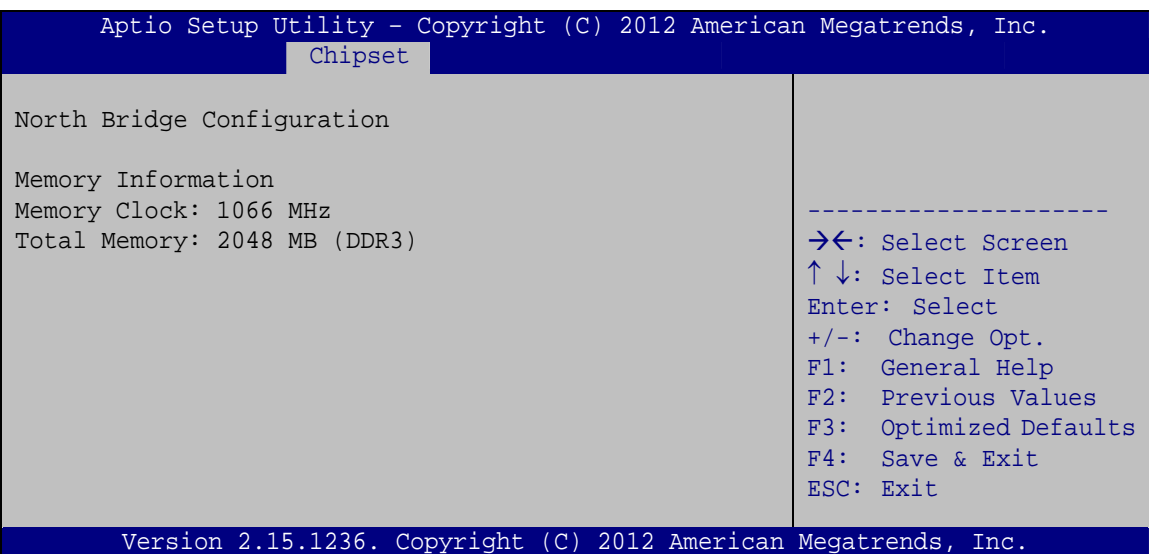

**BIOS Menu 18: Northbridge Configuration**
### <span id="page-108-0"></span>**5.5 Boot**

Use the **Boot menu** (**[BIOS Menu 19](#page-108-0)**) to configure system boot options.

| Aptio Setup Utility - Copyright (C) 2012 American Megatrends, Inc. |                                                                 |                                          |
|--------------------------------------------------------------------|-----------------------------------------------------------------|------------------------------------------|
| Advanced Chipset<br>Main                                           | <b>Boot</b>                                                     | Security Save & Exit                     |
| Boot Configuration                                                 |                                                                 | Select the keyboard                      |
| Bootup NumLock State                                               | [On]                                                            | NumLock state                            |
| Ouiet Boot                                                         | [Enabled]                                                       |                                          |
| Launch PXE OpROM                                                   | [Disabled]                                                      |                                          |
| Option ROM Messages                                                | [Force BIOS]                                                    |                                          |
| UEFI Boot                                                          | [Disabled]                                                      | $\rightarrow \leftarrow$ : Select Screen |
|                                                                    |                                                                 | $\uparrow \downarrow$ : Select Item      |
| Boot Option Priorities                                             |                                                                 | Enter: Select                            |
|                                                                    |                                                                 | $+/-$ : Change Opt.                      |
|                                                                    |                                                                 | F1: General Help                         |
|                                                                    |                                                                 | F2: Previous Values                      |
|                                                                    |                                                                 | F3: Optimized Defaults                   |
|                                                                    |                                                                 | F4: Save & Exit                          |
|                                                                    |                                                                 | ESC: Exit                                |
|                                                                    | Version 2.15.1236. Copyright (C) 2012 American Megatrends, Inc. |                                          |

**BIOS Menu 19: Boot** 

#### **→** Bootup NumLock State [On]

Use the **Bootup NumLock State** BIOS option to specify if the number lock setting must be modified during boot up.

- $\rightarrow$  On **DEFAULT** Allows the Number Lock on the keyboard to be enabled automatically when the computer system boots up. This allows the immediate use of the 10-key numeric keypad located on the right side of the keyboard. To confirm this, the Number Lock LED light on the keyboard is lit.
	- **Off Does** not enable the keyboard Number Lock automatically. To use the 10-keys on the keyboard, press the Number Lock key located on the upper left-hand corner of the 10-key pad. The Number Lock LED on the keyboard lights up when the Number Lock is engaged.

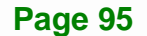

# <span id="page-109-0"></span>**Integration Corp.**

#### **WAFER-KBN-i1 3.5" SBC**

#### Î **Quiet Boot [Enabled]**

Use the **Quiet Boot** BIOS option to select the screen display when the system boots.

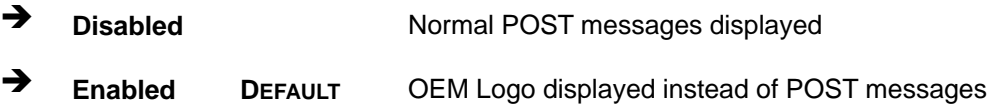

#### Î **Launch PXE OpROM [Disabled]**

Use the **Launch PXE OpROM** option to enable or disable boot option for legacy network devices.

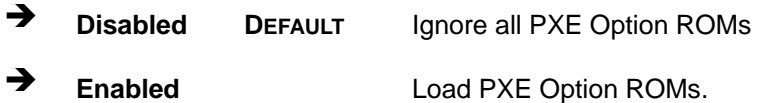

#### **→** Option ROM Messages [Force BIOS]

Use the **Option ROM Messages** option to set the Option ROM display mode.

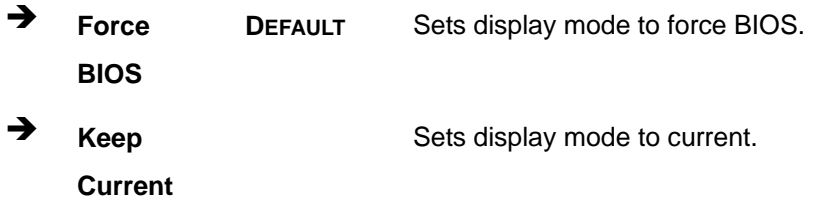

#### **→** UEFI Boot [Disabled]

Use the **UEFI Boot** BIOS option to allow the system to boot from the UEFI devices.

- **EXECUTE:** Disabled DEFAULT Disables to boot from the UEFI devices.
- $\rightarrow$  **Enabled Enables to boot from the UEFI devices.**

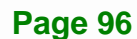

# <span id="page-110-0"></span>**5.6 Security**

Use the **Security** menu (**[BIOS Menu 20](#page-110-0)**) to set system and user passwords.

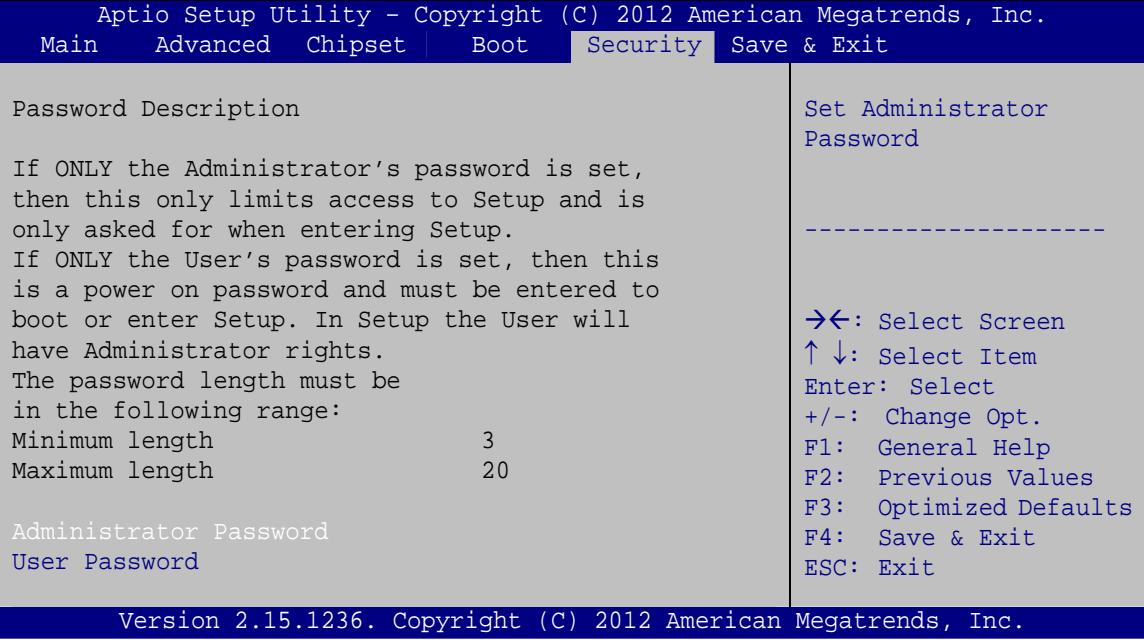

**BIOS Menu 20: Security** 

#### $\rightarrow$  Administrator Password

Use the **Administrator Password** to set or change an administrator password.

#### Î **User Password**

Use the **User Password** to set or change a user password.

### **5.7 Save & Exit**

Use the **Save & Exit** menu (**[BIOS Menu 21](#page-111-0)**) to load default BIOS values, optimal failsafe values and to save configuration changes.

<span id="page-111-0"></span>**Integration Corp.** 

#### **WAFER-KBN-i1 3.5" SBC**

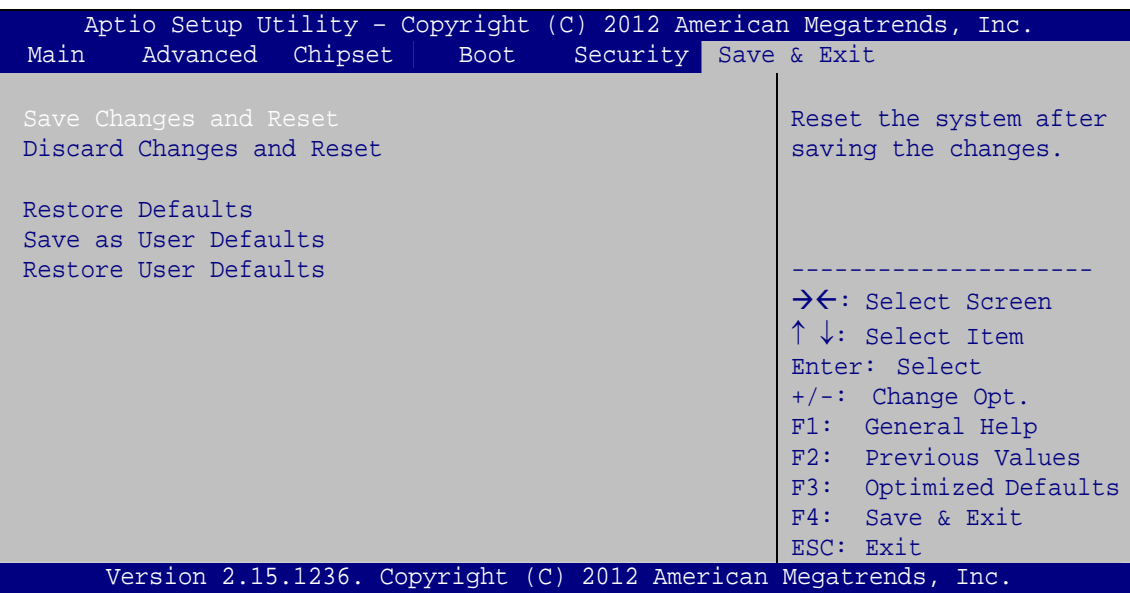

**BIOS Menu 21: Save & Exit** 

#### Î **Save Changes and Reset**

Use the **Save Changes and Reset** option to save the changes made to the BIOS options and reset the system.

#### **→** Discard Changes and Reset

Use the **Discard Changes and Reset** option to exit the system without saving the changes made to the BIOS configuration setup program.

#### Î **Restore Defaults**

Use the **Restore Defaults** option to load the optimal default values for each of the parameters on the Setup menus. **F3 key can be used for this operation.**

#### Î **Save as User Defaults**

Use the **Save as User Defaults** option to save the changes done so far as user defaults.

#### Î **Restore User Defaults**

Use the **Restore User Defaults** option to restore the user defaults to all the setup options.

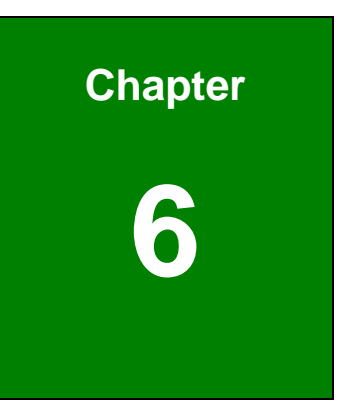

**TER Integration Corp.** 

# **6 Software Drivers**

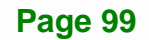

### <span id="page-113-0"></span>**6.1 Available Software Drivers**

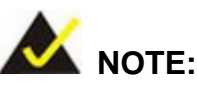

The content of the CD may vary throughout the life cycle of the product and is subject to change without prior notice. Visit the IEI website or contact technical support for the latest updates.

The following drivers can be installed on the system:

- **Graphics**
- LAN
- Audio

Installation instructions are given below.

## **6.2 Starting the Driver Program**

To access the driver installation programs, please do the following.

**Step 1:** Insert the CD that came with the system into a CD drive connected to the system.

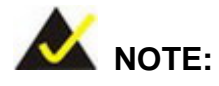

If the installation program doesn't start automatically: Click "Start->Computer->CD Drive->autorun.exe"

- **Step 2:** The driver main menu appears.
- **Step 3:** Click WAFER-KBN-i1.
- **Step 4:** The list of drivers appears.

## <span id="page-114-0"></span>**6.3 Graphics Driver Installation**

To install the graphics driver, please do the following.

- **Step 1:** Access the driver list. (See **Section [6.2](#page-113-0)**)
- **Step 2:** Click **Graphics** and select the folder which corresponds to the operating system.
- **Step 3:** Locate the setup file and double click on it.
- **Step 4:** The **Welcome Screen** in **[Figure 6-1](#page-114-0)** appears. Select the display language and click **Next** to continue.

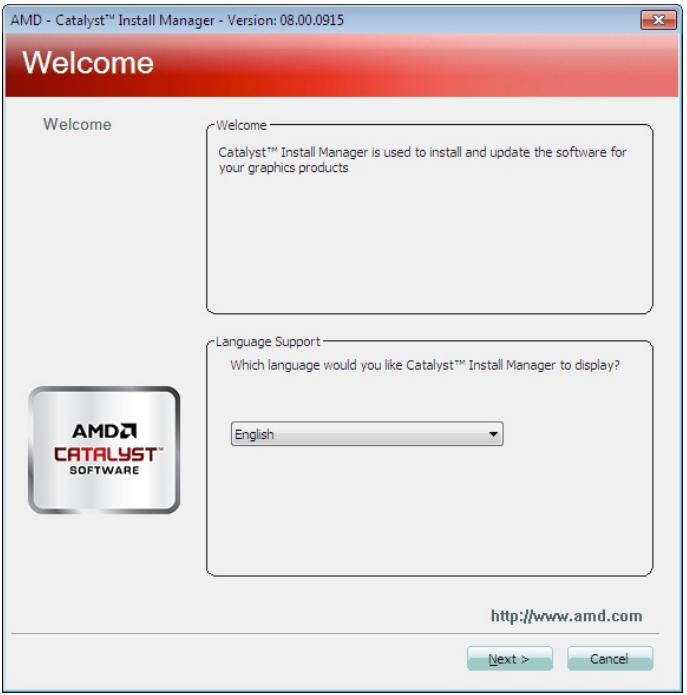

**Figure 6-1: Graphics Driver Welcome Screen** 

**Step 5:** Click **Install** (**[Figure 6-2](#page-115-0)**).

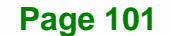

# <span id="page-115-0"></span>**Integration Corp.**

#### **WAFER-KBN-i1 3.5" SBC**

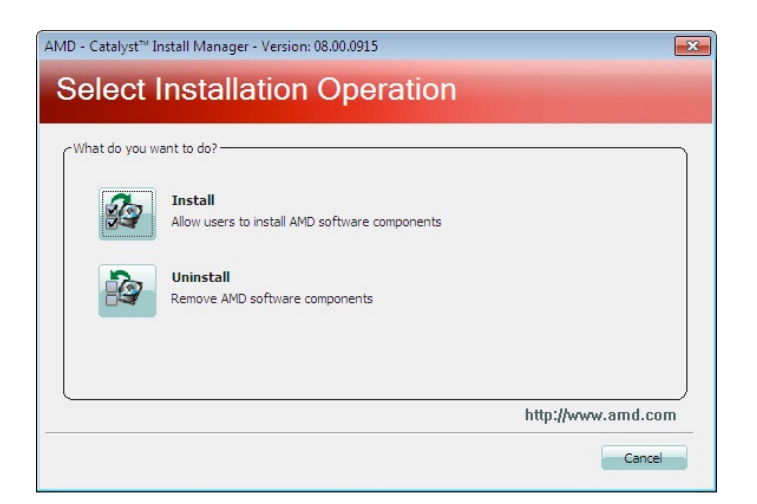

#### **Figure 6-2: Select Installation Operation Screen**

- **Step 6:** The screen in **[Figure 6-3](#page-115-0)** appears.
- **Step 7:** Select **Express** or **Custom** installation and click **Next** to continue.

When selecting **Custom** installation, a screen with component selection will appear, allowing the user to select the components to install.

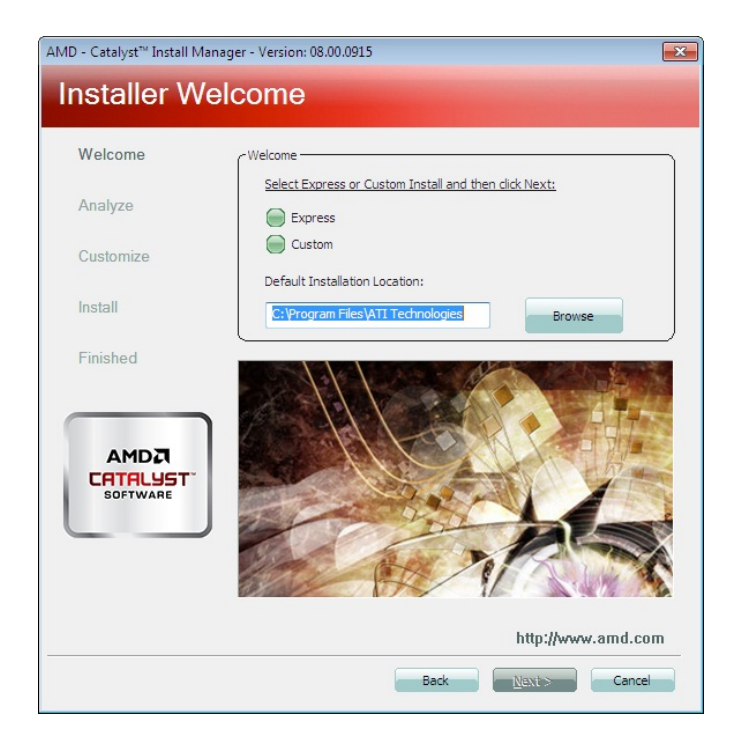

**Figure 6-3: Select Express or Custom Install Screen** 

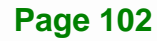

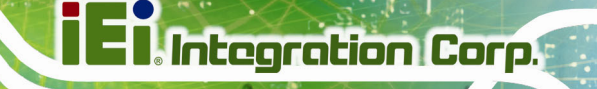

<span id="page-116-0"></span>**Step 8:** The license agreement in **[Figure 6-4](#page-116-0)** appears.

**Step 9:** Read the **License Agreement**, then click **Accept** to continue.

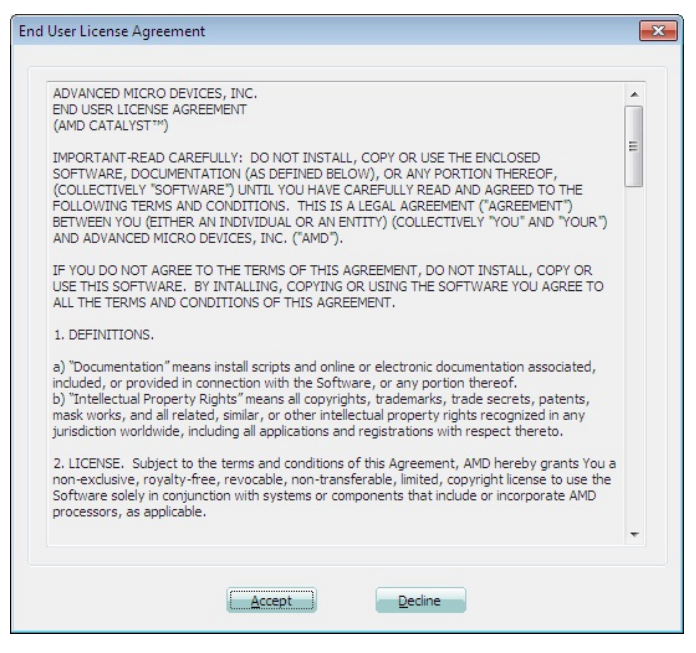

**Figure 6-4: Graphics Driver License Agreement** 

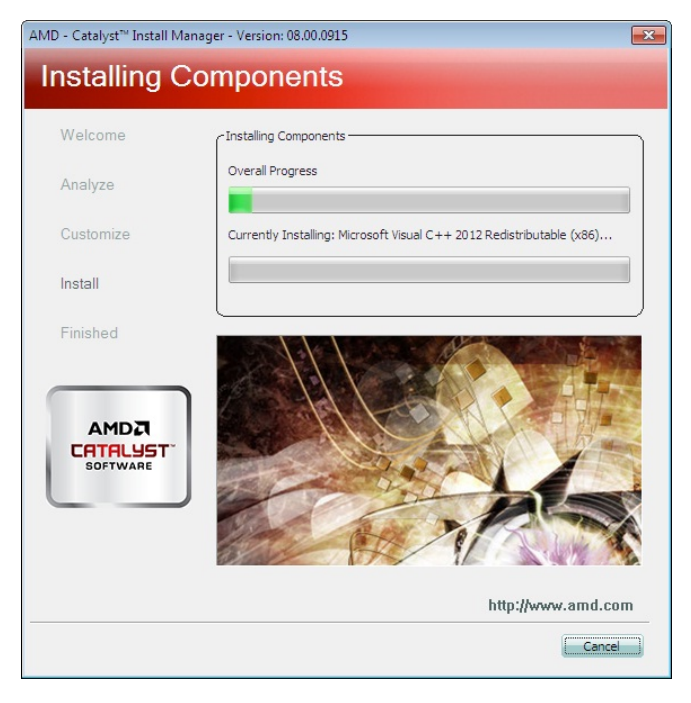

**Step 10:** Setup operations are performed as shown in **[Figure 6-5](#page-116-0)**.

**Figure 6-5: Graphics Driver Setup Operations** 

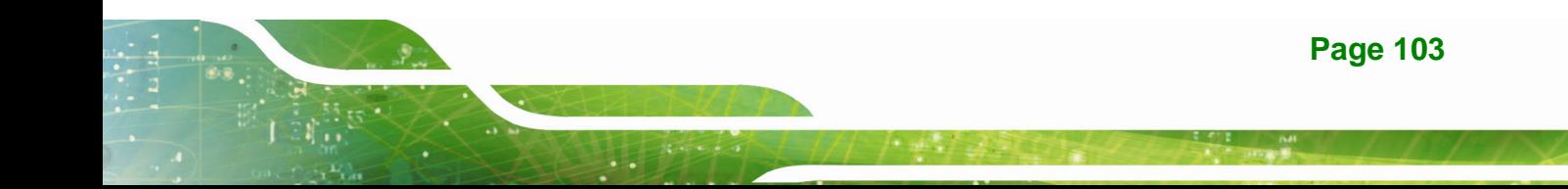

<span id="page-117-0"></span>**Step 11:** The **Finished** screen in **[Figure 6-6](#page-117-0)** appears. Click **Finish** to exit.

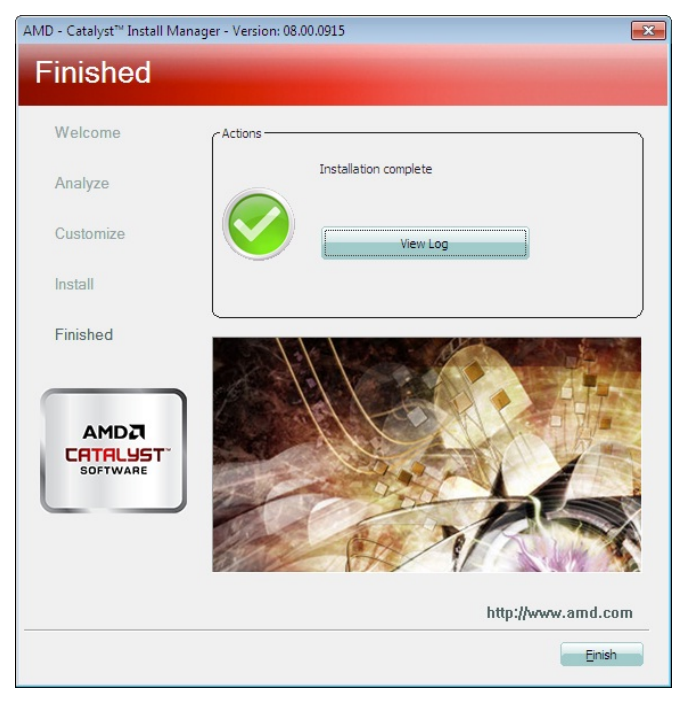

**Figure 6-6: Graphics Driver Installation Finished Screen** 

**Step 12:** The message in **[Figure 6-7](#page-117-0)** appears. Click **Yes** to restart the system.

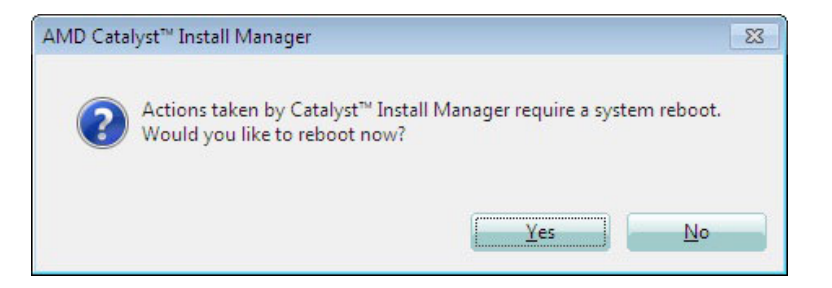

**Figure 6-7: Reboot Screen** 

### **6.4 LAN Driver Installation**

To install the LAN driver, please do the following.

- **Step 1:** Access the driver list. (See **Section [6.2](#page-113-0)**)
- **Step 2:** Click **LAN**.
- **Step 3:** Select the folder with the driver of correspondent LAN controller.

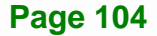

- <span id="page-118-0"></span>**Step 4:** Locate the Autorun file and double click on it.
- **Step 5:** The Intel® Network Connection menu in **[Figure 6-8](#page-118-0)** appears.

**Integration Corp.** 

**Step 6:** Click **Install Drivers and Software**.

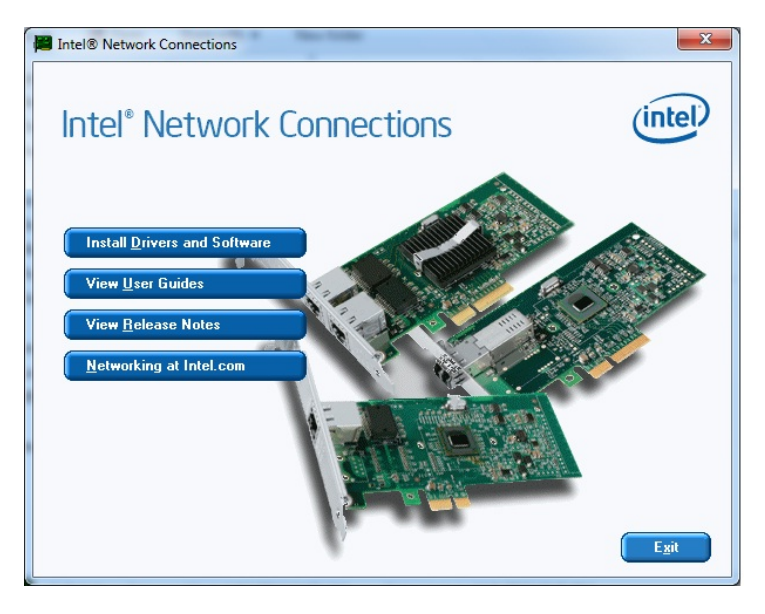

**Figure 6-8: Intel® Network Connection Menu** 

**Step 7:** The **Welcome** screen in **[Figure 6-9](#page-118-0)** appears.

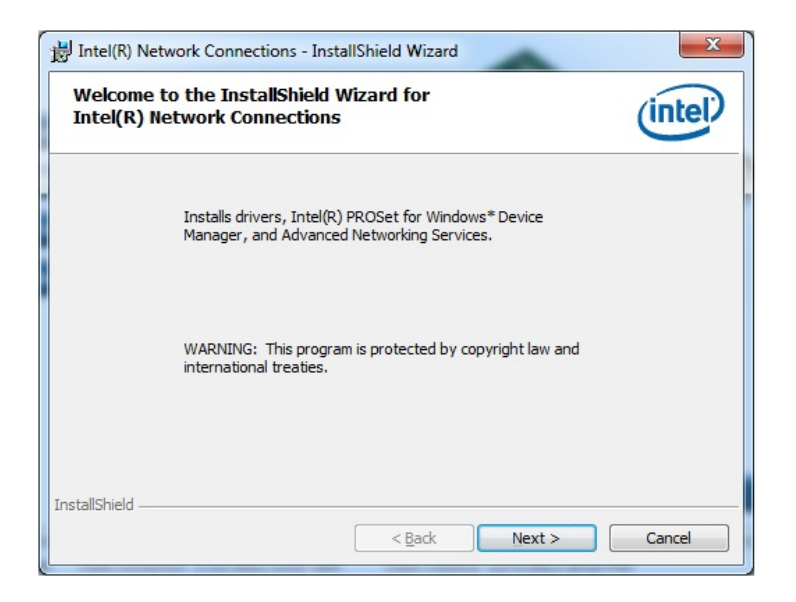

**Figure 6-9: LAN Driver Welcome Screen** 

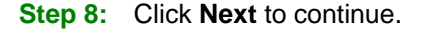

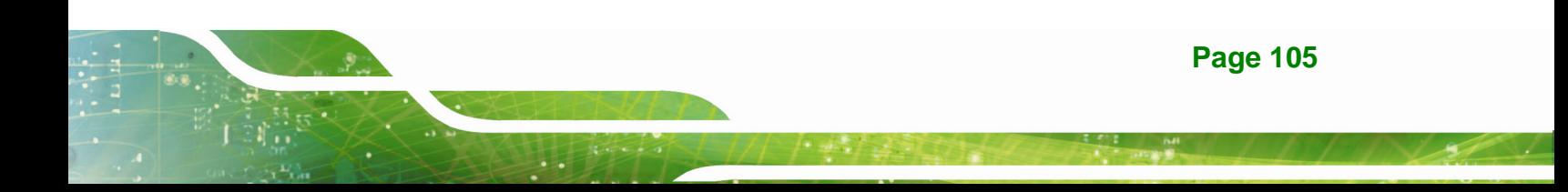

<span id="page-119-0"></span>**Step 9:** The **License Agreement** in **[Figure 6-10](#page-119-0)** appears.

**Step 10:** Accept the agreement by selecting "**I accept the terms in the license agreement**".

**Step 11:** Click **Next** to continue.

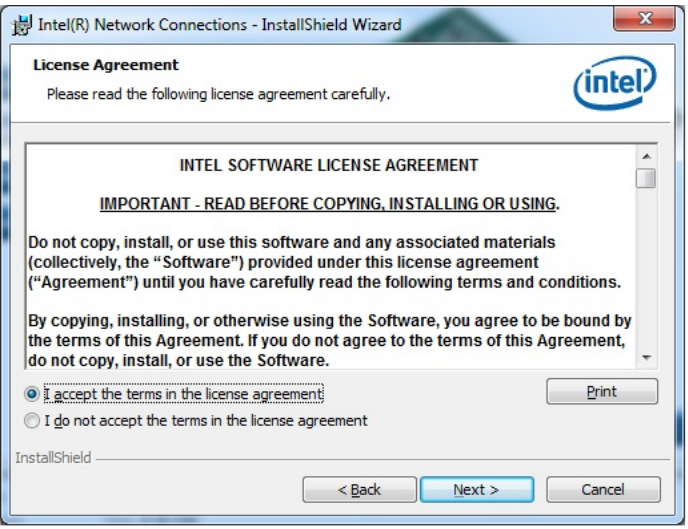

**Figure 6-10: LAN Driver License Agreement** 

**Step 12:** The **Setup Options** screen in **[Figure 6-11](#page-119-0)** appears.

- **Step 13:** Select program features to install.
- **Step 14:** Click **Next** to continue.

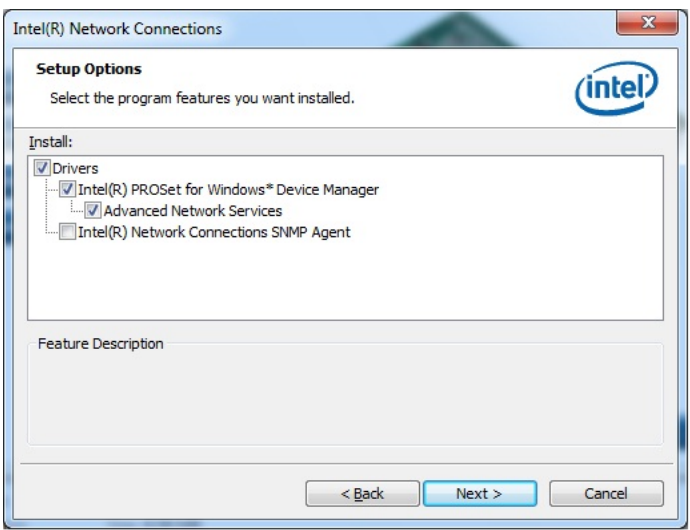

**Figure 6-11: LAN Driver Setup Options** 

**Page 106** 

<span id="page-120-0"></span>**Step 15:** The **Ready to Install the Program** screen in **[Figure 6-12](#page-120-0)** appears.

**Integration Corp.** 

**Step 16:** Click **Install** to proceed with the installation.

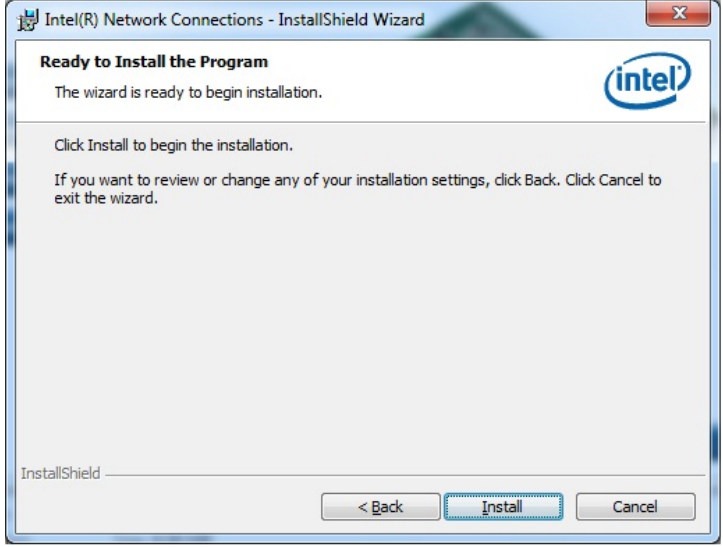

**Figure 6-12: LAN Driver Installation** 

**Step 17:** The program begins to install.

**Step 18:** When the driver installation is complete, the screen in **[Figure 6-13](#page-120-0)** appears.

**Step 19: Click Finish to exit.** 

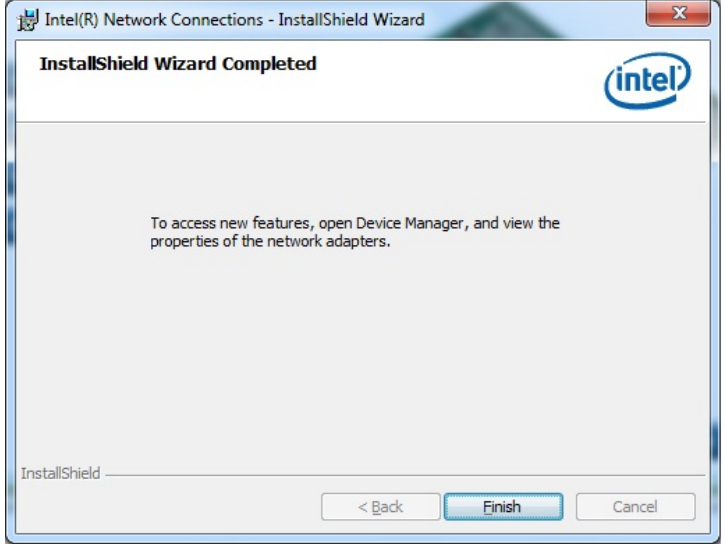

**Figure 6-13: LAN Driver Installation Complete** 

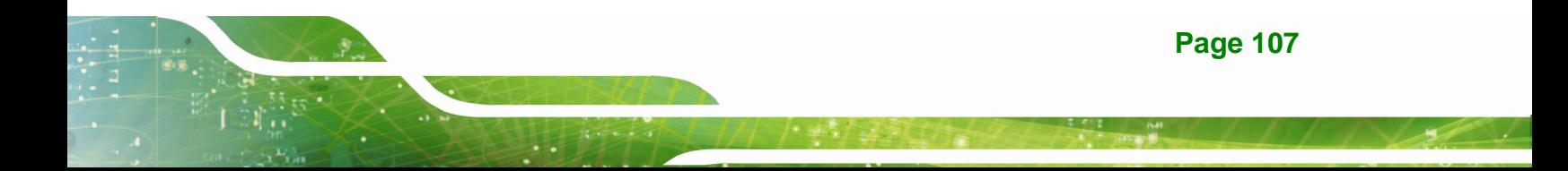

### <span id="page-121-0"></span>**6.5 Audio Driver Installation**

To install the Audio driver, please do the following.

- **Step 1:** Access the driver list. (See **Section [6.2](#page-113-0)**)
- **Step 2:** Click **Audio** and select the folder which corresponds to the operating system.
- **Step 3:** Double click the setup file.
- **Step 4:** The **InstallShield Wizard** is prepared to guide the user through the rest of the process
- **Step 5:** Once initialized, the **InstallShield Wizard** welcome screen appears (**[Figure](#page-121-0)  [6-14](#page-121-0)**).

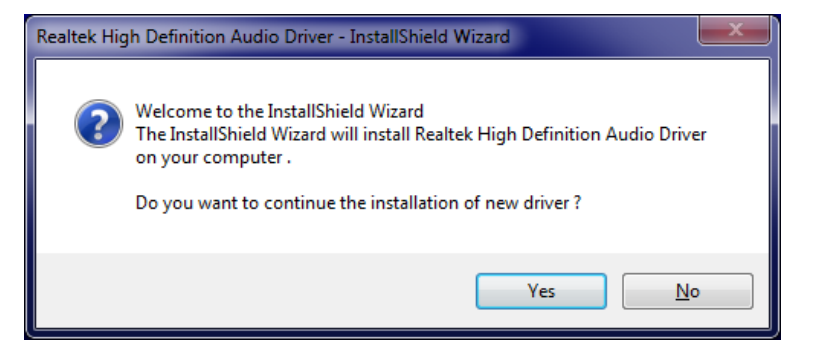

**Figure 6-14: Audio Driver Welcome Screen** 

**Step 6:** Click **Yes** to continue.

**Step 7:** The program begins to install. See **[Figure 6-15](#page-122-0)**.

<span id="page-122-0"></span>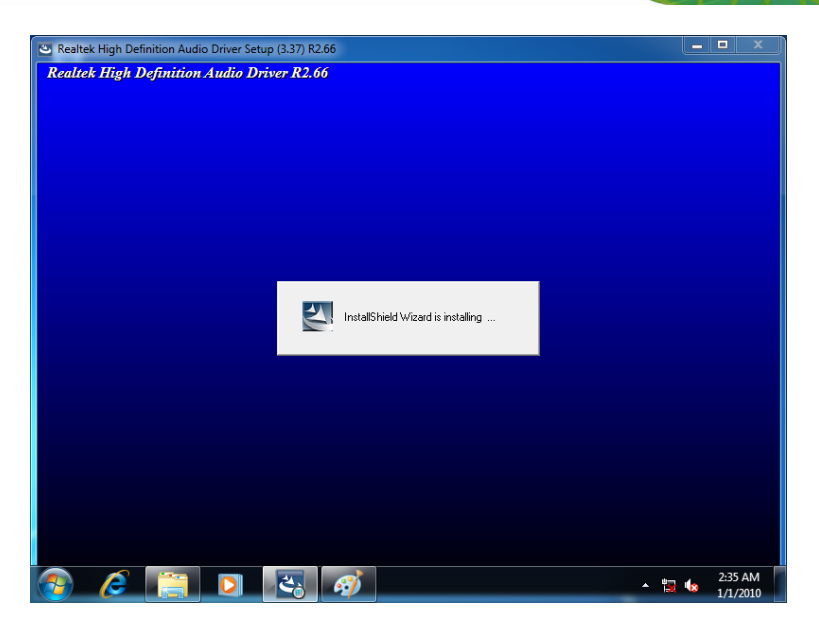

**Figure 6-15: Audio Driver Installation** 

**Step 8:** When the driver installation is complete, the screen in **[Figure 6-16](#page-122-0)** appears.

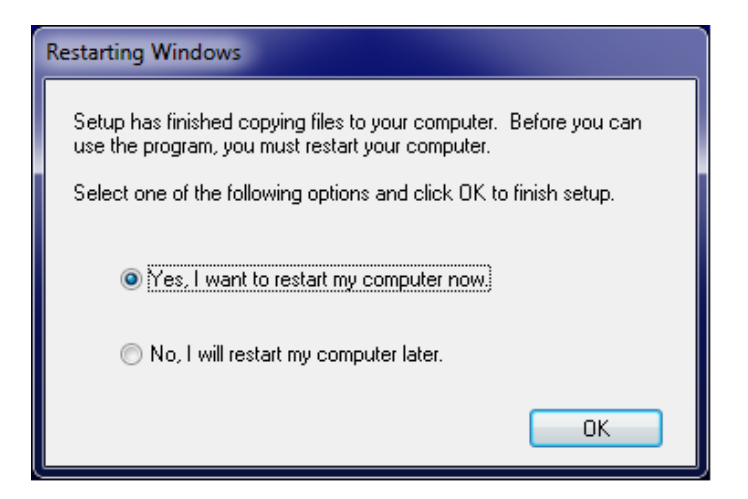

**Figure 6-16: Audio Driver Installation Complete** 

**Step 9:** Select "**Yes, I want to restart my computer now**" and click **OK**.

**Step 10:** The system reboots.

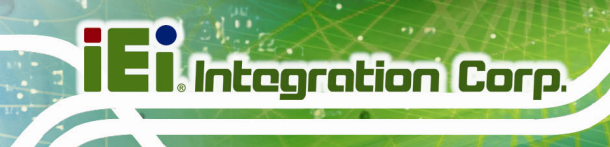

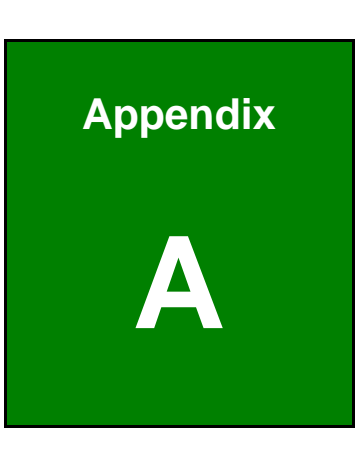

# **Regulatory Compliance**

**Page 110** 

#### **DECLARATION OF CONFORMITY**

This equipment has been tested and found to comply with specifications for CE marking. If the user modifies and/or installs other devices in the equipment, the CE conformity declaration may no longer apply.

#### **FCC WARNING**

This equipment complies with Part 15 of the FCC Rules. Operation is subject to the following two conditions:

- This device may not cause harmful interference, and
- This device must accept any interference received, including interference that may cause undesired operation.

This equipment has been tested and found to comply with the limits for a Class A digital device, pursuant to part 15 of the FCC Rules. These limits are designed to provide reasonable protection against harmful interference when the equipment is operated in a commercial environment. This equipment generates, uses, and can radiate radio frequency energy and, if not installed and used in accordance with the instruction manual, may cause harmful interference to radio communications. Operation of this equipment in a residential area is likely to cause harmful interference in which case the user will be required to correct the interference at his own expense.

# $C \in$

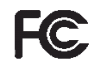

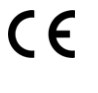

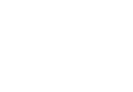

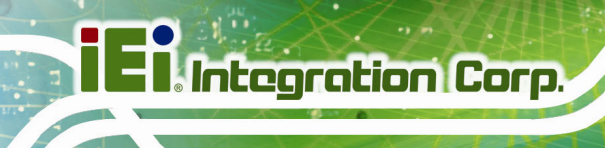

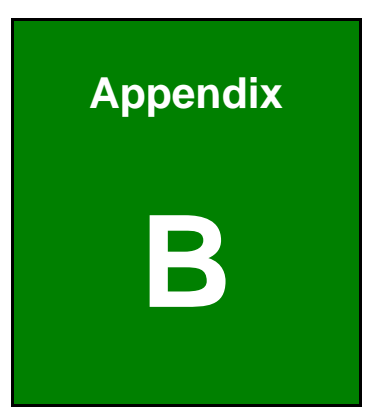

# **BIOS Options**

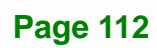

Below is a list of BIOS configuration options in the BIOS chapter.

f

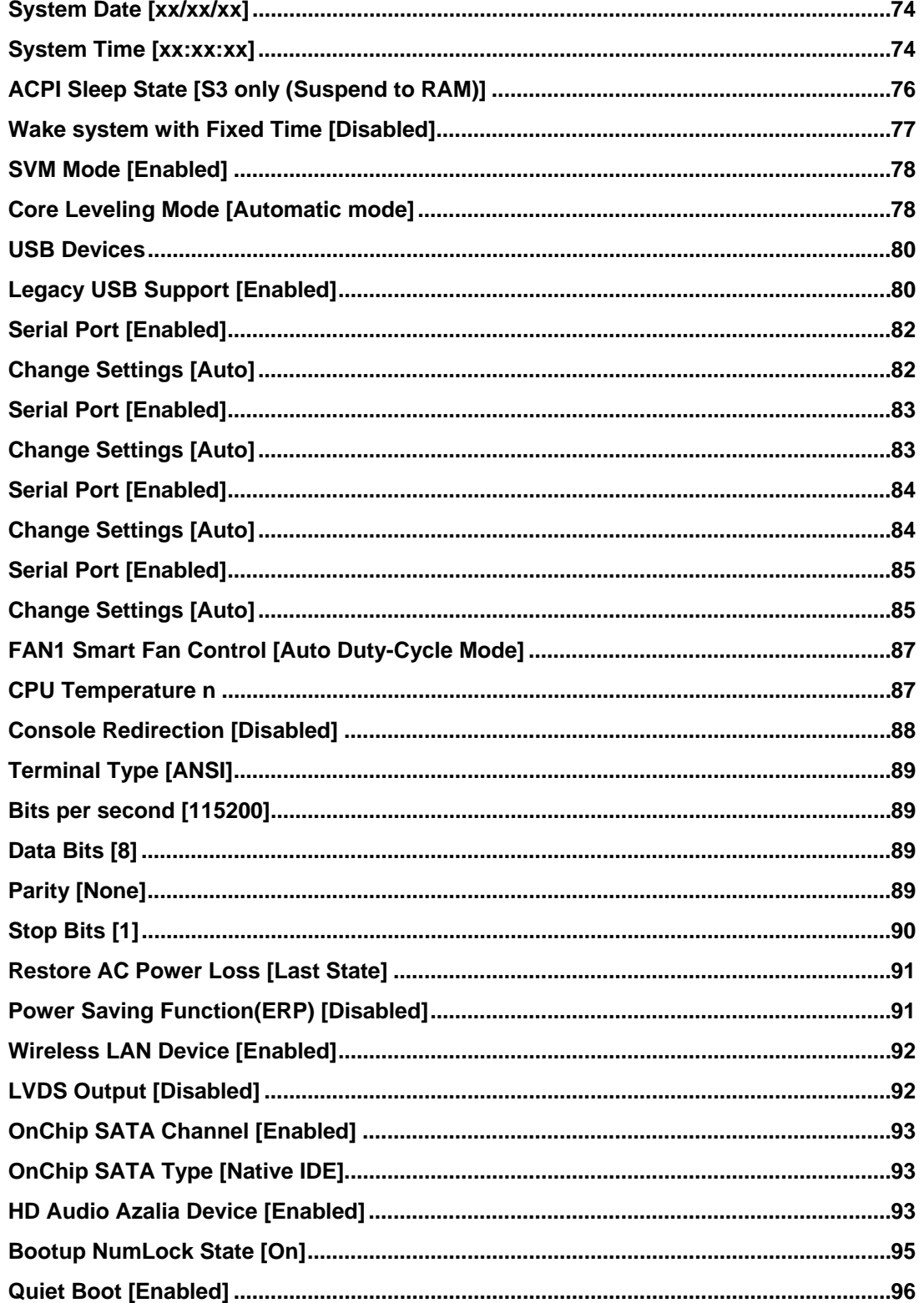

 $\frac{1}{2}$  and  $\frac{1}{2}$ 

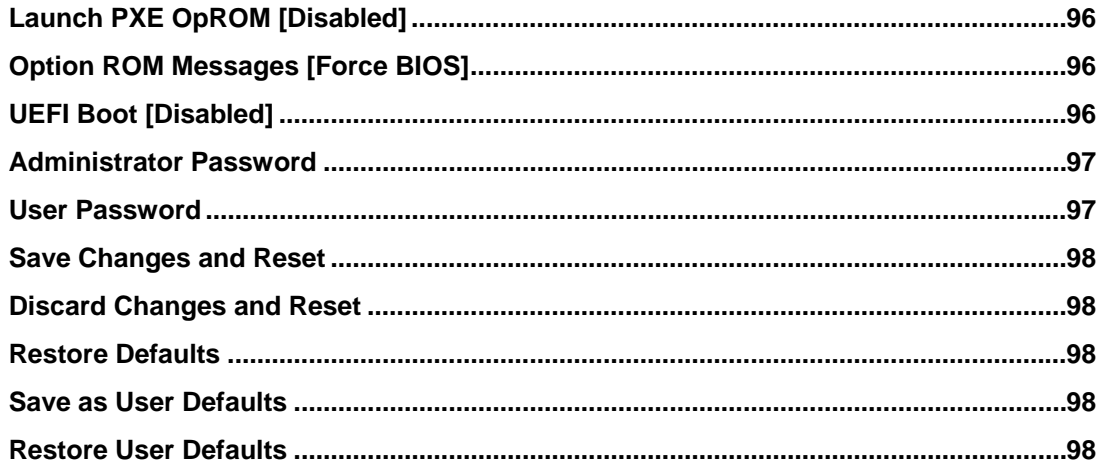

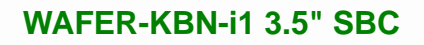

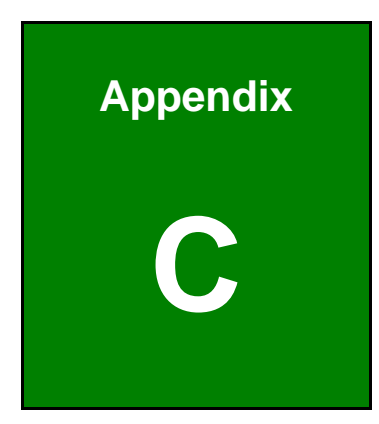

**TER Integration Corp.** 

# **Terminology**

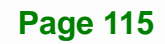

# **TRANGE COMPANY**

## **WAFER-KBN-i1 3.5" SBC**

 $\frac{1}{2}$  and  $\frac{1}{2}$ 

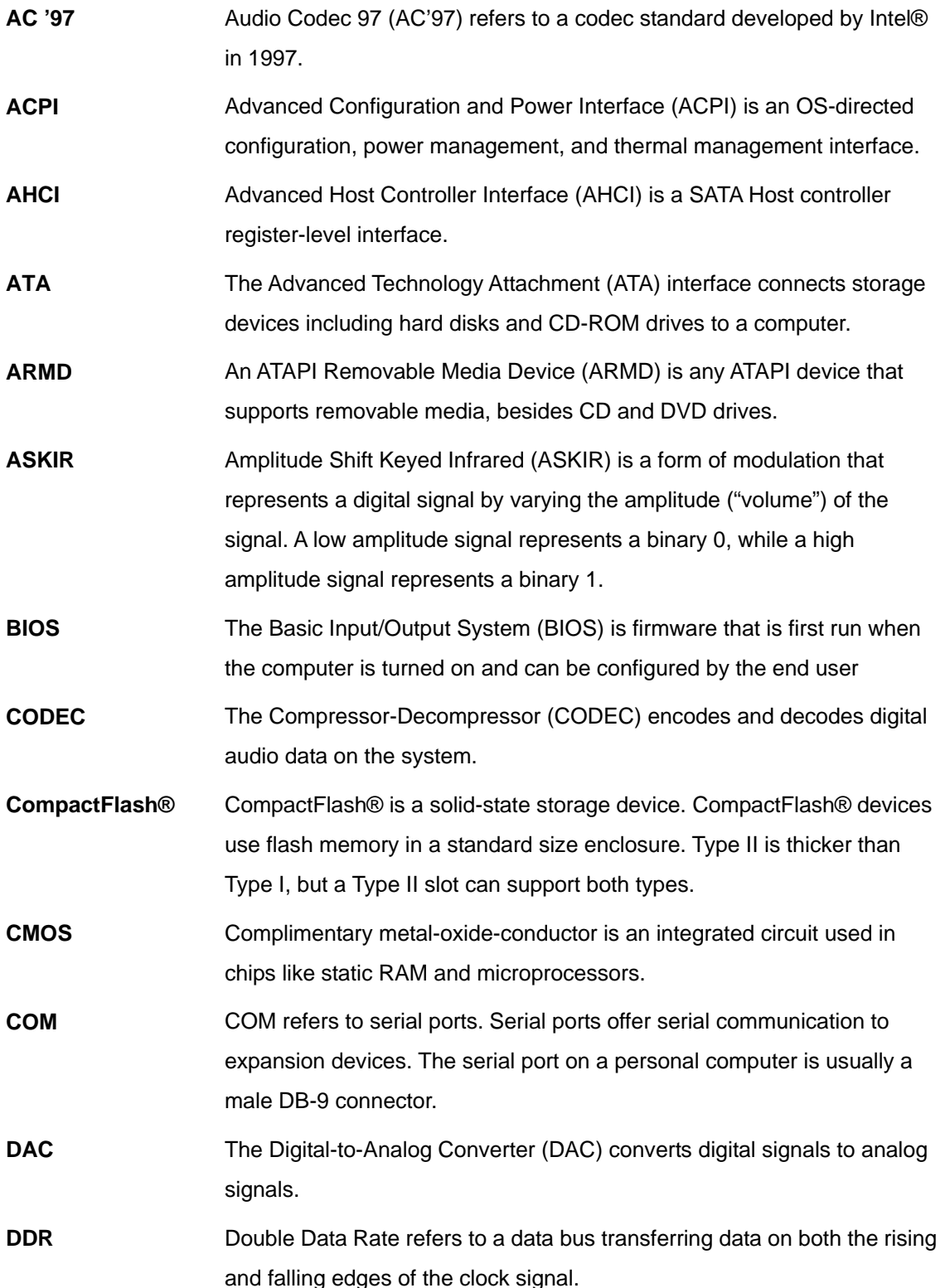

 $\sim$ 

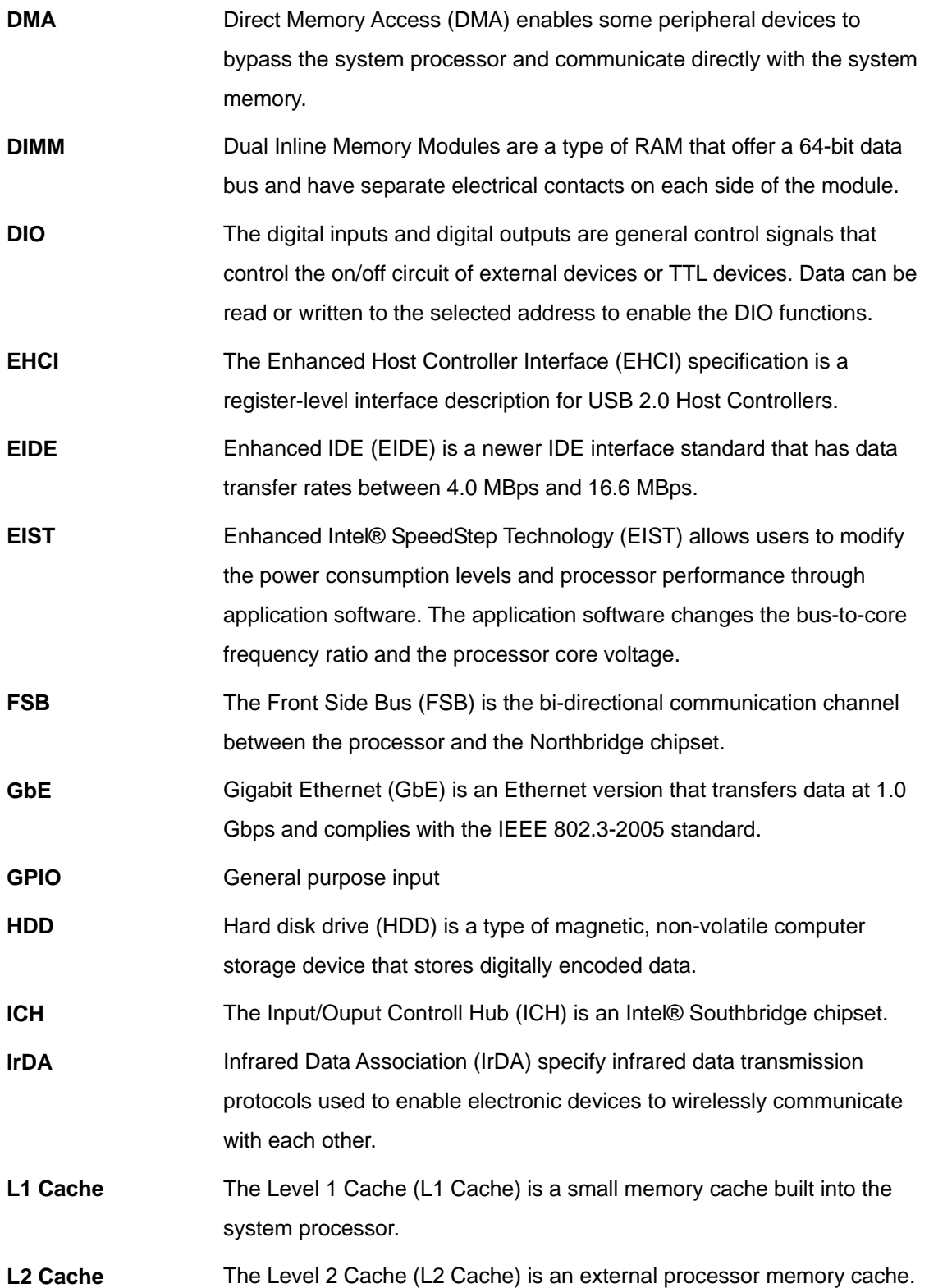

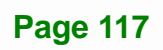

**TET** Integration Corp.

# **TRANGE Corp.**<br>TR<mark>. Integration Corp.</mark>

# **WAFER-KBN-i1 3.5" SBC**

 $\frac{1}{2}$ 

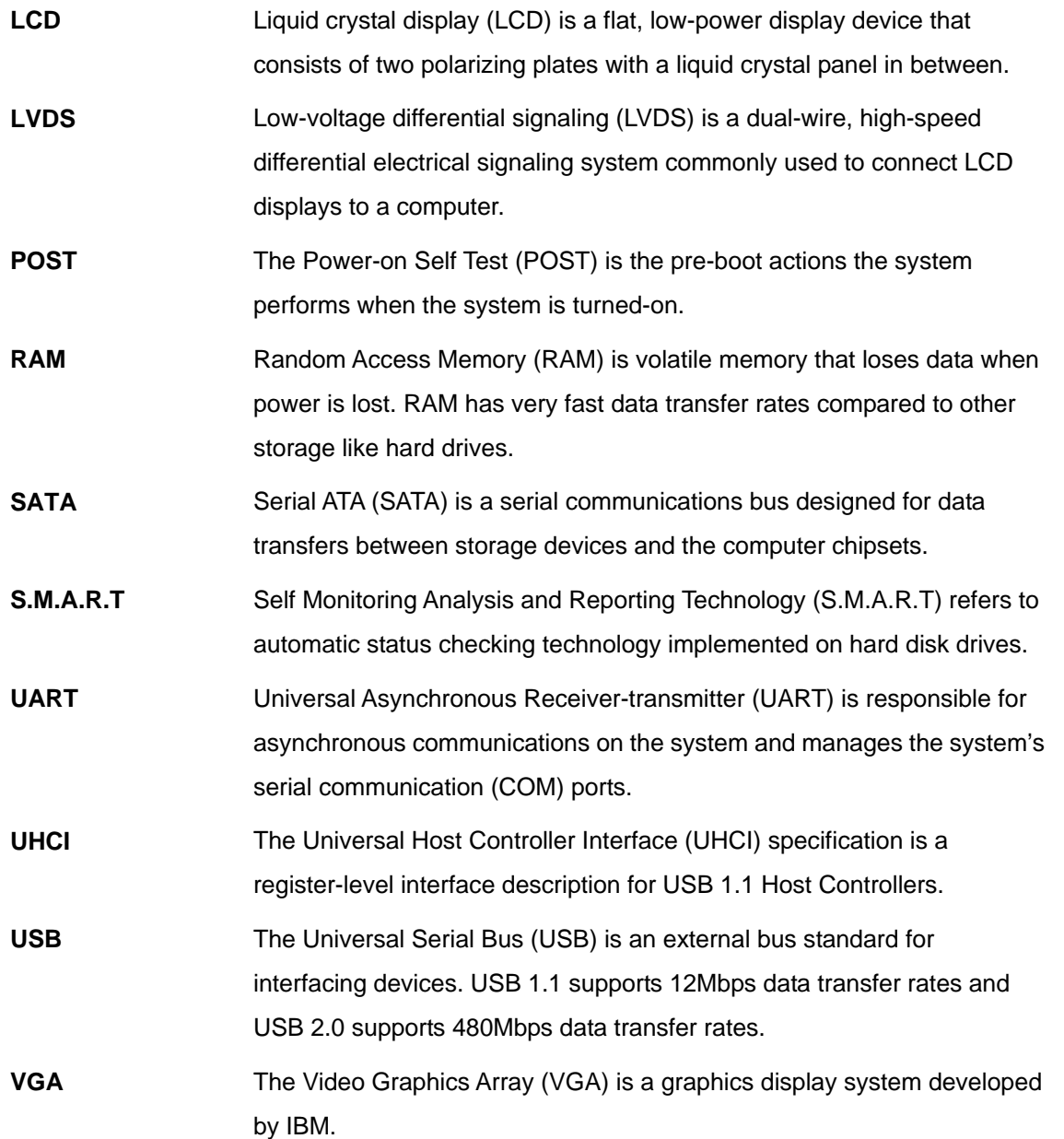

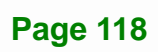

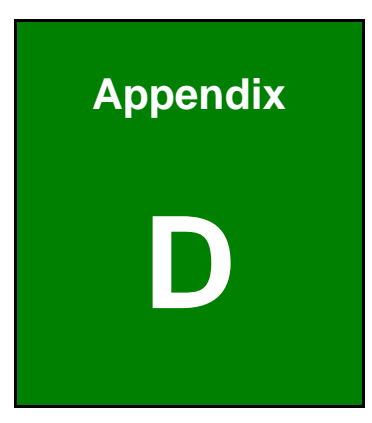

**TER Integration Corp.** 

# **Digital I/O Interface**

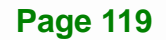

# **D.1 Introduction**

The DIO connector on the WAFER-KBN-i1 is interfaced to GPIO ports on the Super I/O chipset. The digital inputs and digital outputs are generally control signals that control the on/off circuit of external devices or TTL devices. Data can be read or written to the selected address to enable the DIO functions.

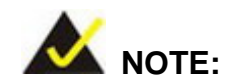

For further information, please refer to the datasheet for the Super I/O chipset.

The BIOS interrupt call **INT 15H** controls the digital I/O.

#### **INT 15H:**

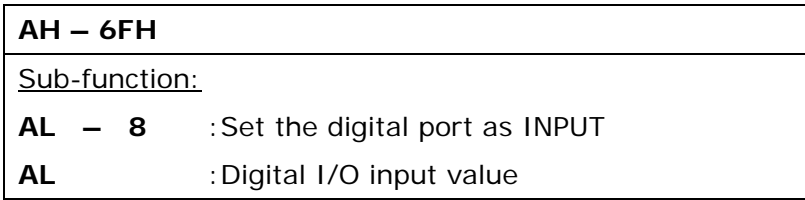

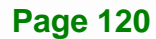

# **D.2 Assembly Language Sample 1**

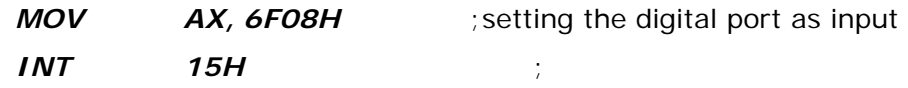

#### **AL low byte = value**

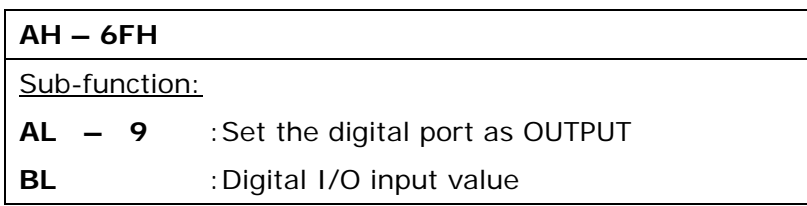

# **D.3 Assembly Language Sample 2**

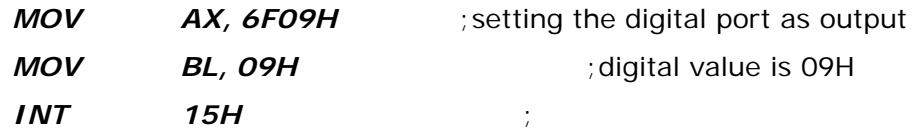

**Digital Output is 1001b** 

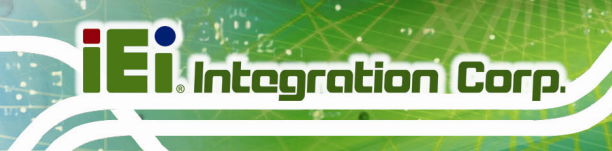

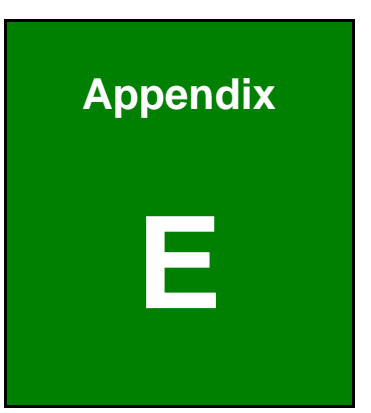

# **E Hazardous Materials Disclosure**

**Page 122** 

The details provided in this appendix are to ensure that the product is compliant with the Peoples Republic of China (China) RoHS standards. The table below acknowledges the presences of small quantities of certain materials in the product, and is applicable to China RoHS only.

A label will be placed on each product to indicate the estimated "Environmentally Friendly Use Period" (EFUP). This is an estimate of the number of years that these substances would "not leak out or undergo abrupt change." This product may contain replaceable sub-assemblies/components which have a shorter EFUP such as batteries and lamps. These components will be separately marked.

Please refer to below table.

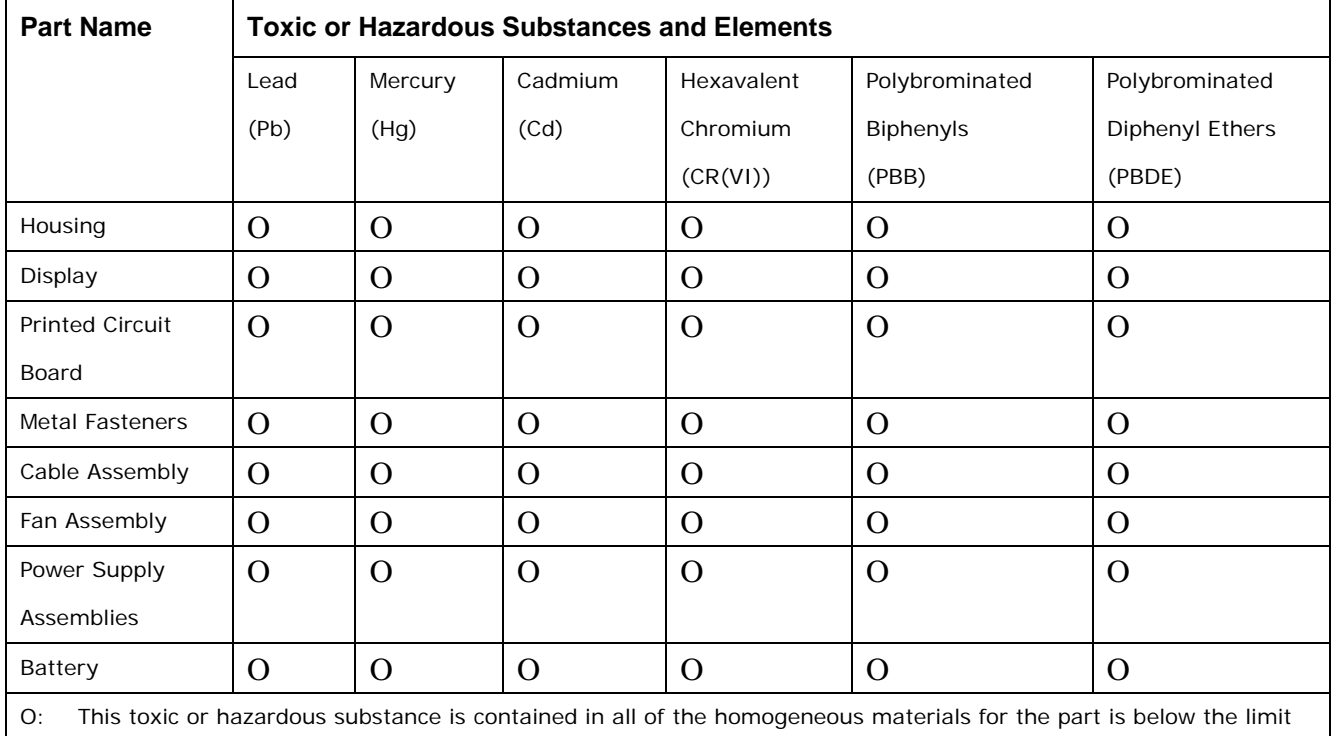

requirement in SJ/T11363-2006 (now replaced by GB/T 26572-2011).

X: This toxic or hazardous substance is contained in at least one of the homogeneous materials for this part is above the limit requirement in SJ/T11363-2006 (now replaced by GB/T 26572-2011).

此附件旨在确保本产品符合中国 RoHS 标准。以下表格标示此产品中某有毒物质的含量符 合中国 RoHS 标准规定的限量要求。

本产品上会附有"环境友好使用期限"的标签,此期限是估算这些物质"不会有泄漏或突变"的 年限。本产品可能包含有较短的环境友好使用期限的可替换元件,像是电池或灯管,这些元 件将会单独标示出来。

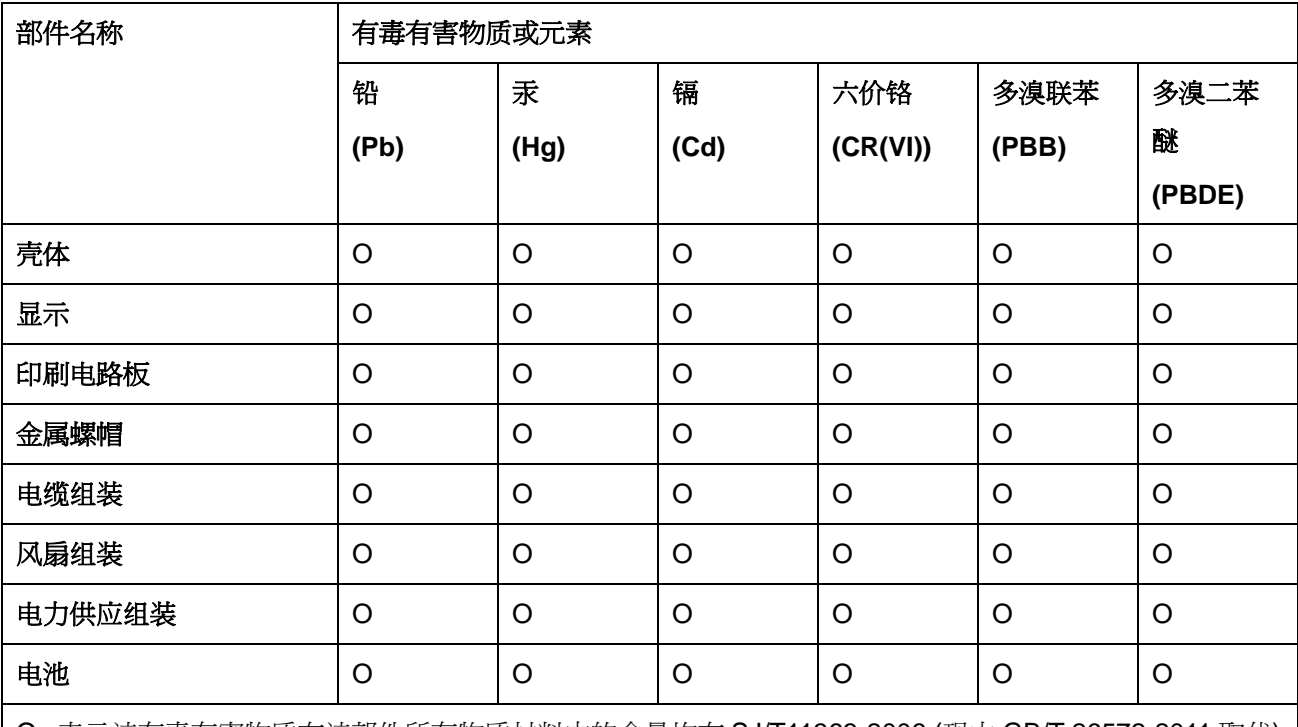

O: 表示该有毒有害物质在该部件所有物质材料中的含量均在 SJ/T11363-2006 (现由 GB/T 26572-2011 取代) 标准规定的限量要求以下。

X: 表示该有毒有害物质至少在该部件的某一均质材料中的含量超出 SJ/T11363-2006 (现由 GB/T 26572-2011 取代) 标准规定的限量要求。